### **Oracle® Financials for Finland**

User Guide Release 11*i* **Part No. A81229-04**

October 2004

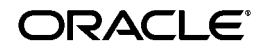

Oracle Financials for Finland User Guide, Release 11*i*

Part No. A81229-04

Copyright © 1998, 2004, Oracle. All rights reserved.

Contributors: Craig Borchardt, Joanne Hay, Clara Jaeckel, Heli Lankinen, Essan Ni, Kristin Penaskovic, Zoë Read, Vesa Vähämaa

The Programs (which include both the software and documentation) contain proprietary information; they are provided under a license agreement containing restrictions on use and disclosure and are also protected by copyright, patent, and other intellectual and industrial property laws. Reverse engineering, disassembly, or decompilation of the Programs, except to the extent required to obtain interoperability with other independently created software or as specified by law, is prohibited.

The information contained in this document is subject to change without notice. If you find any problems in the documentation, please report them to us in writing. This document is not warranted to be error-free. Except as may be expressly permitted in your license agreement for these Programs, no part of these Programs may be reproduced or transmitted in any form or by any means, electronic or mechanical, for any purpose.

If the Programs are delivered to the United States Government or anyone licensing or using the Programs on behalf of the United States Government, the following notice is applicable:

U.S. GOVERNMENT RIGHTS Programs, software, databases, and related documentation and technical data delivered to U.S. Government customers are "commercial computer software" or "commercial technical data" pursuant to the applicable Federal Acquisition Regulation and agency-specific supplemental regulations. As such, use, duplication, disclosure, modification, and adaptation of the Programs, including documentation and technical data, shall be subject to the licensing restrictions set forth in the applicable Oracle license agreement, and, to the extent applicable, the additional rights set forth in FAR 52.227-19, Commercial Computer Software--Restricted Rights (June 1987). Oracle Corporation, 500 Oracle Parkway, Redwood City, CA 94065.

The Programs are not intended for use in any nuclear, aviation, mass transit, medical, or other inherently dangerous applications. It shall be the licensee's responsibility to take all appropriate fail-safe, backup, redundancy and other measures to ensure the safe use of such applications if the Programs are used for such purposes, and we disclaim liability for any damages caused by such use of the Programs.

Oracle is a registered trademark of Oracle Corporation and/or its affiliates. Other names may be trademarks of their respective owners.

# **Contents**

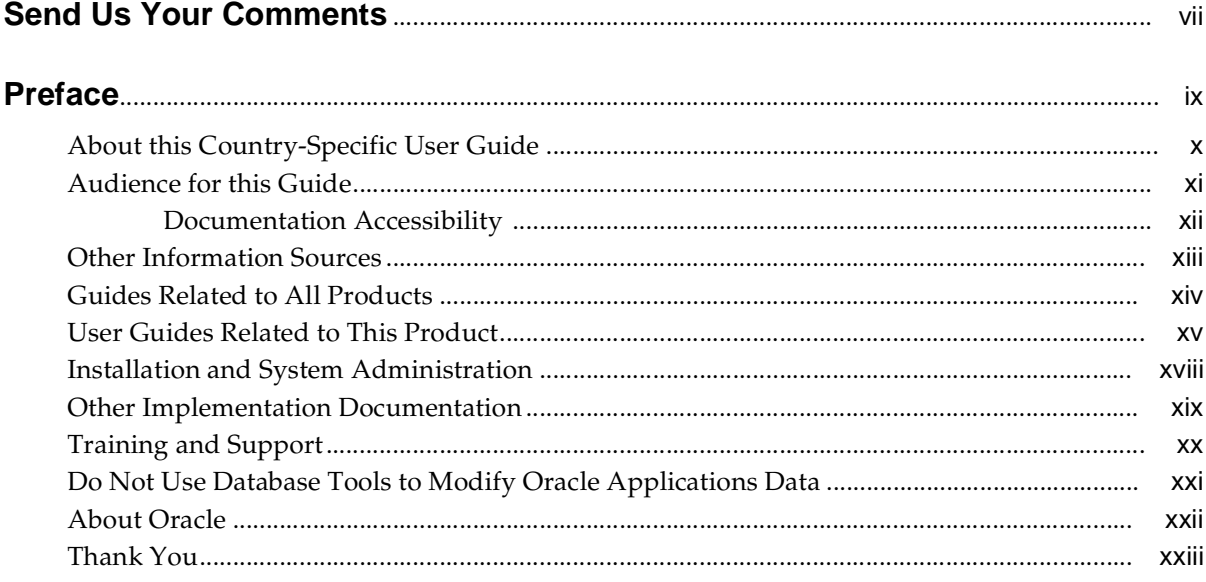

# 1 Oracle General Ledger

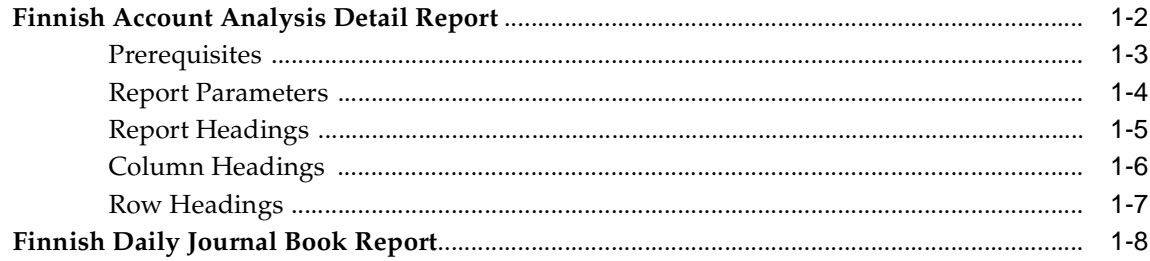

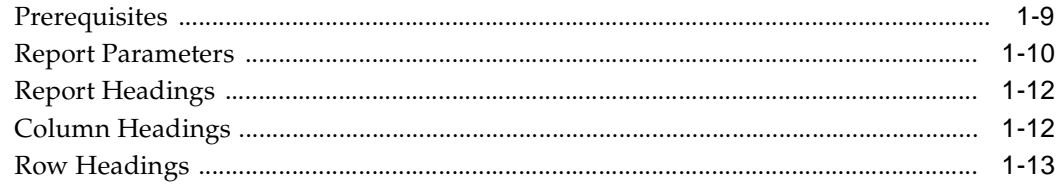

# **[2 Oracle Payables](#page-38-0)**

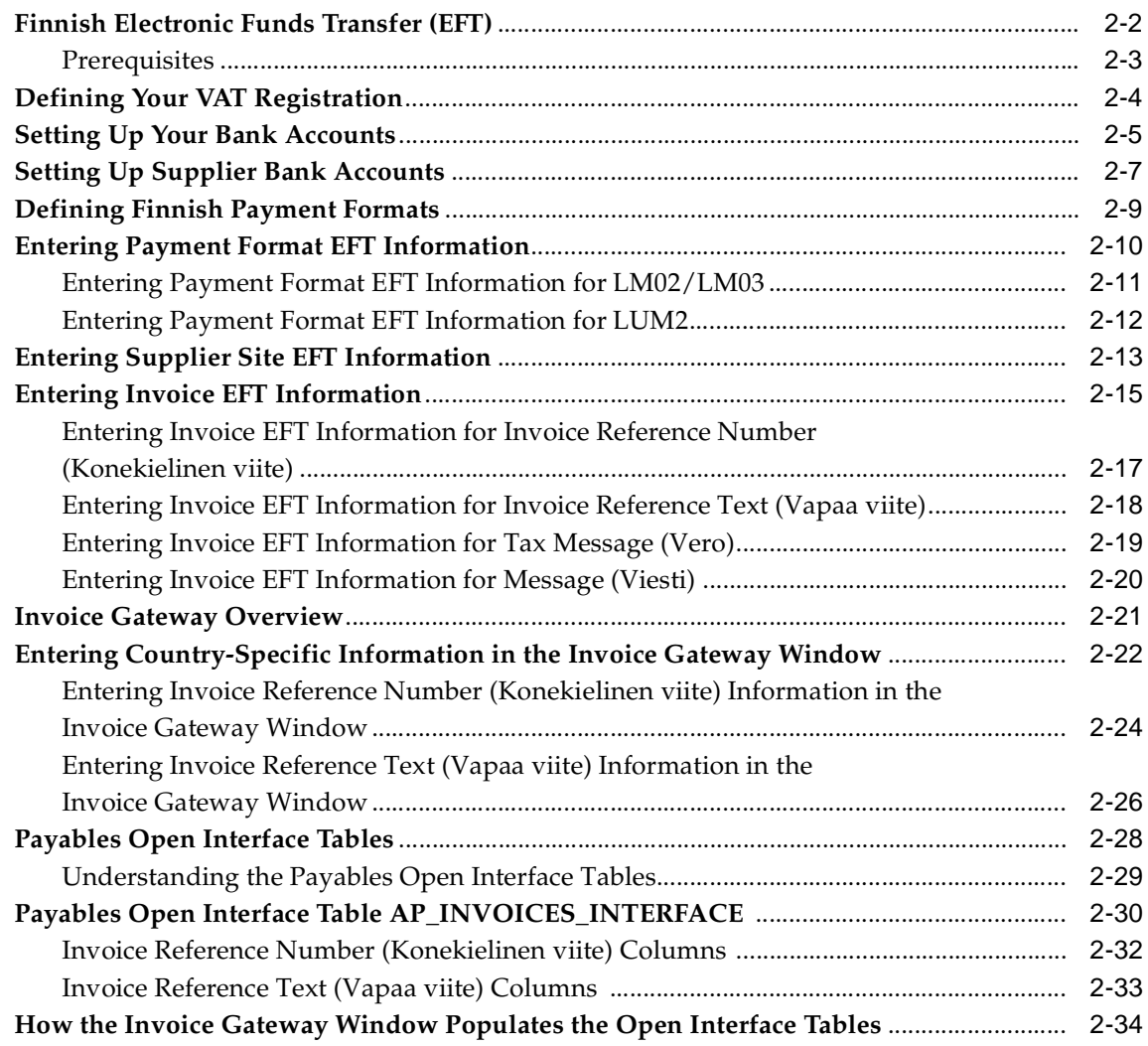

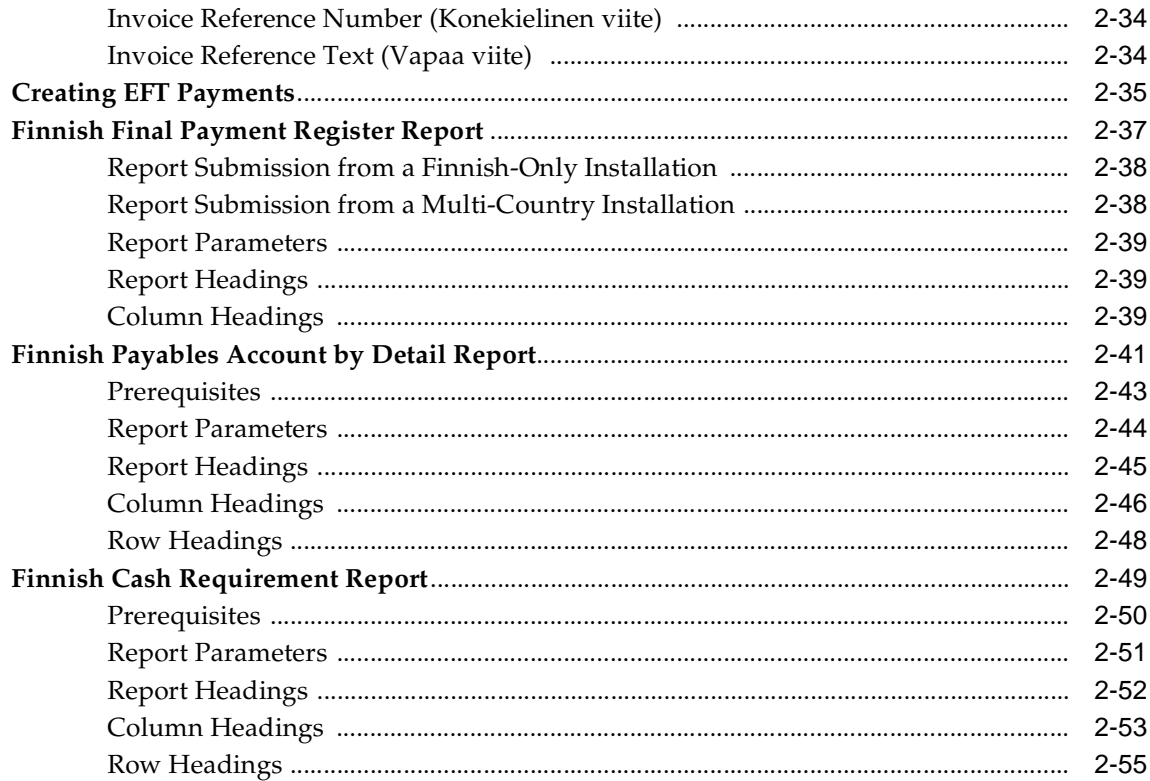

## 3 Oracle Assets

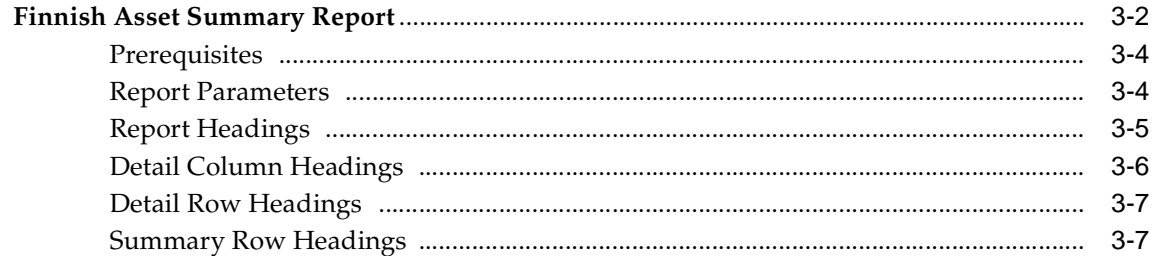

# **A** Using Globalization Flexfields

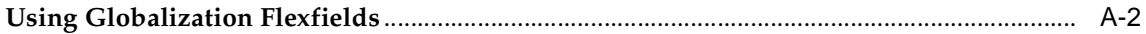

# **B** Profile Options

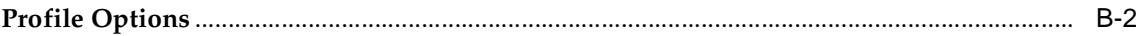

#### $\mathbf{C}$ **Bank Validation**

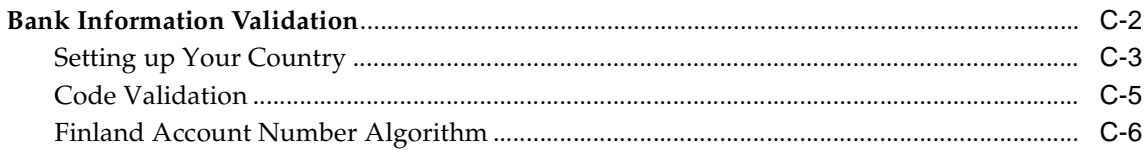

# **D** Electronic File Content

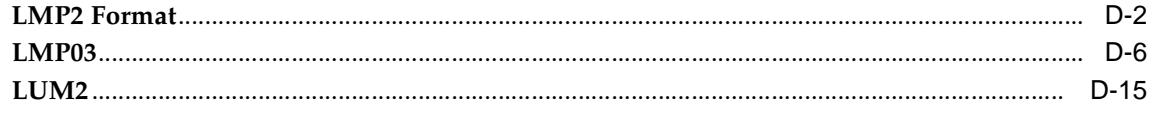

# **Index**

# **Send Us Your Comments**

#### <span id="page-6-0"></span>**Oracle Financials for Finland User Guide, Release 11i**

#### **Part No. A81229-04**

Oracle welcomes your comments and suggestions on the quality and usefulness of this user guide. Your input is an important part of the information used for revision.

- Did you find any errors?
- Is the information clearly presented?
- Do you need more information? If so, where?
- Are the examples correct? Do you need more examples?
- What features did you like most?

If you find any errors or have any other suggestions for improvement, please indicate the document title and part number, and the chapter, section, and page number (if available). You can send comments to us in the following ways:

- Electronic mail: globedoc\_us@oracle.com
- FAX: (650) 506-7200 Attention: Oracle Applications Global Financials Documentation Manager
- Postal service:

Oracle Corporation Oracle Applications Global Financials Documentation 500 Oracle Parkway Redwood Shores, CA 94065 USA

If you would like a reply, please give your name, address, telephone number, and (optionally) electronic mail address.

If you have problems with the software, please contact your local Oracle Support Services.

# **Preface**

<span id="page-8-0"></span>Welcome to Release 11*i* of the *Oracle Financials for Finland User Guide*.

This user guide includes information to help you effectively work with Oracle Financials for Finland and contains detailed information about the following:

- Overview and reference information
- Specific tasks that you can accomplish with Oracle Financials for Finland
- How to use Oracle Financials for Finland windows
- Oracle Financials for Finland programs, reports, and listings
- Oracle Financials for Finland functions and features

This preface explains how this user guide is organized and introduces other sources of information that can help you use Oracle Financials for Finland.

# <span id="page-9-0"></span>**About this Country-Specific User Guide**

This user guide documents country-specific functionality developed for use within your country and supplements our core Financials user guides. This user guide also includes tips about using core functionality to meet your country's legal and business requirements, as well as task and reference information. The following chapters are included:

- Chapter 1 [Oracle General Ledger](#page-24-1) describes Oracle General Ledger for Finland, including the Finnish Account Analysis Detail and the Finnish Daily Journal Book.
- Chapter 2 [Oracle Payables](#page-38-1) describes Oracle Payables for Finland, including EFT payments both for domestic and foreign invoices, Invoice Gateway, the Finnish Final Payment Register report, the Finnish Payables Account by Detail report, and the Finnish Cash Requirement report.
- Chapter 3 [Oracle Assets](#page-94-1) describes Oracle Assets for Finland, including the Finnish Asset Summary report.
- Appendix A [Using Globalization Flexfields](#page-102-1) describes how to use globalization flexfields.
- Appendix B [Profile Options](#page-104-1) describes the profile options that you need to set for Oracle Financials for Finland.
- Appendix C [Bank Validation](#page-106-1) describes how Oracle Payables and Receivables validate banking codes for Oracle Financials for Finland.
- Appendix D [Electronic File Content](#page-116-1) describes electronic file content information for Finnish formats.

# <span id="page-10-0"></span>**Audience for this Guide**

This guide assumes you have a working knowledge of the following:

- The principles and customary practices of your business area.
- Oracle Financials for Finland.

If you have never used Oracle Financials for Finland, we suggest you attend one or more of the Oracle training classes available through Oracle University.

The Oracle Applications graphical user interface.

To learn more about the Oracle Applications graphical user interface, read the *Oracle Applications User Guide.*

See [Other Information Sources](#page-12-0) for more information about Oracle Applications product information.

### <span id="page-11-0"></span>**Documentation Accessibility**

Our goal is to make Oracle products, services, and supporting documentation accessible, with good usability, to the disabled community. To that end, our documentation includes features that make information available to users of assistive technology. This documentation is available in HTML format, and contains markup to facilitate access by the disabled community. Standards will continue to evolve over time, and Oracle is actively engaged with other market-leading technology vendors to address technical obstacles so that our documentation can be accessible to all of our customers. For additional information, visit the Oracle Accessibility Program Web site at http://www.oracle.com/accessibility/

### **Accessibility of Code Examples in Documentation**

JAWS, a Windows screen reader, may not always correctly read the code examples in this document. The conventions for writing code require that closing braces should appear on an otherwise empty line; however, JAWS may not always read a line of text that consists solely of a bracket or brace.

### **Accessibility of Links to External Web Sites in Documentation**

This documentation may contain links to Web sites of other companies or organizations that Oracle does not own or control. Oracle neither evaluates nor makes any representations regarding the accessibility of these Web sites.

# <span id="page-12-0"></span>**Other Information Sources**

You can choose from other sources of information, including online documentation, training, and support services, to increase your knowledge and understanding of Oracle Financials for Finland.

If this user guide refers you to other Oracle Applications documentation, use only the Release 11*i* versions of those guides unless we specify otherwise.

#### **Online Documentation**

All Oracle Applications documentation is available online (HTML and PDF).

- **PDF Documentation** See the Online Documentation CD for current PDF documentation for your product with each release. This Documentation CD is also available on Oracle*MetaLink* and is updated frequently.
- **Online Help** You can refer to Oracle Applications Help for current HTML online help for your product. Oracle provides patchable online help, which you can apply to your system for updated implementation and end user documentation. No system downtime is required to apply online help.
- **Release Content Document** See the Release Content Document for descriptions of new features available by release. The Release Content Document is available on Oracle*MetaLink*.
- **About Document** Refer to the About document for information about your release, including feature updates, installation information, and new documentation or documentation patches that you can download. The About document is available on Oracle*MetaLink*.

### **Related User Guides**

This user guide documents country-specific functionality developed in addition to our Oracle Financials core products. Because our country-specific functionality is used in association with our core Financials products and shares functional and setup information with other Oracle Applications, you should consult other related user guides when you set up and use Oracle Financials for Finland.

You can read the guides online by choosing Library from the expandable menu on your HTML help window, by reading from the Oracle Applications Document Library CD included in your media pack, or by using a Web browser with a URL that your system administrator provides.

If you require printed guides, you can purchase them from the Oracle store at http://oraclestore.oracle.com.

# <span id="page-13-0"></span>**Guides Related to All Products**

#### **Oracle Applications User Guide**

This guide explains how to navigate the system, enter data, and query information, and introduces other basic features of the GUI available with this release of Oracle Financials for Finland (and any other Oracle Applications product).

You can also access this user guide online by choosing "Getting Started and Using Oracle Applications" from the Oracle Applications help system.

# <span id="page-14-0"></span>**User Guides Related to This Product**

#### **Oracle Financials Common Country Features User Guide**

This manual describes functionality developed to meet specific legal and business requirements that are common to several countries in a given region. Consult this user guide along with your country-specific user guide and your financial product's manual to effectively use Oracle Financials in your country.

#### **Oracle Financials Country-Specific User Guides**

These manuals document functionality developed to meet legal and business requirements in countries that you do business in. Look for a user guide that is appropriate to your country; for example, see the Oracle Financials for the Czech Republic User Guide for more information about using this software in the Czech Republic.

#### **Oracle Financials RXi Reports Administration Tool User Guide**

Use the RXi reports administration tool to design the content and layout of RXi reports. RXi reports let you order, edit, and present report information to better meet your company's reporting needs.

### **Oracle General Ledger User Guide**

Use this manual when you plan and define your chart of accounts, accounting period types and accounting calendar, functional currency, and set of books. It also describes how to define journal entry sources and categories so that you can create journal entries for your general ledger. If you use multiple currencies, use this manual when you define additional rate types and enter daily rates. This manual also includes complete information on implementing budgetary control.

### **Oracle Payables User Guide**

This manual describes how accounts payable transactions are created and entered into Oracle Payables. This manual also contains detailed setup information for Oracle Payables. Use this manual to learn how to implement flexible address formats for different countries. You can use flexible address formats in the suppliers, customers, banks, invoices, and payments windows in both Oracle Payables and Oracle Receivables.

### **Oracle Assets User Guide**

Use this manual to add assets and cost adjustments directly into Oracle Assets from invoice information.

### **Multiple Reporting Currencies in Oracle Applications**

If you use Multiple Reporting Currencies feature to report and maintain accounting records in more than one currency, use this manual before implementing Oracle Financials for Finland. The manual details additional steps and setup considerations for implementing Oracle Financials for Finland with this feature.

### **Multiple Organizations in Oracle Applications**

If you use the Oracle Applications Multiple Organization Support feature to use multiple sets of books for one Oracle Financials installation, use this guide to learn about setting up and using Oracle Financials with this feature.

There are special considerations for using Multiple Organizations in Europe with document sequences, legal entity reporting, and drill-down from General Ledger. Consult the Multiple Organizations in Oracle Applications guide for more information about using Multiple Organizations in Europe.

### **Oracle Applications Flexfields Guide**

This guide provides flexfields planning, setup, and reference information for your implementation team, as well as for users responsible for the ongoing maintenance of Oracle Applications product data. This guide also provides information on creating custom reports on flexfields data.

### **Oracle Alert User Guide**

Use this guide to define periodic and event alerts that monitor the status of your Oracle Applications data.

### **Oracle Applications Developer's Guide**

This guide contains the coding standards followed by Oracle Applications development. It describes the Oracle Application Object Library components needed to implement the Oracle Applications user interface described in the *Oracle Applications User Interface Standard*s. It also provides information to help you build your custom Oracle Developer forms so that they integrate with Oracle Applications.

### **Oracle Applications User Interface Standards**

This guide contains the user interface (UI) standards followed by Oracle Applications development. It describes the UI for the Oracle Applications products and how to apply this UI to the design of an application built by using Oracle Forms.

# <span id="page-17-0"></span>**Installation and System Administration**

### **Installing Oracle Applications**

This guide provides instructions for managing the installation of Oracle Applications products. In Release 11*i*, much of the installation process is handled using Oracle Rapid Install, which minimizes the time to install Oracle Applications and the Oracle technology stack by automating many of the required steps. This guide contains instructions for using Oracle Rapid Install and lists the tasks you need to perform to finish your installation. You should use this guide in conjunction with individual product user guides and implementation guides.

### **Oracle Financials Country-Specific Installation Supplement**

Use this manual to learn about general country information, such as responsibilities and report security groups, as well as any post-install steps required by some countries or the Global Accounting Engine.

### **Upgrading Oracle Applications**

Refer to this guide if you are upgrading your Oracle Applications Release 10.7 or Release 11.0 products to Release 11*i*. This guide describes the upgrade process in general and lists database upgrade and product–specific upgrade tasks. You must be at either Release 10.7 (NCA or SmartClient) or Release 11.0 to upgrade to Release 11*i*. You cannot upgrade to Release 11*i* directly from releases prior to 10.7.

# <span id="page-18-0"></span>**Other Implementation Documentation**

### **Oracle Applications Product Update Notes**

Use this guide as a reference if you are responsible for upgrading an installation of Oracle Applications. It provides a history of the changes to individual Oracle Applications products between Release 11.0 and Release 11*i*. It includes new features and enhancements and changes made to database objects, profile options, and seed data for this interval.

### **Oracle Applications System Administrator's Guide**

This guide provides planning and reference information for the Oracle Applications System Administrator. It contains information on how to define security, customize menus and online help, and manage processing.

### **Oracle eTechnical Reference Manuals**

Each eTechnical Reference Manual (eTRM) contains database diagrams and a detailed description of database tables, forms, reports, and programs for a specific Oracle Applications product. This information helps you convert data from your existing applications, integrate Oracle Applications data with non-Oracle applications, and write custom reports for Oracle Applications products. Oracle eTRM is available on Oracle*Metalink*.

# <span id="page-19-0"></span>**Training and Support**

#### **Training**

Oracle offers a complete set of training courses to help you and your staff master Oracle Financials for Finland and reach full productivity quickly. These courses are organized into functional learning paths, so you take only those courses appropriate to your job or area of responsibility.

You have a choice of educational environments. You can attend courses offered by Oracle University at any one of our many Education Centers, you can arrange for our trainers to teach at your facility, or you can use Oracle Learning Network (OLN), Oracle University's online education utility. In addition, Oracle training professionals can tailor standard courses or develop custom courses to meet your needs. For example, you may want to use your organization structure, terminology, and data as examples in a customized training session delivered at your own facility.

#### **Support**

From on-site support to central support, our team of experienced professionals provides the help and information you need to keep Oracle Financials for Finland working for you. This team includes your Technical Representative, Account Manager, and Oracle's large staff of consultants and support specialists with expertise in your business area, managing an Oracle server, and your hardware and software environment.

# <span id="page-20-0"></span>**Do Not Use Database Tools to Modify Oracle Applications Data**

*Oracle STRONGLY RECOMMENDS that you never use SQL\*Plus, Oracle Data Browser, database triggers, or any other tool to modify Oracle Applications data unless otherwise instructed.*

Oracle provides powerful tools you can use to create, store, change, retrieve, and maintain information in an Oracle database. But if you use Oracle tools such as SQL\*Plus to modify Oracle Applications data, you risk destroying the integrity of your data and you lose the ability to audit changes to your data.

Because Oracle Applications tables are interrelated, any change you make using an Oracle Applications form can update many tables at once. But when you modify Oracle Applications data using anything other than Oracle Applications forms, you might change a row in one table without making corresponding changes in related tables. If your tables get out of synchronization with each other, you risk retrieving erroneous information and you risk unpredictable results throughout Oracle Applications.

When you use Oracle Applications forms to modify your data, Oracle Applications automatically checks that your changes are valid. Oracle Applications also keeps track of who changes information. But, if you enter information into database tables using database tools, you may store invalid information. You also lose the ability to track who has changed your information because SQL\*Plus and other database tools do not keep a record of changes.

# <span id="page-21-0"></span>**About Oracle**

Oracle develops and markets an integrated line of software products for database management, applications development, decision support, and office automation, as well as Oracle Applications, an integrated suite of more than 160 software modules for financial management, supply chain management, manufacturing, project systems, human resources and customer relationship management.

Oracle products are available for mainframes, minicomputers, personal computers, network computers and personal digital assistants, allowing organizations to integrate different computers, different operating systems, different networks, and even different database management systems, into a single, unified computing and information resource.

Oracle is the world's leading supplier of software for information management, and the world's second largest software company. Oracle offers its database, tools, and applications products, along with related consulting, education, and support services, in over 145 countries around the world.

# <span id="page-22-0"></span>**Thank You**

Thank you for using Oracle Financials for Finland and this user guide.

Oracle values your comments and feedback. In this guide is a Reader's Comment Form you can use to explain what you like or dislike about Oracle Financials or this user's guide. Mail your comments to the following address or call us directly at (650) 506-7000.

Oracle Applications Global Financials Documentation Manager Oracle Corporation 500 Oracle Parkway Redwood Shores, CA 94065 USA

Or send electronic mail to globedoc\_us@oracle.com.

<span id="page-24-1"></span><span id="page-24-0"></span>**1**

# **Oracle General Ledger**

Oracle General Ledger tracks and maintains your company's account balances. This chapter describes two new legal audit trail reports for Finland in Oracle General Ledger.

- Finnish Account Analysis Detail
- Finnish Daily Journal Book

# <span id="page-25-0"></span>**Finnish Account Analysis Detail Report**

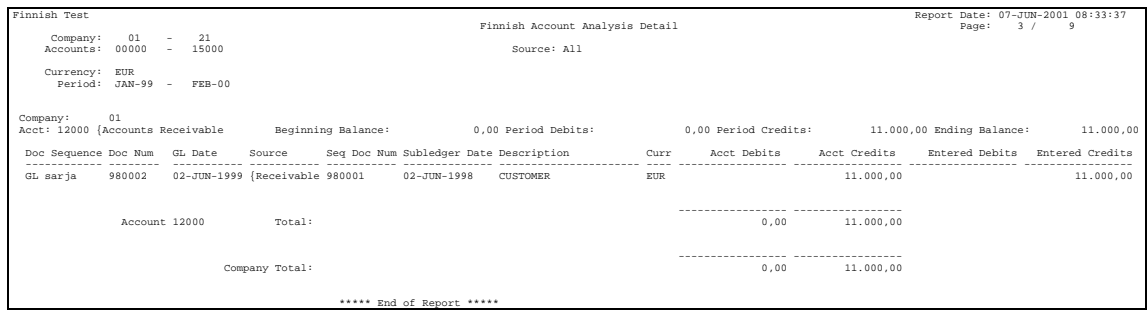

You must print the Finnish Account Analysis Detail report, one of Finland's legal General Ledger audit trail reports, for each closed accounting period. This report verifies that transactions are recorded systematically and ensures the audit trail from General Ledger to subledgers.

With the Finnish Account Analysis Detail report, you can review your General Ledger actual account balances and respective journal entries for a company, account and period range. You can also specify to print the report for journal entries from a specific source, such as Payables or Receivables.

The Finnish Account Analysis Detail report is ordered by balancing segment, account, document number, and subledger document number. This report prints a total by account and company.

The Finnish Account Analysis Detail report helps you review balances and journal entries in document number order by account for these areas:

- A particular balancing segment range
- Account range
- Period range
- **Source**

Use the Standard Request Submission windows to submit the Finnish Account Analysis Detail report.

> **See also:** Using Standard Request Submission, *Oracle Applications User Guide*

### <span id="page-26-0"></span>**Prerequisites**

Before submitting the Finnish Account Analysis Detail report, you must:

Set up document sequencing according to the *Oracle Applications System Administrator's Guide*.

> **See also:** Defining a Document Sequence, *Oracle Applications System Administrator's Guide*

**See also:** Assigning a Document Sequence, *Oracle Applications System Administrator's Guide*

Use detail posting from subledgers to General Ledger.

**Note:** If posting from subledgers is in summary, the Finnish Account Analysis Detail report will not print subledger document sequence data.

### <span id="page-27-0"></span>**Report Parameters**

#### **Segment From**

Enter the first balancing segment (company) value that you want to report on.

#### **Segment To**

Enter the last balancing segment (company) value that you want to report on.

#### **Period From**

Enter the earliest account period that you want to report on.

#### **Period To**

Enter the latest account period that you want to report on.

#### **Currency**

Select your functional currency or STAT, statistical currency, for statistical balances.

#### **Account From**

Enter the first account segment value that you want to report on.

#### **Account To**

Enter the last account segment value that you want to report on.

#### **Source**

Select the journal source from which you want to see balances and transactions. If you leave this field blank, all journal sources are selected for the report.

# <span id="page-28-0"></span>**Report Headings**

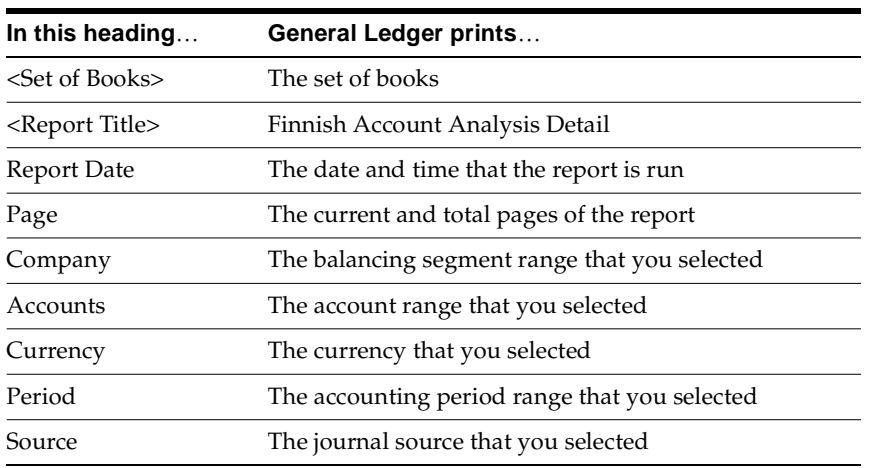

## <span id="page-29-0"></span>**Column Headings**

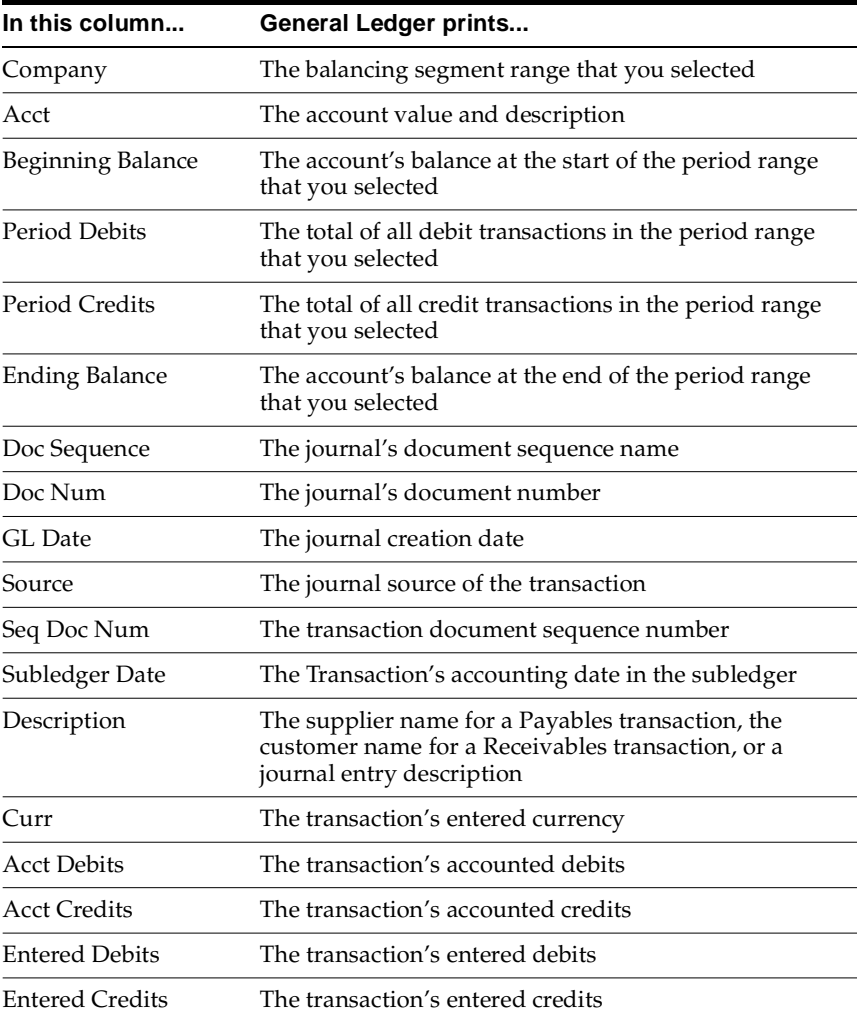

## <span id="page-30-0"></span>**Row Headings**

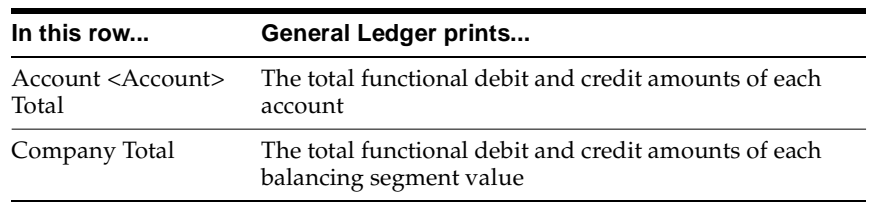

# **Finnish Daily Journal Book Report**

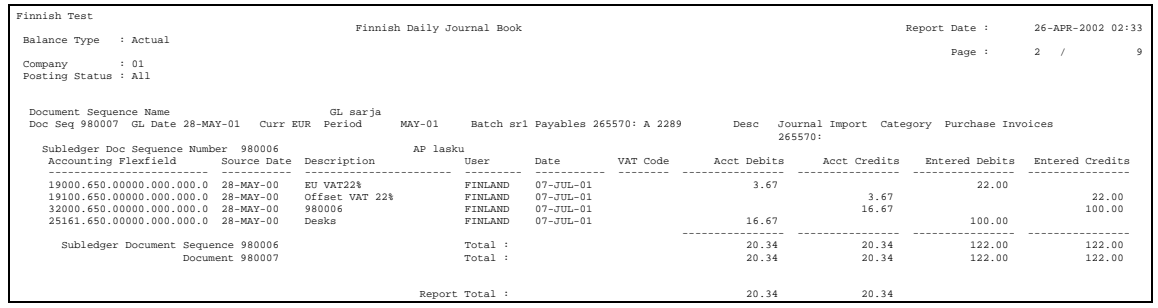

You must print the Finnish Daily Journal Book report, one of Finland's legal General Ledger audit trail reports, for each accounting period. This report verifies that transactions are recorded in chronological order and ensures the audit trail from General Ledger to subledgers.

Use this report to review each journal entry's detailed information. General Ledger sorts the journal entries by document sequence, document number, and subledger document number. With this report you can also review journal entries for a specific batch, category, General Ledger document number range, and subledger document number range. You can also use this report to review unposted transactions.

The Finnish Daily Journal Book report prints totals by subledger document sequence number, General Ledger document sequence number, General Ledger document sequence, and company.

The Finnish Daily Journal Book report reviews journal entries in document sequence number order for the following:

- A particular company
- Document sequence
- Document sequence range
- Journal batch
- Journal category
- Subledger sequence range
- Date range or specific period
- Posting status

Use the Standard Request Submission windows to submit the Finnish Daily Journal Book report.

**See also:** Using Standard Request Submission, *Oracle Applications User Guide*

### <span id="page-32-0"></span>**Prerequisites**

Before submitting the Finnish Daily Journal Book report, you must:

■ Set up document sequencing according to the *Oracle Applications System Administrator's Guide*.

> **See also:** Defining a Document Sequence, *Oracle Applications System Administrator's Guide*

**See also:** Assigning a Document Sequence, *Oracle Applications System Administrator's Guide*

Use detail posting from subledgers to General Ledger.

**Note:** If you are posting from subledgers in summary, the report will not print subledger document sequence data.

### <span id="page-33-0"></span>**Report Parameters**

#### **Balance Type**

Select the account balance type for your report:

- **A** Actual
- **B** Budget

#### **Period**

Enter the accounting period. If you do not enter a period but a Date From and Date To, the report will run for those dates that you specify; otherwise, all opened periods will be reported using the following parameters.

#### **Posted to GL**

Enter *Yes* to report journal entries posted to General Ledger. Enter *No* to review unposted journal transactions. Leave this field blank to see all journal transactions.

#### **Batch**

Select the required General Ledger journal batch.

**Note:** This option is available only if you have entered a period and selected either *Yes* or *No* in the Posted to GL parameter. If you enter a batch name, the remaining optional parameters are ignored.

#### **Category**

Select the journal category for your report.

#### **Document Sequence Name**

Enter the General Ledger document sequence name that you want to report on. This parameter is required if you print the report for the document number range.

#### **Document Number From**

Enter the first journal's document sequence number that is required for the report.

#### **Document Number To**

Enter the last journal's document sequence number that is required for the report.

#### **Subledger Document Sequence**

Select the subledger document sequence name. This parameter is required if you print the report for subledger document number range.

> **Note:** This parameter applies only if you run postings from subledgers in detail mode.

#### **Subledger Document Number From**

Enter the first subledger document sequence number that you want to report on.

#### **Subledger Document Number To**

Enter the last subledger document sequence number that you want to report on.

#### **Date From**

Enter the earliest accounting date that you want to report on. If you do not select a date range and you do not enter a value for the Period parameter, General Ledger includes information for all dates in the report. If you do enter a period, the date range parameters are ignored.

#### **Date To**

Enter the latest accounting date that you want to report on. If you do not select a date range and you do not enter a value for the Period parameter, General Ledger includes information for all dates in the report. If you do enter a period, the date range parameters are ignored.

#### **Company**

Enter the balancing segment value that you want to report on.

## <span id="page-35-0"></span>**Report Headings**

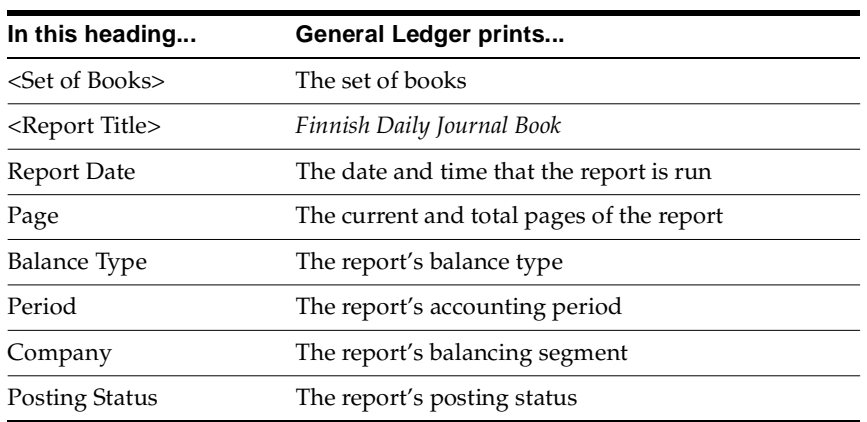

### <span id="page-35-1"></span>**Column Headings**

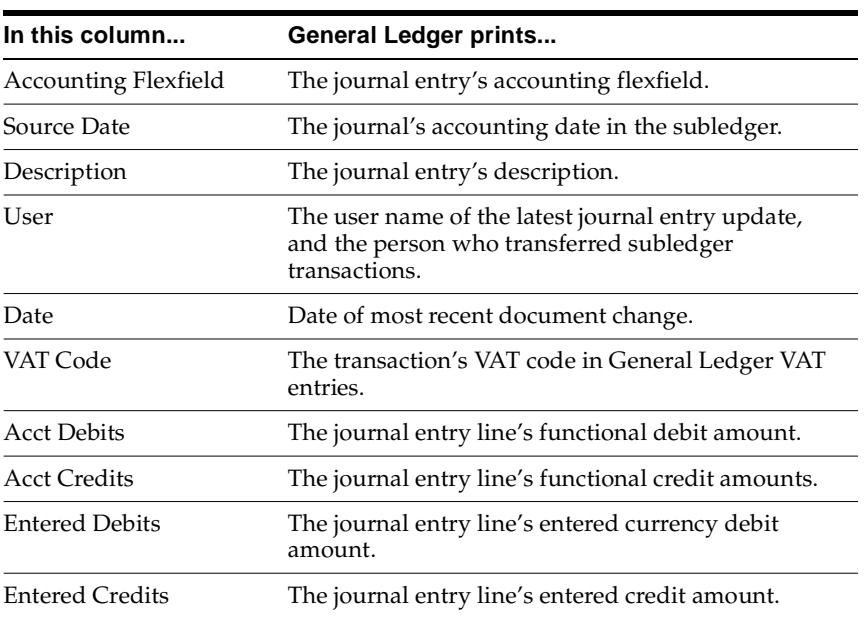
# **Row Headings**

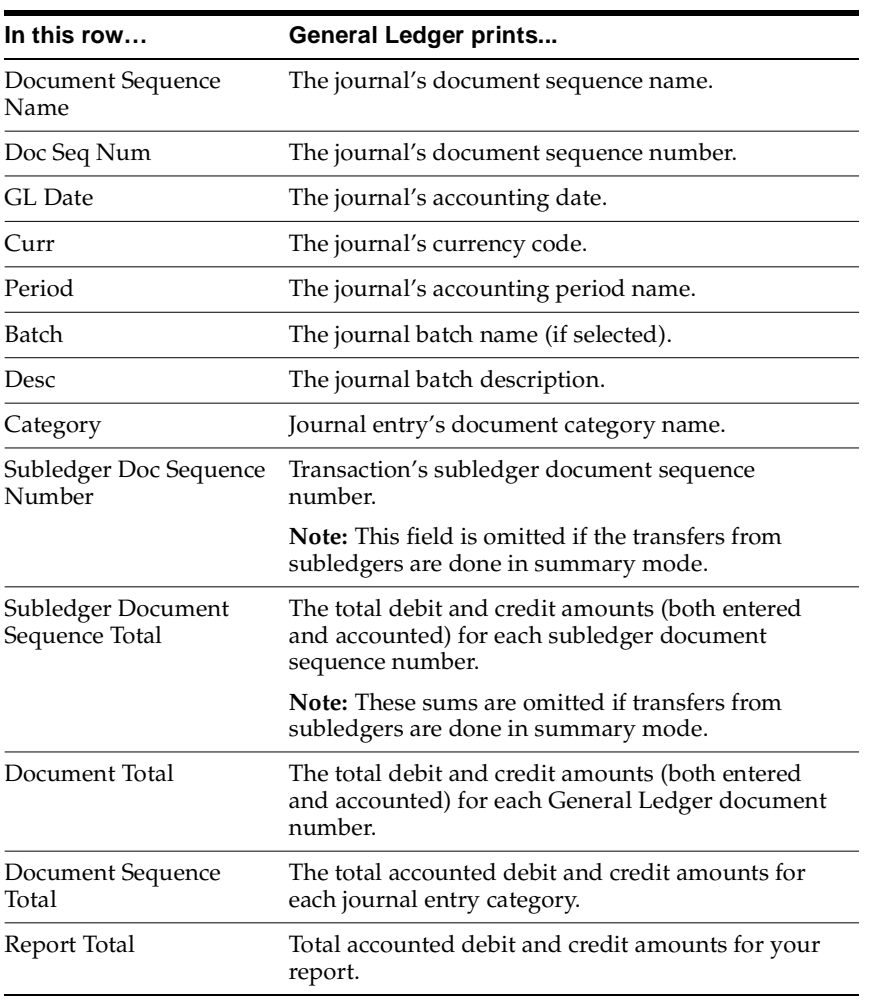

# **Oracle Payables**

This chapter describes Oracle Payables functionality developed for Finland, including:

- Finnish Electronic Funds Transfer (EFT)
- **Invoice Gateway**
- Finnish Final Payment Register report
- Finnish Payables Account by Detail report
- Finnish Cash Requirement report

# **Finnish Electronic Funds Transfer (EFT)**

Oracle Payables for Finland supports electronic funds transfer (EFT) payments for both domestic and foreign invoices. Use the LM03 payment format for domestic payments in EUR. Use the LUM2 payment format for foreign payments.

### **Prerequisites**

Before you can use EFT, you must:

- Define your VAT registration. For more information, see Defining Your VAT Registration [on page 2-4](#page-41-0).
- Set up your bank accounts. For more information, see Setting Up Your Bank Accounts [on page 2-5.](#page-42-0)
- Define your reporting entity in the Reporting Entity window. The tax ID number that you define for your reporting entity is included in the EFT payment files. In the Balancing Segment Values region of the Reporting Entity window, you should enter the same balancing segment value that you entered in the Bank Accounts window for the cash GL account associated with your bank account.

**See also:** Reporting Entities, *Oracle Payables User Guide*

- Set up supplier bank accounts. For more information, see Setting Up Supplier Bank Account[s on page 2-7.](#page-44-0)
- Define payment formats. For more information, see Defining Finnish Payment Format[s on page 2-9.](#page-46-0)
- Enter payment format EFT information. For more information, see Entering Payment Format EFT Information [on page 2-10.](#page-47-0)
- Enter supplier site EFT information. For more information, see Entering Supplier Site EFT Information [on page 2-13](#page-50-0).
- Enter invoice EFT information. For more information, see Entering Invoice EFT Informatio[n on page 2-15.](#page-52-0)

# <span id="page-41-0"></span>**Defining Your VAT Registration**

Before you can enter EFT information, you must define your VAT member state as *Finland* in the Financials Options window. Use the Member State field in the Tax tabbed region to enter your VAT member state. The EFT requirements that appear in the EFT descriptive flexfields are based on the country code that you enter here. You must also enter your company's VAT registration number in the VAT Registration Number field.

**See also:** Financials Options, *Oracle Payables User Guide*

# <span id="page-42-0"></span>**Setting Up Your Bank Accounts**

Use the Banks window to set up your domestic and foreign bank accounts. Because a validation routine fires when the bank country is Finland and the bank branch number is LMP, one bank branch can contain either domestic or foreign bank accounts, but not both.

#### **To set up a domestic bank account:**

- **1.** Navigate to the Banks window.
- **2.** In the Name field in the Bank region, enter the name of your bank followed by the word *Domestic*. For example, enter *Bank XXX/Domestic*.
- **3.** In the Name field in the Bank Branch region, enter *EUR Bank Accounts*.
- **4.** In the Number field in the Bank Branch region, enter *LMP.*
- **5.** Navigate to the Address alternate name region.
- **6.** In the Country field, enter *Finland*.
- **7.** Enter appropriate information in the remaining fields.
- **8.** Press the Bank Accounts button.

The Bank Accounts window appears.

- **9.** Enter your bank account information.
- **10.** Save your work.

**See also:** Defining Banks, *Oracle Payables User Guide*

**See also:** Defining Bank Accounts, *Oracle Payables User Guide*

#### **To set up a foreign bank account:**

- **1.** Navigate to the Banks window.
- **2.** In the Name field in the Bank region, enter the name of your bank followed by the word *Foreign*. For example, enter *Bank XXX/Foreign*.
- **3.** In the Name field in the Bank Branch region, enter *Foreign Currency Bank Accounts*.
- **4.** Enter appropriate information in the remaining fields.
- **5.** Press the Bank Accounts button.

The Bank Accounts window appears.

- **6.** Enter your bank account information.
- **7.** Save your work.

**See also:** Defining Banks, *Oracle Payables User Guide*

**See also:** Defining Bank Accounts, *Oracle Payables User Guide*

# <span id="page-44-0"></span>**Setting Up Supplier Bank Accounts**

Before you can pay a supplier with EFT payments, you must set up a bank account for the supplier and assign the bank account to the supplier site. For payments with LMP, you must enter a valid bank account number for your supplier in the Number field in the Bank Accounts window.

Foreign suppliers should enter the BIC code (Bank Identification Code), formerly known as the SWIFT code, in the Banks window and the IBAN (International Bank Account Number) in the Bank Accounts window. BIC and IBAN are the minimum information required to obtain lower bank charges.

The IBAN entered in the Bank Accounts window is used instead of the Bank Account Number in the file that is sent ot the bank.

BIC information entered in the Banks window is used instead of the Bank Branch Number in the payment file. Please contact your bank to get detailed information about foreign bank transfers.

For more information about IBAN, please see the home page for the European Committee for Banking Standards (ECBS). For more information about BIC, please see the home page for the Worldwide Interbank Financials Telecommunications (SWIFT).

For the LM02 and LM03 payment formats, you can also set up a bank account for payments to a payee other than the original supplier. Enter the payee name in the Account Holder field in the Account Holder region of the Bank Accounts window. For example, if your original supplier sells your invoices to a factor and you must send your payment to the factor, you can enter the factor's name in the Account Holder field.

Information about the payee appears in the supplier information fields of the EFT payment record. If you enter a payee name in the Account Holder field to make a payment to a different payee, then the payee name appears in the first supplier information field and the original supplier name appears in the second supplier information field.

If you want to make a payment to your original supplier, however, leave the Account Holder field blank. In this case, the supplier name appears in the first supplier information field of the EFT payment record, and the supplier site address appears in the second supplier information field.

**See also:** Defining Supplier Bank Accounts, *Oracle Payables User Guide*

**See also:** Entering Suppliers, *Oracle Payables User Guide*

# <span id="page-46-0"></span>**Defining Finnish Payment Formats**

Use the Payment Formats window to define your Finnish payment formats.

#### **To define Finnish payment formats:**

- **1.** Navigate to the Payment Formats window.
- **2.** Enter the name of your payment format in the Payment Format field, such as *Finnish Domestic LM03, Foreign Multi-Currency Payments,* or *CHF Payments*.
- **3.** Select the *Electronic Payments* payment method from the pull-down list in the Payment Method field for all your Finnish payment formats.
- **4.** Enter the appropriate information for the payment format you are defining according to this table:

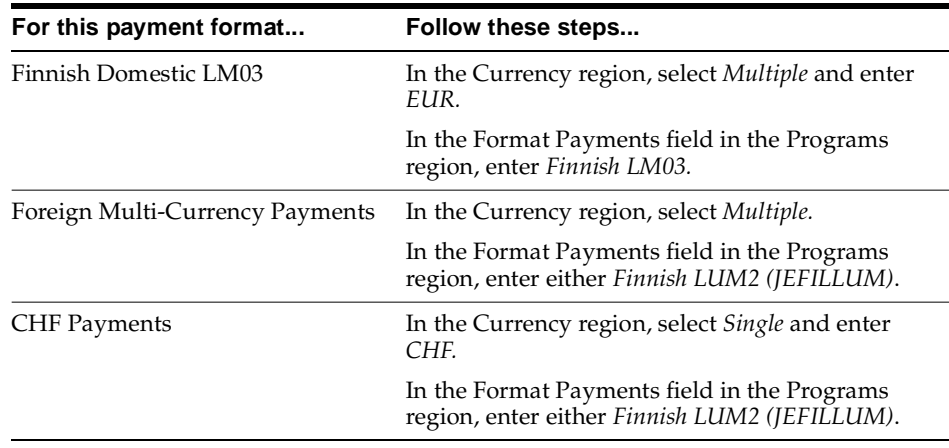

**5.** Enter the additional EFT information for the Format Payments program that you entered for this payment format. The additional fields that appear in the Payment Format EFT Details flexfield vary based on the payment preference that you choose. For instructions, see Entering Payment Format EFT Informatio[n on page 2-10.](#page-47-0)

# <span id="page-47-0"></span>**Entering Payment Format EFT Information**

Use the Payment Format EFT Details descriptive flexfield in the Payment Formats window to enter additional EFT information, such as identification numbers and restrictions on the characters in the electronic payment files, at payment format level.

#### **To enter payment format EFT information:**

- **1.** Navigate to the Payment Formats window.
- **2.** Enter a payment format or query an existing payment format.
- **3.** Choose *View EFT Details* from the Tools menu.

The Payment Format EFT Information flexfield appears.

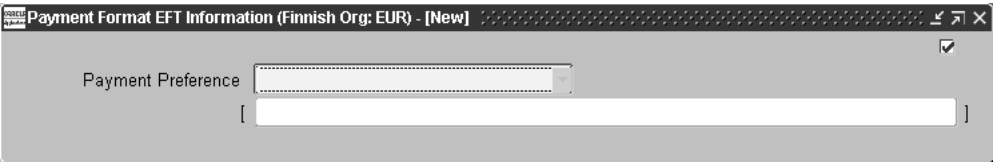

- **4.** Choose the payment preference that you want from the Payment Preference pull-down list:
	- $LM02$
	- $L_{M03}$
	- LUM2
- **5.** Click in the descriptive flexfield.

The Payment Format EFT Details flexfield appears.

- **6.** Enter the Finnish EFT information for your payment preference. For more information, see Entering Payment Format EFT Information for LM02/LM03 [on](#page-48-0)  [page 2-11](#page-48-0) and Entering Payment Format EFT Information for LUM[2 on](#page-49-0)  [page 2-12](#page-49-0).
- **7.** Save your work.

# <span id="page-48-0"></span>**Entering Payment Format EFT Information for LM02/LM03**

Use this Payment Format EFT Details flexfield to enter additional domestic payment format EFT information, such as identification numbers and restrictions on the characters in the electronic payment files, when you choose the LM02 or LM03 payment preference.

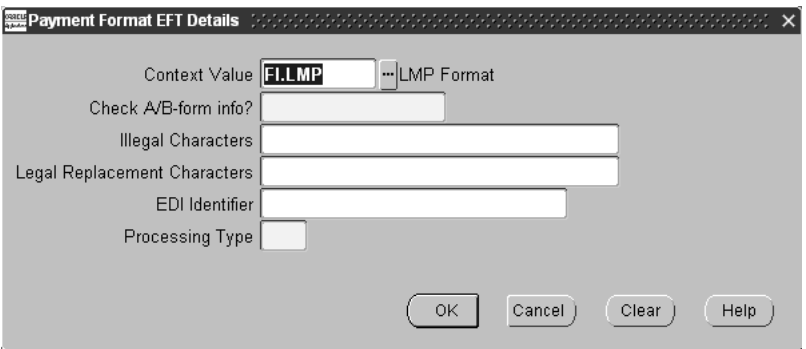

#### **To enter domestic payment format EFT information:**

- **1.** Navigate to the Payment Format EFT Details flexfield for the LM02 and LM03 payment preferences. For instructions, see Entering Payment Format EFT Informatio[n on page 2-10.](#page-47-0)
- **2.** Enter the illegal characters specified by your bank in the Illegal Characters field. Banks may specify certain illegal characters that must not appear in the formatted payment batch. The string of illegal characters must appear in single quote marks.
- **3.** Enter the legal characters used to replace the illegal characters in the Legal Replacement Characters field. The string of legal characters must appear in single quote marks.
- **4.** In the EDI Identifier field, enter the Electronic Data Interchange identifier given to you by your bank. Your EDI identifier appears in the header record of your LMP payment.
- **5.** Enter the processing type in the Processing Type field.
- **6.** Save your work.

# <span id="page-49-0"></span>**Entering Payment Format EFT Information for LUM2**

Use this Payment Format EFT Details flexfield to enter additional foreign payment format EFT information, such as identification numbers and restrictions on the characters in the electronic payment files, when you choose LUM2 payments.

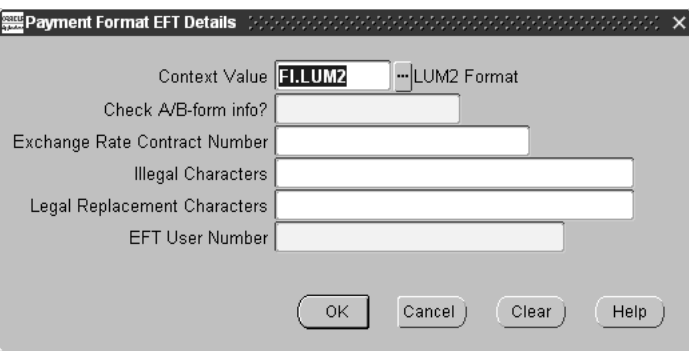

#### **To enter foreign payment format EFT information:**

- **1.** Navigate to the Payment Format EFT Details flexfield for LUM2 payments. For instructions, see Entering Payment Format EFT Informatio[n on page 2-10.](#page-47-0)
- **2.** Enter the exchange rate contract number in the Exchange Rate Contract Number field.
- **3.** Enter the illegal characters specified by your bank in the Illegal Characters field. Banks may specify certain illegal characters that must not appear in the formatted payment batch. The string of illegal characters must appear in single quote marks.
- **4.** Enter the legal characters used to replace the illegal characters in the Legal Replacement Characters field. The string of legal characters must appear in single quote marks.
- **5.** Enter the EFT user number in the EFT User Number field.
- **6.** Save your work.

# <span id="page-50-0"></span>**Entering Supplier Site EFT Information**

If you are using a foreign payment format, use the Supplier Site EFT Details descriptive flexfield in the Supplier Sites window to enter additional EFT information, such as your supplier's preferred payment format, at supplier site level.

This additional EFT information is required only for foreign payment formats. Do not enter this information for domestic payments. If you do not enter this information, Oracle Payables uses a domestic payment format.

#### **To enter supplier site EFT information:**

- **1.** Navigate to the Suppliers window.
- **2.** Enter or query a supplier.
- **3.** Navigate to the Supplier Sites window.
- **4.** Select a site and press the Open button to open an existing site, or press the New button to open a new site.

The Supplier Sites window opens for that site.

**5.** Choose *View EFT Details* from the Tools menu.

The Supplier Site EFT Information flexfield appears.

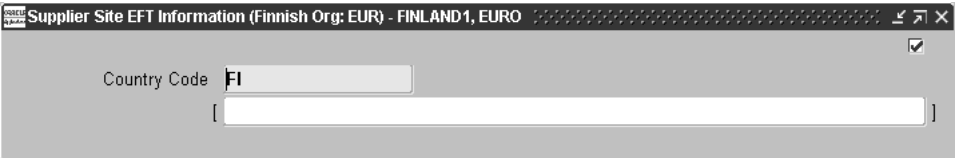

**6.** The Country Code field defaults to a two-character country code according to the value that you entered as your VAT Member State.

**7.** Click in the descriptive flexfield.

The Supplier Site EFT Details flexfield appears.

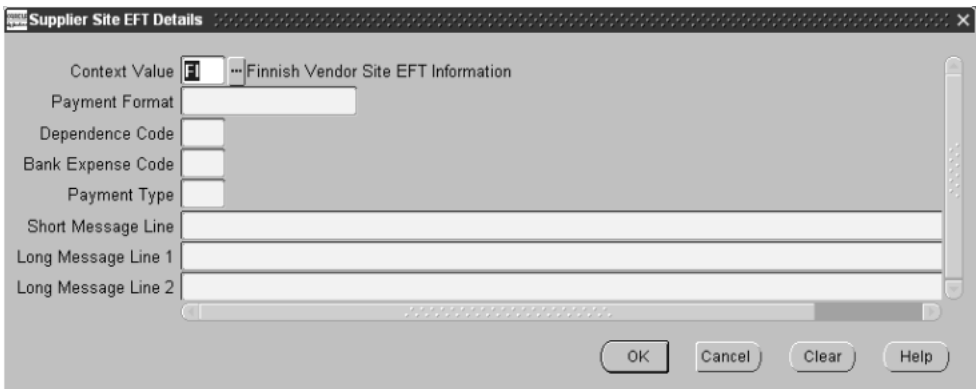

- **8.** Select your supplier's payment format from the list of values in the Payment Format field.
- **9.** Select the supplier dependence code from the list of values in the Dependence Code field.
- **10.** Select the bank expense code from the list of values in the Bank Expense Code field. The bank expense code indicates whether the buyer or the payer will pay the bank cost of the EFT payment.
- **11.** Select the payment type from the list of values in the Payment Type field. Ensure that you select an appropriate payment type for the payment format that you selected in the Payment Format field.
- **12.** In the Short Message Line field, enter the short line of the payment message to the supplier.
- **13.** In the Long Message Line 1 field, enter the first long line of the payment message to the supplier.
- **14.** In the Long Message Line 2 field, enter the second long line of the payment message to the supplier.
- **15.** Save your work.

# <span id="page-52-0"></span>**Entering Invoice EFT Information**

Use the Invoice EFT Details descriptive flexfield in the Invoices window to enter additional EFT information, such as a payment reason or reference, at invoice level. You can enter additional EFT information for standard invoices, prepayments, recurring invoices, and expense report invoices.

#### **To enter invoice EFT information:**

- **1.** Navigate to the Invoices window.
- **2.** Enter or query an invoice.
- **3.** Choose *View EFT Details* from the Tools menu.

The Invoice EFT Information flexfield appears.

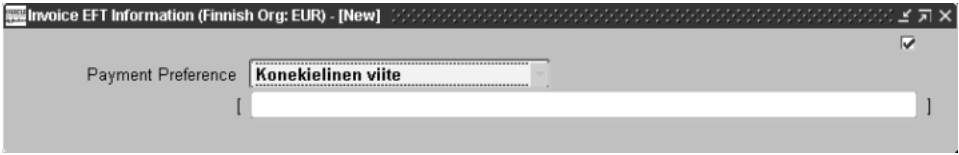

- **4.** Choose the payment preference that you want from the Payment Preference pull-down list. The values displayed are in Finnish. There are four payment preference options:
	- Invoice Reference Number (Konekielinen viite)
	- Invoice Reference Text (Vapaa viite)
	- Tax Message (Vero)
	- Message (Viesti)
- **5.** Click in the descriptive flexfield.

The Invoice EFT Details flexfield appears.

- **6.** Enter the Finnish EFT information for your payment preference. For more information, see:
	- Entering Invoice EFT Information for Invoice Reference Number (Konekielinen viite[\) on page 2-17](#page-54-0)
	- ■Entering Invoice EFT Information for Invoice Reference Text (Vapaa viite) [on page 2-18](#page-55-0)
	- Entering Invoice EFT Information for Tax Message (Vero[\) on page 2-19](#page-56-0)
	- Entering Invoice EFT Information for Message (Viesti[\) on page 2-20](#page-57-0)
- **7.** Save your work.

# <span id="page-54-0"></span>**Entering Invoice EFT Information for Invoice Reference Number (Konekielinen viite)**

Use this Invoice EFT Details flexfield to enter additional invoice EFT information as a reference when you choose the Invoice Reference Number (Konekielinen viite) payment preference for domestic payments.

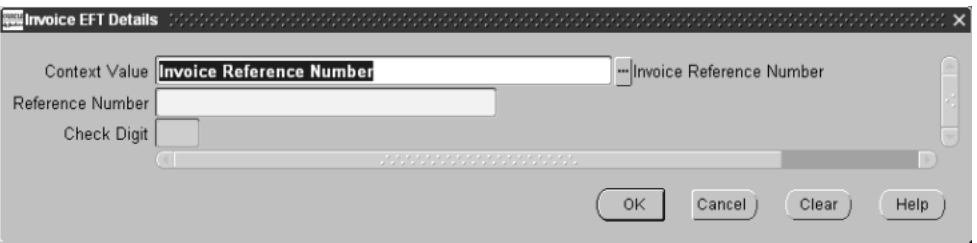

#### **To enter invoice EFT information for Invoice Reference Number (Konekielinen viite):**

- **1.** Navigate to the Invoice EFT Details flexfield for the Invoice Reference Number (Konekielinen viite) payment preference. For instructions, see Entering Invoice EFT Information [on page 2-15](#page-52-0).
- **2.** Enter the invoice reference number in the Reference Number field. Your supplier uses this number to match a receipt to an invoice.
- **3.** Enter the check digit to validate the invoice reference number in the Check Digit field.
- **4.** Save your work.

# <span id="page-55-0"></span>**Entering Invoice EFT Information for Invoice Reference Text (Vapaa viite)**

Use this Invoice EFT Details flexfield to enter additional invoice EFT information as a reference when you choose the Invoice Reference Text (Vapaa viite) payment preference for domestic payments.

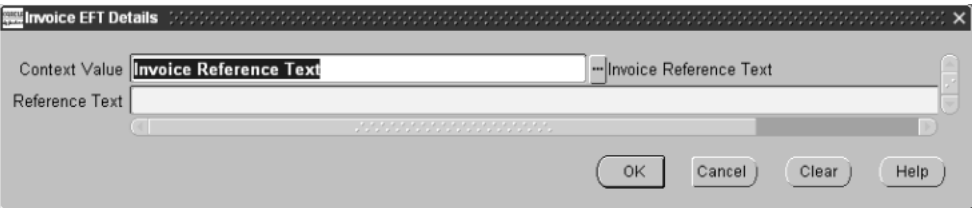

#### **To enter invoice EFT information for Invoice Reference Text (Vapaa viite):**

- **1.** Navigate to the Invoice EFT Details flexfield for the Invoice Reference Text (Vapaa viite) payment preference. For instructions, see Entering Invoice EFT Informatio[n on page 2-15.](#page-52-0)
- **2.** Enter a reference for your supplier in the Reference Text field. This text appears on the supplier's bank statement.
- **3.** Save your work.

# <span id="page-56-0"></span>**Entering Invoice EFT Information for Tax Message (Vero)**

Use this Invoice EFT Details flexfield to enter additional invoice EFT information, such as a tax message, when you choose the Tax Message (Vero) payment preference.

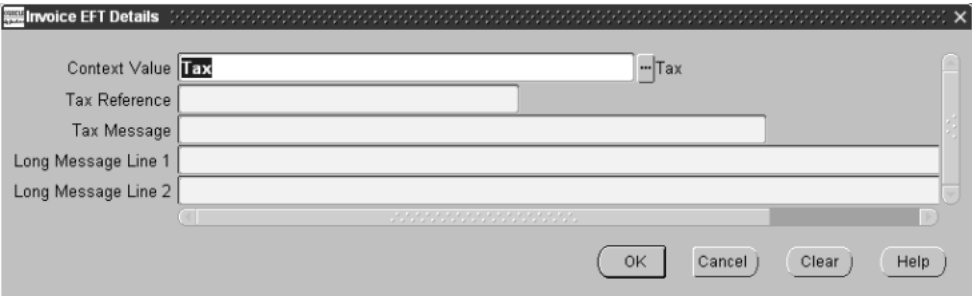

#### **To enter invoice EFT information for Tax Message (Vero):**

- **1.** Navigate to the Invoice EFT Details flexfield for the Tax Message (Vero) payment preference. For instructions, see Entering Invoice EFT Informatio[n on](#page-52-0)  [page 2-15](#page-52-0).
- **2.** Enter the tax reference in the Tax Reference field.
- **3.** Enter the tax message text in the Tax Message field.
- **4.** Enter the first long line of the tax message in the Long Message Line 1 field.
- **5.** Enter the second long line of the tax message in the Long Message Line 2 field.
- **6.** Save your work.

# <span id="page-57-0"></span>**Entering Invoice EFT Information for Message (Viesti)**

Use this Invoice EFT Details flexfield to enter additional invoice EFT information, such as a tax message, when you choose the Message (Viesti) payment preference.

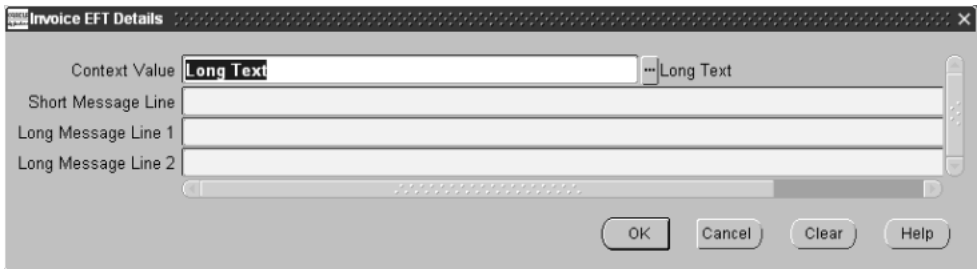

#### **To enter invoice EFT information for Message (Viesti):**

- **1.** Navigate to the Invoice EFT Details flexfield for the Message (Viesti) payment preference. For instructions, see Entering Invoice EFT Information [on page 2-15.](#page-52-0)
- **2.** Enter the short line of the payment message to the supplier in the Short Message Line field.
- **3.** Enter the first long line of the payment message to the supplier in the Long Message Line 1 field.
- **4.** Enter the second long line of the payment message to the supplier in the Long Message Line 2 field.
- **5.** Save your work.

### **Invoice Gateway Overview**

You can enter invoices in either the Invoice Gateway window or the Invoice Workbench. The Invoice Gateway window is the quickest way to enter most invoices. Use the Invoice Gateway window to enter a large number of invoices that do not require extensive online validation or extensive online defaulting of values.

Payables uses information that you enter in the Invoice Gateway window to create invoices in Payables. When you enter invoice records in the Invoice Gateway window, you enter invoice header and line information. This invoice information is stored in the Payables Open Interface tables. Because Oracle Payables does not validate and default invoice values while you enter invoices, you can enter invoices more quickly in the Invoice Gateway than you can in the Invoice Workbench (the Invoice Workbench is the Invoices window and associated windows).

After you enter invoice records using the Invoice Gateway, you can submit a customized workflow program to automate your business processes for managing invoices. For example, you can customize the workflow program to validate the cost center on all invoices before you import them.

You submit the Payables Open Interface Import Program to validate the values that you entered, provide any default values, and create invoices with distributions and scheduled payments in the regular Payables invoice tables.

After invoices are imported, Payables provides a report that lists both the invoice records that were successfully imported, and any invoice records that could not be imported due to invalid or missing information. You can query rejected invoice records in the Invoice Gateway window and correct and resubmit the invoices for import.

When you successfully import invoice records, Payables creates regular invoices that you can view, modify, and approve in the Invoice Workbench. After approval, the invoices are ready for payment.

After you have successfully created invoices based on the information in the invoice records, you can purge invoice records purge from the Open Interface tables.

**See also:** Invoice Gateway, *Oracle Payables User Guide*

# **Entering Country-Specific Information in the Invoice Gateway Window**

You must enter additional country-specific information when you record and pay invoices in Finland. Oracle Payables captures this information in globalization flexfields on the Invoice Workbench and in the Invoice Gateway window. You can enter the same country-specific information in both windows. The Invoice Gateway window, however, lets you enter information more quickly for invoices that do not require extensive online validation or extensive online defaulting of values.

The Invoice Gateway window has globalization flexfield in the header region. You can customize your Invoice Gateway folder forms to show or hide the globalization flexfield for Finland.

Finland requires different country-specific invoice header information in the context of different features. When you enter invoices in the Invoice Workbench, you click in the globalization flexfield to navigate to a window that lets you choose the feature that you want. Oracle Payables then displays the flexfield window that lets you enter information for that feature.

The Invoice Gateway window lets you enter information more quickly, if your invoices do not require extensive online validation or extensive online defaulting of values, by choosing the feature you want in the flexfield window itself. When you click in the globalization flexfield in the header region of the Invoice Gateway window, Oracle Payables displays the flexfield window with the Context Value field as the first field. The context value represents the country and feature that you choose and determines which other fields appear in the flexfield window to let you enter country and feature-specific information.

Because Finland has two contexts for different features, the default is the first context in the list. You can override the default by entering the other valid context value for Finland. Oracle Payables prevents you from saving information for a context that is not valid for Finland.

#### **To enter country and feature-specific information in the header region of the Invoice Gateway window:**

**1.** Navigate to the Invoice Gateway window.

The Invoice Gateway Identification window appears on top of the Invoice Gateway window.

- **2.** In the Invoice Gateway Identification window, enter the source in the Source field and the batch name in the Gateway Batch field.
- **3.** Press the Enter button.
- **4.** In the header region of the Invoice Gateway window, enter header information to record your invoice.
- **5.** Click in the globalization flexfield to navigate to the flexfield window. For more information, see Using Globalization Flexfields [on page A-2](#page-103-0).

In the flexfield window, the Context Value field defaults to Finland's context. The context value determines which other fields appear in the flexfield window to let you enter country and feature-specific information.

Because Finland has two contexts for different features, the default is the first context in the list. You can override the default by entering the other valid context value for Finland. This table lists both context values:

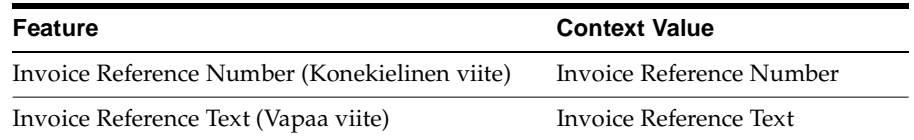

Oracle Payables prevents you from saving information for a context that is not valid for Finland.

- **6.** Enter your country and feature-specific information in the remaining fields in the flexfield window. For more details about the information required for each context, see:
	- Entering Invoice Reference Number (Konekielinen viite) Information in the Invoice Gateway Window [on page 2-24](#page-61-0)
	- Entering Invoice Reference Text (Vapaa viite) Information in the Invoice Gateway Window [on page 2-26](#page-63-0)
- **7.** Press the OK button to save your work and return to the Invoice Gateway window.

# <span id="page-61-0"></span>**Entering Invoice Reference Number (Konekielinen viite) Information in the Invoice Gateway Window**

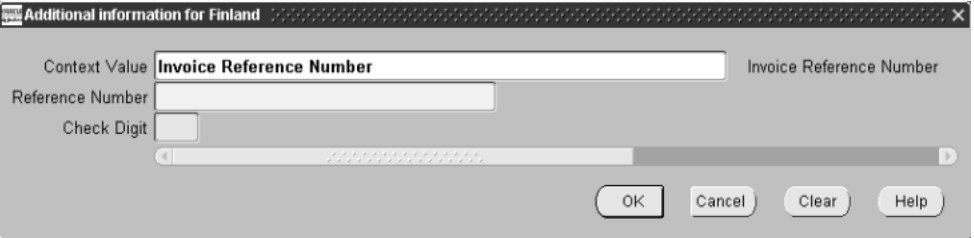

#### **To enter Invoice Reference Number (Konekielinen viite) information in the header region of the Invoice Gateway window:**

- **1.** Navigate to the Invoice Gateway window. The Invoice Gateway Identification window appears on top of the Invoice Gateway window.
- **2.** In the Invoice Gateway Identification window, enter the source in the Source field and the batch name in the Gateway Batch field.
- **3.** Choose the Enter button.
- **4.** In the header region of the Invoice Gateway window, enter information to record your invoice.
- **5.** Click in the globalization flexfield to navigate to the flexfield window. For more information, see Using Globalization Flexfields [on page A-2](#page-103-0).

In the flexfield window, the Context Value field defaults to the Invoice Reference Number (Konekielinen viite) context. The context value determines which other fields appear in the flexfield window to let you enter country and feature-specific information.

Oracle Payables prevents you from saving information for a context that is not valid for Finland.

**6.** Enter the invoice reference number in the Reference Number field. Your supplier uses this number to match a receipt to an invoice.

- **7.** Enter the check digit to validate the invoice reference number in the Check Digit field.
- **8.** Choose the OK button to save your work and return to the Invoice Gateway window.

# <span id="page-63-0"></span>**Entering Invoice Reference Text (Vapaa viite) Information in the Invoice Gateway Window**

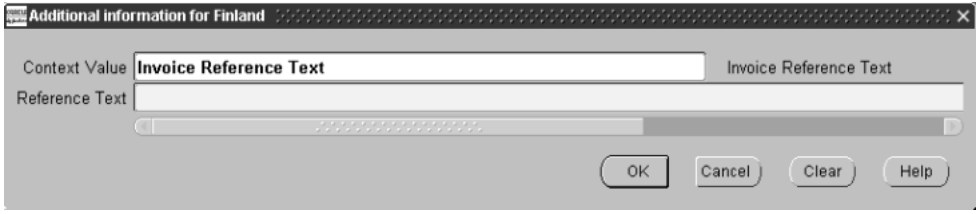

**To enter Invoice Reference Text (Vapaa viite) information in the header region of the Invoice Gateway window:**

- **1.** Navigate to the Invoice Gateway window. The Invoice Gateway Identification window appears on top of the Invoice Gateway window.
- **2.** In the Invoice Gateway Identification window, enter the source in the Source field and the batch name in the Gateway Batch field.
- **3.** Choose the Enter button.
- **4.** In the header region of the Invoice Gateway window, enter information to record your invoice.
- **5.** Click in the globalization flexfield to navigate to the flexfield window. For more information, see Using Globalization Flexfields [on page A-2](#page-103-0).

In the flexfield window, the Context Value field defaults to Invoice Reference Number (Konekielinen viite) context. The context value determines which other fields appear in the flexfield window to let you enter country and feature-specific information.

Because Finland has two contexts for different features, the default is the first context in the list. You can override the default by entering Invoice Reference Text for Invoice Reference Text (Vapaa viite).

Oracle Payables prevents you from saving information for a context that is not valid for Finland.

- **6.** Enter a reference for your supplier in the Reference Text field. This text appears on the supplier's bank statement.
- **7.** Choose the OK button to save your work and return to the Invoice Gateway window.

# **Payables Open Interface Tables**

The Payables Open Interface tables store invoice information. The Payables Open Interface Import program builds Payables invoices based on invoice records in the Payables Open Interface tables. After the import program builds the invoices, you can view, modify, and approve the invoices in the Invoice Workbench.

The invoice information derives from Electronic Data Interchange (EDI) invoices from your suppliers, invoice records that you entered in the Invoice Gateway window, invoices that you loaded with Oracle SQL\*Loader, and credit card transaction data.

# **Understanding the Payables Open Interface Tables**

Use the Invoice Gateway window, Oracle e-Commerce Gateway, the Credit Card Invoice Interface Summary, or SQL\*Loader to load invoice information into the AP\_ INVOICES\_INTERFACE and AP\_INVOICE\_LINES\_INTERFACE interface tables. The Payables Open Interface program validates each record that you select for import. If the record contains valid information, the program creates a Payables invoice with distributions and scheduled payments based on the invoice header and line information in the record.

Records in the AP\_INVOICE\_LINES\_INTERFACE table create one or more invoice distributions. Note that one row may create more than one distribution. For example, if you enter a tax line in this table and prorate the tax line across three item lines, during the Open Interface Import process Oracle Payables creates three tax invoice distributions based on the single tax line in this table.

The interface tables include columns, which Oracle Payables uses to categorize and store specific invoice information. For example, invoice source information is stored in the SOURCE column within AP\_INVOICES\_INTERFACE.

# **Payables Open Interface Table AP\_INVOICES\_INTERFACE**

This table lists the columns in the AP\_INVOICES\_INTERFACE Payables Open Interface table. The column descriptions indicate which columns are required values for importing invoices into Oracle Payables with Finnish features.

> **See also:** Payables Open Interface Import, *Oracle Payables User Guide*

**See also:** Table Definitions, *Oracle Payables Applications Technical Reference Manual*

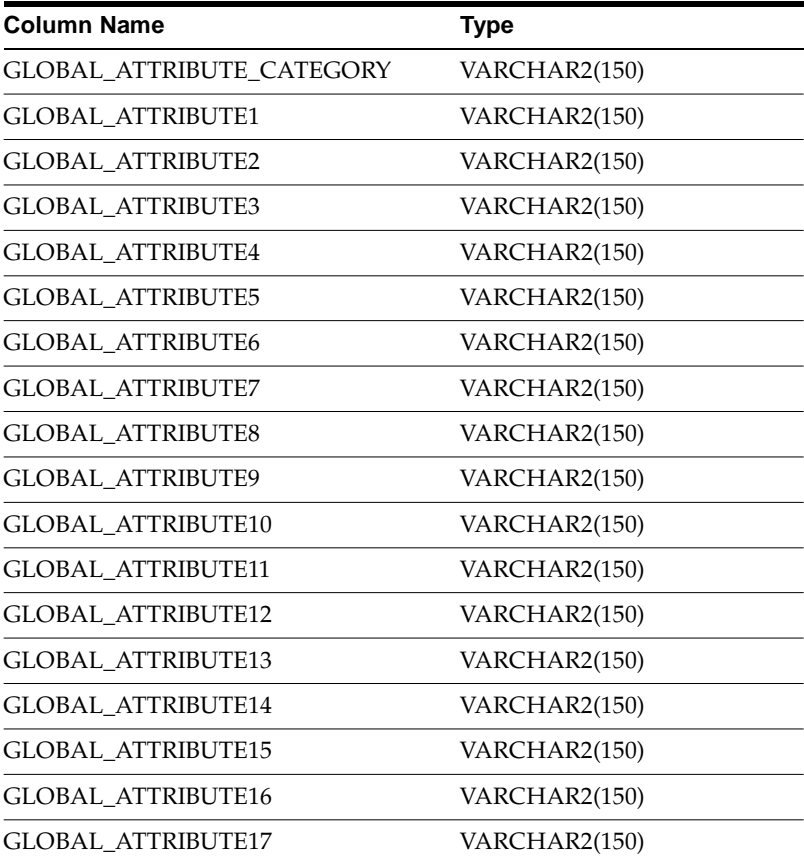

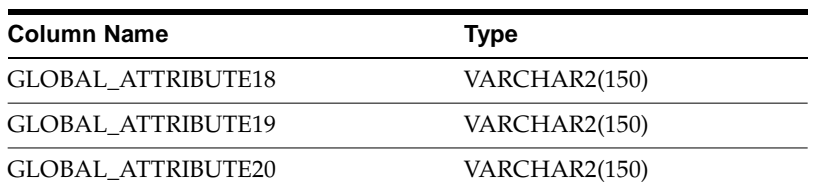

# **Invoice Reference Number (Konekielinen viite) Columns**

### **GLOBAL\_ATTRIBUTE\_CATEGORY**

Enter the context value JE.FI.APXIISIM.KKL\_VIITE to import Finnish Invoice Reference Number (Konekielinen viite) descriptive flexfield information.

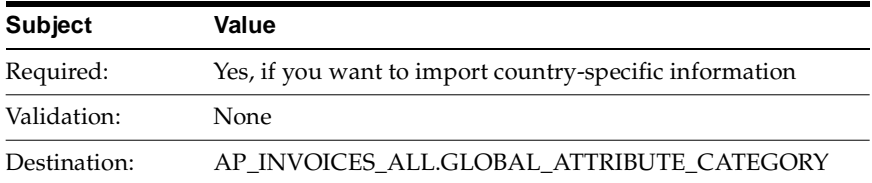

### **GLOBAL\_ATTRIBUTE1**

Enter the reference number.

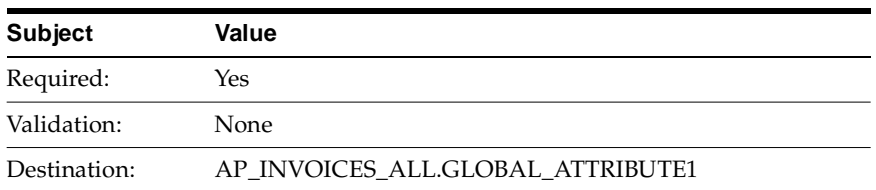

#### **GLOBAL\_ATTRIBUTE2**

Enter the check digit.

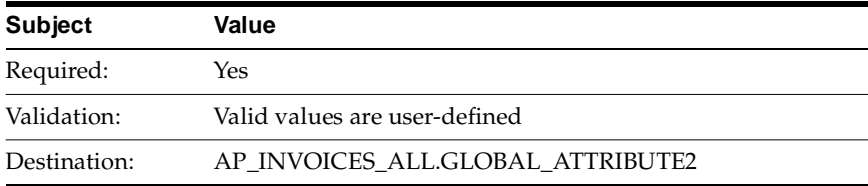

# **Invoice Reference Text (Vapaa viite) Columns**

#### **GLOBAL\_ATTRIBUTE\_CATEGORY**

Enter the context value JE.FI.APXIISIM.VAPAA\_VIITE to import Finnish Invoice Reference Text (Vapaa viite) descriptive flexfield information.

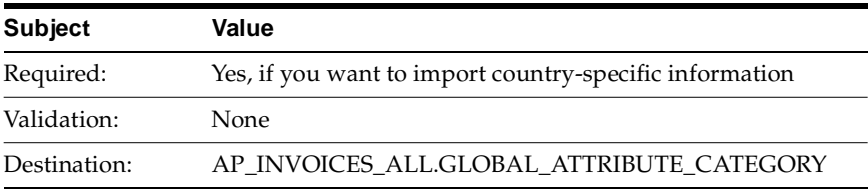

#### **GLOBAL\_ATTRIBUTE1**

Enter the reference text.

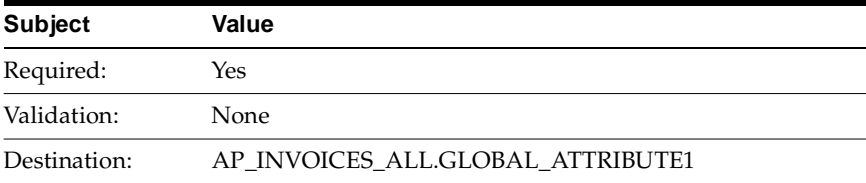

# **How the Invoice Gateway Window Populates the Open Interface Tables**

You may find these tables helpful in understanding the Rejections Report. These tables show the column that is populated by each field in the Invoice Gateway globalization flexfields for Finland.

#### **Invoice Reference Number (Konekielinen viite)**

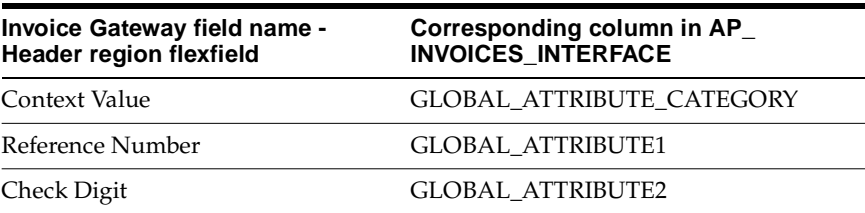

#### **Invoice Reference Text (Vapaa viite)**

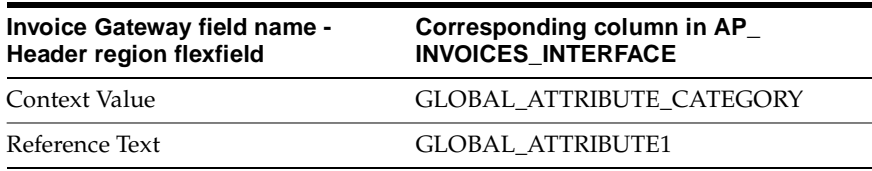
# **Creating EFT Payments**

Use the Payment Batch Actions windowand the Standard Request Submission windows to create foreign and domestic EFT payment data files.

#### **To create EFT payments:**

- **1.** Navigate to the Payment Batches window.
- **2.** Enter the information that you want for your payment batch.
- **3.** Press the Actions button.

The Payment Batch Actions window appears.

- **4.** Check the Select Invoices check box and the Build Payments check box. Then press the OK button to submit your payment selection process to select invoices and build payments.
- **5.** You can run the Preliminary Payment Register report from the Payment Batch Actions window by checking the Print Preliminary Register check box and pressing the OK button. This Preliminary Payment Register report, however, is the standard Preliminary Payment Register report supplied by Oracle Payables. The output from this report is not valid for the Finnish EFT payment process.
- **6.** Use the Standard Request Submission windows to submit the Finnish Payment Build Set. Enter your payment batch in the Batch Name parameter for the reports.
	- The Finnish Payment Build Set runs these three programs and reports:
	- A validation program. Finnish validation performs a data check on bank account type:

The supplier bank account type, if one has been defined, must match the payment format type. When you create domestic payments, the bank account type should be domestic. When you create foreign payments, the bank account type should be foreign.

If you enter additional supplier site EFT information, the validation program assumes that the bank account type is foreign. If you do not enter supplier site EFT information, the validation program assumes that the bank account type is domestic.

- The Build Payments program
- The Finnish Preliminary Payment Register report.

**See also:** Using Standard Request Submission, *Oracle Applications User Guide*

**See also:** Finnish Post-Install Steps, *Oracle Financials Country-Specific Installation Supplement*

**7.** Use the Finnish Preliminary Payment Register report to review the payments Oracle Payables creates when you format payments for the invoices in a payment batch. The Finnish Preliminary Payment Register report shows the invoices and suppliers that are paid, the discounts that are taken, and the total amount that is paid to each supplier.

**See also:** Preliminary Payment Register, *Oracle Payables User Guide*

- **8.** Navigate back to the Payment Batch Actions window.
- **9.** If you want to modify your payment batch, check the Modify Payment Batch check box and press the OK button.
- **10.** When the payment batch is ready, format your payments by checking the Format Payments check box and pressing the OK button.

**Note:** Once you format a payment batch, you cannot modify it.

**11.** To confirm your payment batch, check the Confirm Payment Batch check box and press the OK button.

**Note:** Once you confirm a payment batch, you cannot modify it.

**See also:** Paying Invoices in Payment Batches, *Oracle Payables User Guide*

# **Finnish Final Payment Register Report**

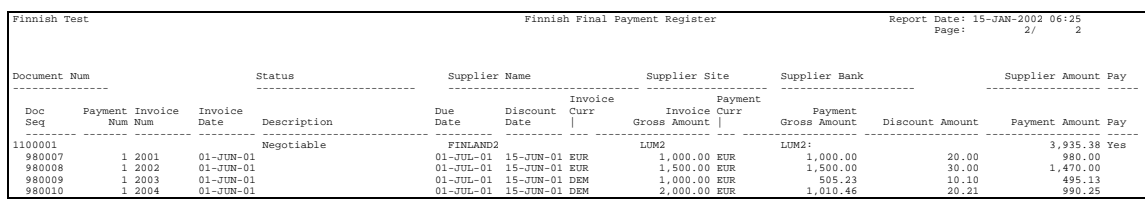

Use the Finnish Final Payment Register report to list each actual payment that you create for a payment batch. The Finnish Final Payment Register report is a version of the standard Oracle Payables Final Payment Register report and is modified to meet Finnish payment process requirements.

In Finland**,** each payment made through the domestic LMP EFT payment format can only correspond to one invoice. Each domestic payment is made separately to the supplier with an invoice reference number to identify the invoice being paid.

To make the payment process more efficient and user-friendly in Oracle Payables, however, payments are grouped by supplier when a payment batch is created. The Pay Alone option in Oracle Payables is not used. Consequently, information about the invoices being paid must be included with the standard payment information in order to list actual payments according to the configuration of the LMP payment format.

The Finnish Final Payment Register report meets these requirements by showing both payments and paid invoices. Oracle Payables lists each payment in a payment batch, together with its paid invoices, in ascending order by payment number and then by invoice document sequence number. You can compare your actual payments against the Finnish Final Payment Register report to verify that Oracle Payables has recorded your payments correctly.

The Finnish Final Payment Register report covers the same information for confirmed payment batches that the Finnish Preliminary Payment Register report does for payment batches that are built but not yet confirmed.

**See also:** Final Payment Register, *Oracle Payables User Guide*

#### **Report Submission from a Finnish-Only Installation**

If your installation of Oracle Payables is set up for Finland only, then you can submit the Finnish Final Payment Register report either from the Standard Request Submission windows or from the Payment Batch Actions window. Check with your system administrator to find out how the Finnish Final Payment Register is set up in your installation.

Use the Standard Request Submission windows to submit the Finnish Final Payment Register report. You can run the report for any confirmed payment batch.

**See also:** Using Standard Request Submission, *Oracle Applications User Guide*

To submit the Finnish Final Payment Register report from the Payment Batch Actions window, select the payment batch that you want in the Payment Batches window and press the Actions button. The Payment Batch Actions window appears. You can run the Finnish Final Payment Register report automatically during the Confirm process by checking both the Confirm Payment Batch check box and the Print Final Register check box. You can also print the report separately at any time after you have confirmed the payment batch.

#### **Report Submission from a Multi-Country Installation**

If your installation of Oracle Payables is set up for multiple countries, use the Standard Request Submission windows to submit the Finnish Final Payment Register report.

> **See also:** Using Standard Request Submission, *Oracle Applications User Guide*

You can run the Finnish Final Payment Register report for any confirmed payment batch. Check with your system administrator to find out how the Finnish Final Payment Register is set up in your installation.

In a multi-country installation, the Final Payment Register report that Oracle Payables runs from the Payment Batch Actions window is the standard Final Payment Register report. The output from this report is not valid for the Finnish EFT payment process. You must use the Finnish Final Payment Register report that you submit from the Standard Request Submission windows instead.

#### **Report Parameters**

#### **Batch Name**

Select the name of the payment batch that you want to review. You can select only confirmed payment batches.

You can enter the Payment Batch parameter when you submit the Finnish Final Payment Register report from the Standard Request Submission windows.

When you submit the Finnish Final Payment Register report from the Payment Batch Actions window in a Finnish-only installation, the report is run for the payment batch that you selected in the Payment Batches window.

#### **Report Headings**

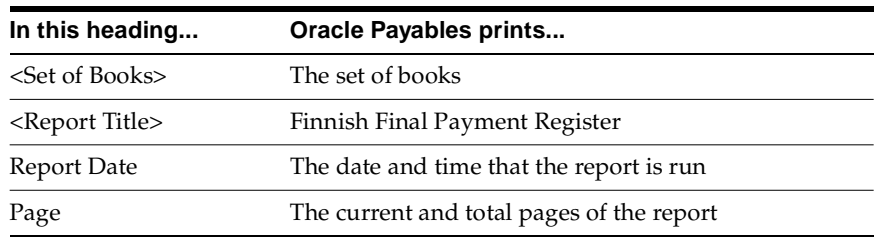

#### **Column Headings**

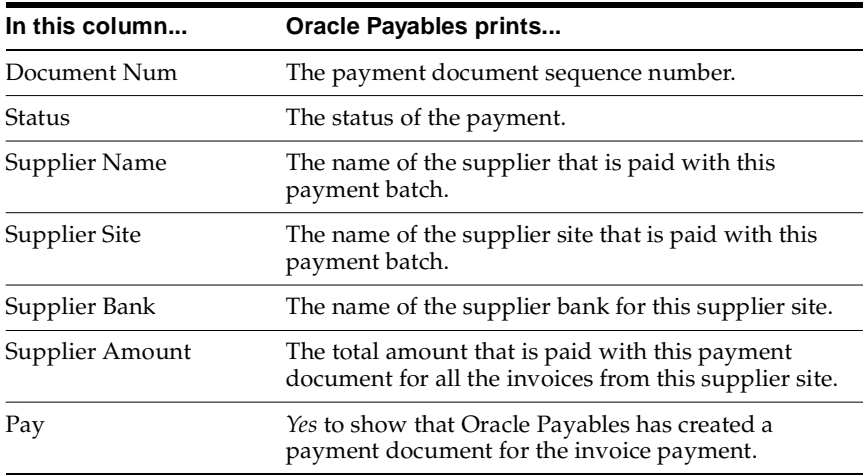

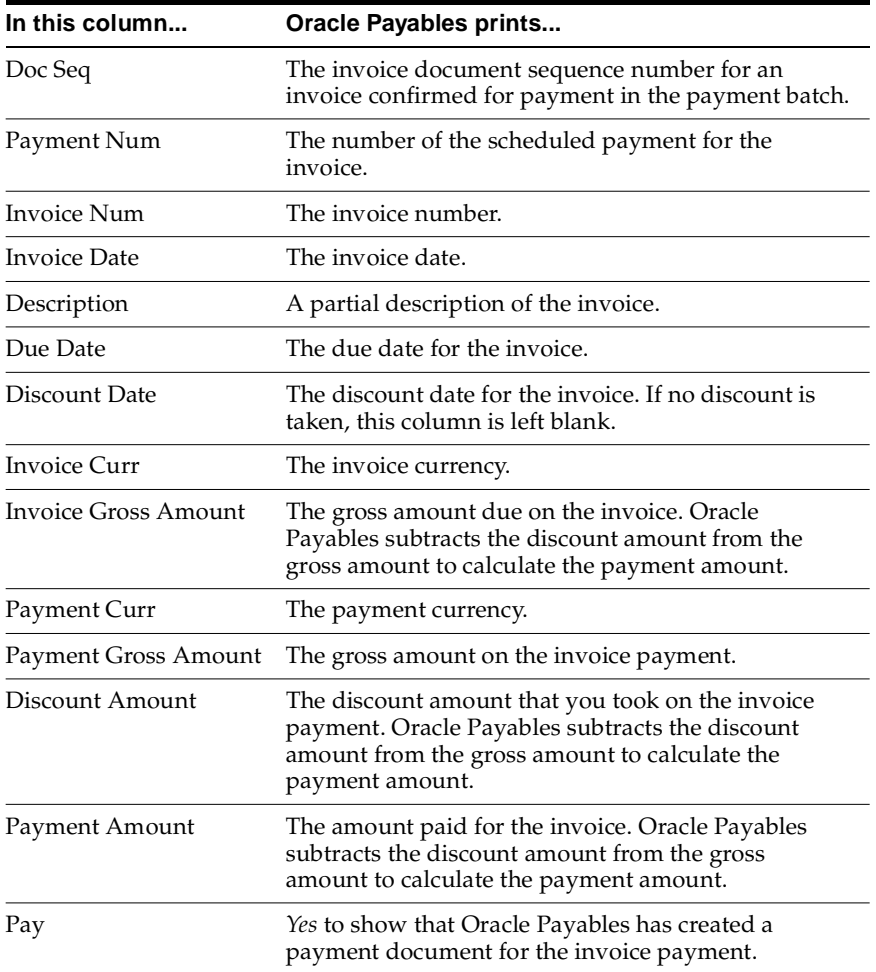

# **Finnish Payables Account by Detail Report**

#### **Invoice Detail**

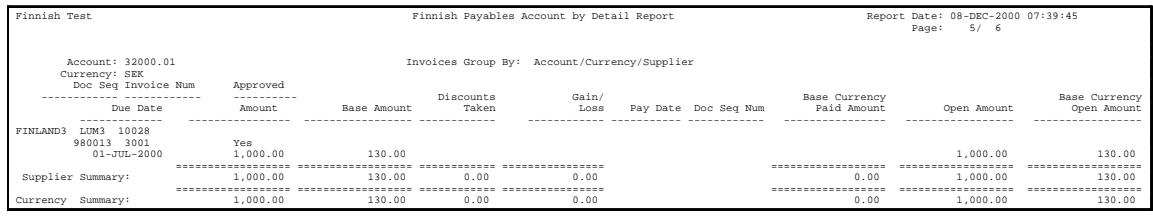

#### **Account Summary**

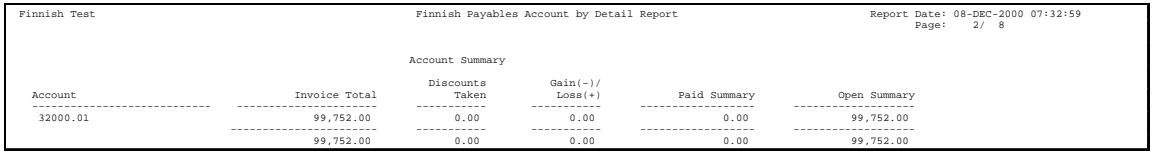

#### **Currency Summary**

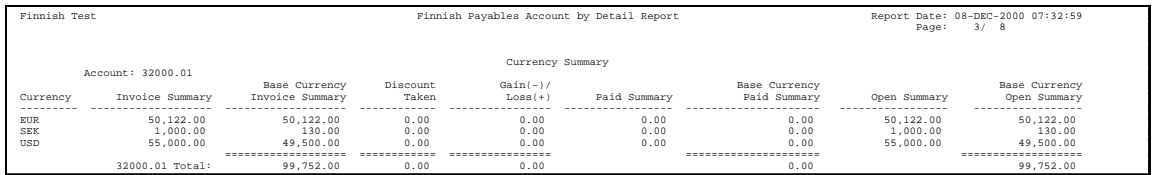

#### **Supplier Summary**

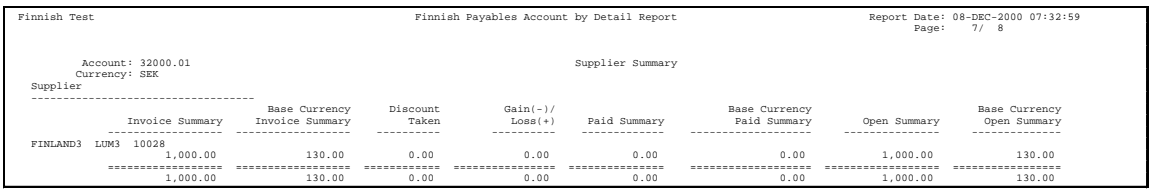

Use the Finnish Payables Account by Detail report to provide a legal audit trail of all recorded invoices and payments. The report ensures the audit trail from Oracle Payables to original documents.

The Finnish Payables Account by Detail report shows open invoices at a specific date. This report also shows paid invoices in an accounting date range grouped by liability account and supplier name (alphabetical order).

Oracle Payables for Finland supports a variety of Payables transactions. Use this report to reconcile your liability balances for specific dates and paid amounts for a specific period in General Ledger. This report is typically used after the accounting period has closed; however, you can reconcile total amounts between Account Payables and General Ledger at any time.

The Finnish Payables Account by Detail report shows:

- Original invoice amounts in entered currency as well as functional currency
- Open invoice amounts grouped by liability account in both entered invoice currency and functional currency
- Paid amounts in an accounting date range
- Discounts taken in an accounting date range
- Exchange rate gain/loss amounts in an accounting date range

Invoice open total amounts are reconciled to YTD balances for liability accounts. Paid total amounts are reconciled to the PTD balances of cash accounts. Discount total amounts are reconciled to the PTD balances of discount accounts. Exchange rate gain/loss total amounts are reconciled to the PTD balances of gain/loss accounts.

The report organizes invoices in four ways:

- By liability account
- By invoice currency
- By supplier name
- By invoice document sequence number

The Finnish Payables Account by Detail report supports these layouts:

- Account Summary displays the total account amounts.
- **Currency Summary** displays the total account and currency amounts.
- Invoice Detail displays details of each invoice by account, currency, and supplier.
- **Supplier Summary** displays the total account, currency, and supplier amounts.

Use the Standard Request Submission windows to submit the Finnish Payables Account by Detail report.

> **See also:** Using Standard Request Submission, *Oracle Applications User Guide*

#### **Prerequisites**

Before submitting the Finnish Payables Account by Detail report, you must:

- Set up Financials System Options. Set your VAT Member State to *Finland*.
- Set up System Options.
	- Set discount distribution to *prorate tax*.
	- Use multiple currencies.

#### **Report Parameters**

#### **Report Format**

Enter report format or formats for this report. This table shows what is printed for each format.

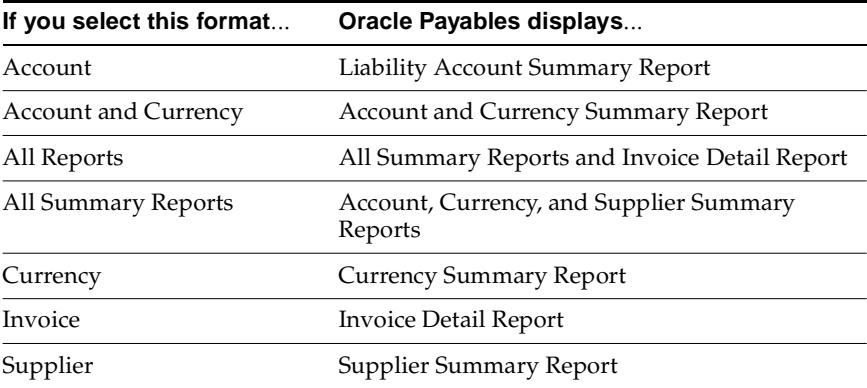

#### **Liability Account**

Enter the liability account. If you leave this parameter blank, the report displays all liability accounts.

#### **Currency**

Enter the invoice currency. If you leave this parameter blank, the report displays all currencies.

#### **Supplier Name**

Enter the supplier name. If you leave this field parameter, the report displays all suppliers.

#### **As of Date**

Enter the date. Oracle Payables selects all invoices with an open balance on or before the As of Date and, depending on the value of the Paid Invoices parameter, any invoices that are paid between your period start date and the As of Date.

#### **Invoices Paid**

Enter *Yes* to select all open invoices at the As of Date and invoices paid between the period start date and the As of Date. If you enter *No*, the report does not show invoices that were paid between the period start date and the As of Date.

#### **Approval Status**

Enter *Approved* to include only approved invoices. Enter *Unapproved* to include only unapproved invoices. Leave this parameter blank to include all invoices. The default value is *Approved*.

#### **Invoices Posted**

Enter *Yes* to include only invoices that were transferred to General Ledger. Enter *No* to include only invoices that were not transferred to General Ledger. Leave this parameter blank to include all invoices. The default value is *Yes.*

#### **Payments Posted**

Enter *Yes* to include only payments that were transferred to General Ledger. Enter *No* to include only payments that were not transferred to General Ledger. Leave this parameter blank to include all payments. The default value is *Yes.*

#### **Payments Cleared**

Enter *Yes* to include only cleared payments. Enter *No* to include only uncleared payments. Leave this parameter blank to include all payments. The default value is *Yes.*

#### **Report Headings**

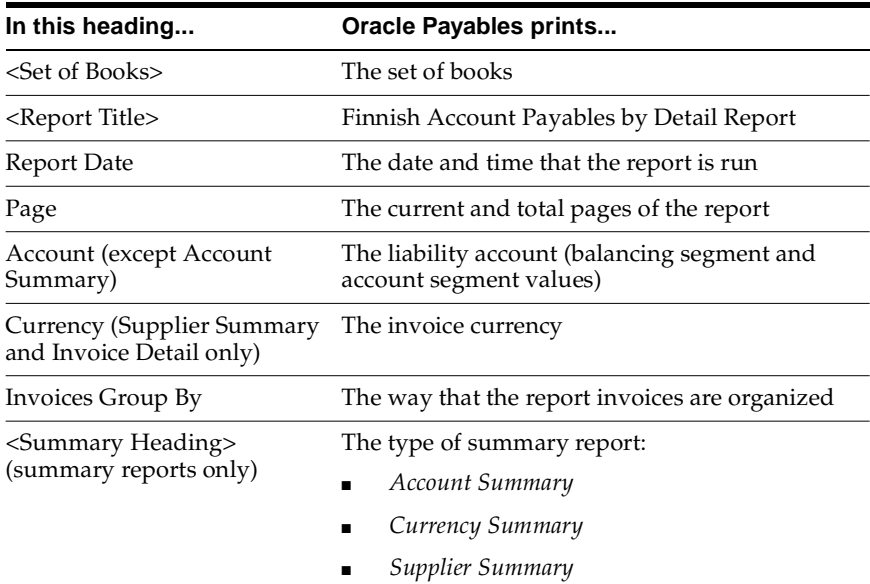

# **Column Headings**

#### **Invoice Detail**

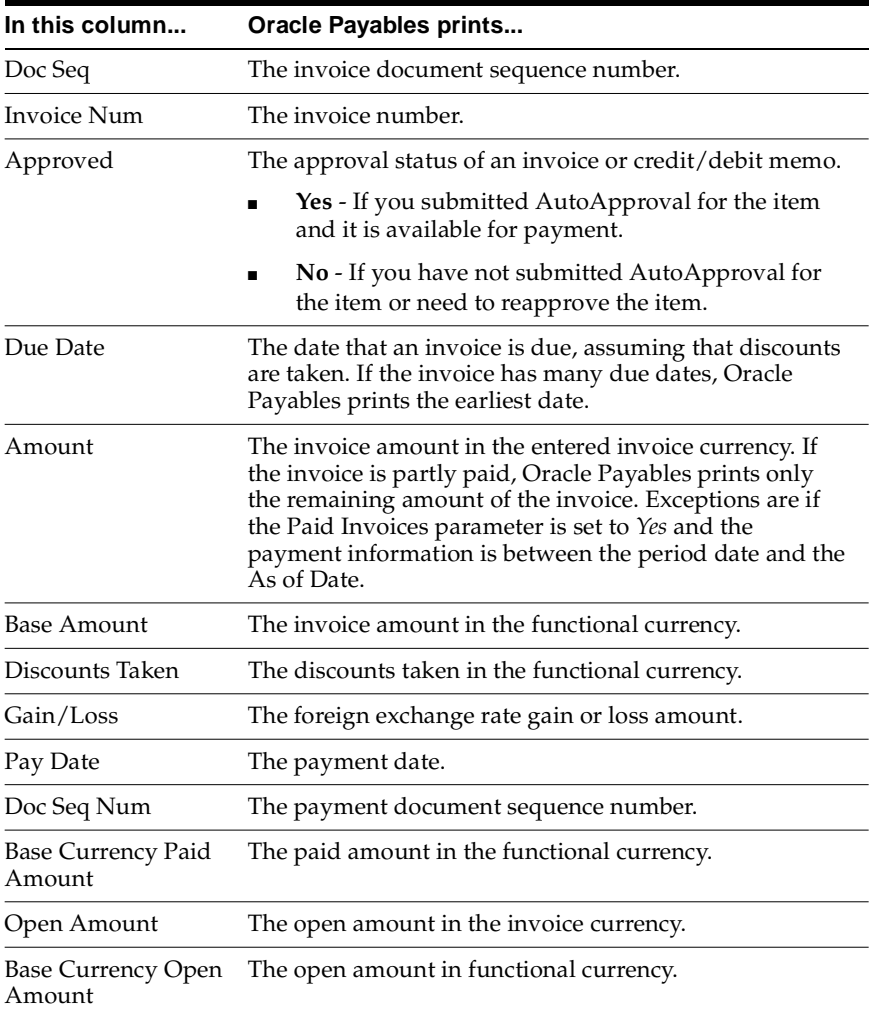

#### **Account Summary**

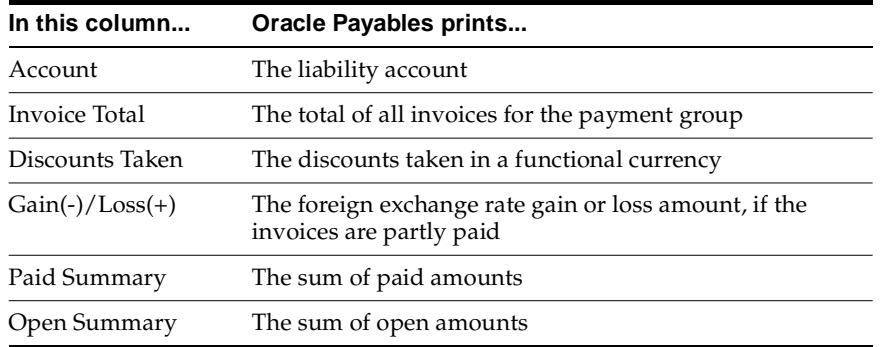

### **Currency and Supplier Summary**

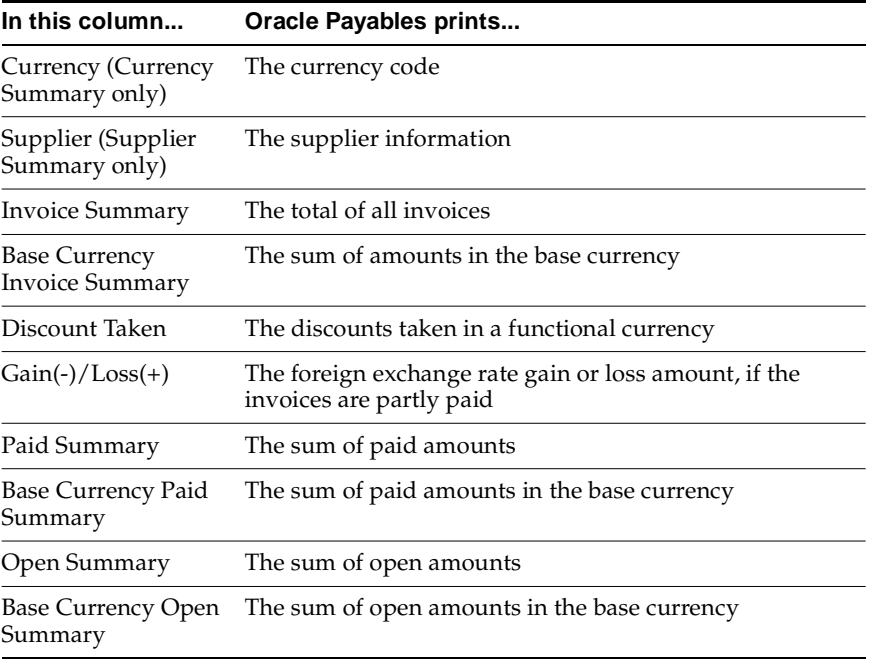

# **Row Headings**

#### **Invoice Detail**

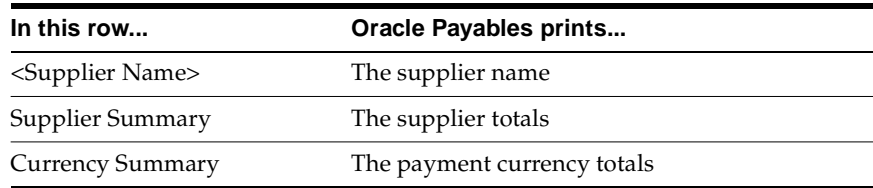

#### **Currency Summary**

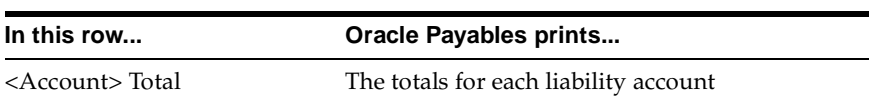

# **Finnish Cash Requirement Report**

#### **Invoice Detail**

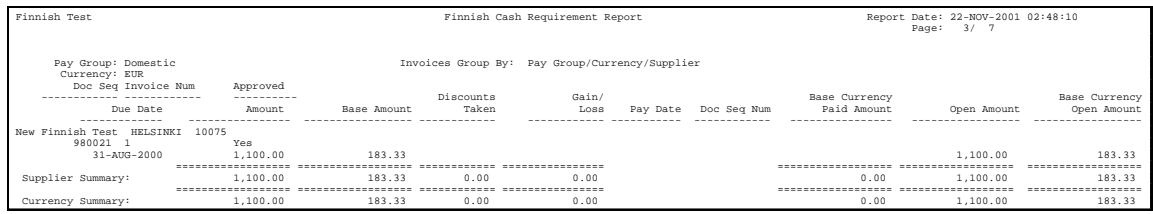

#### **Currency Summary**

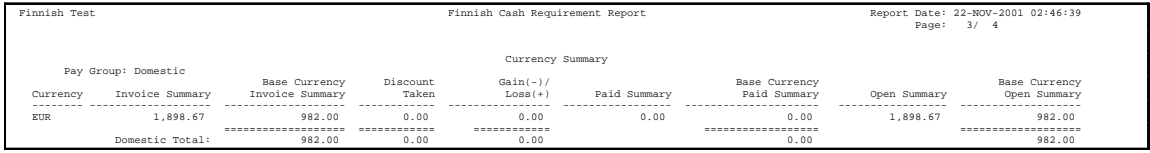

#### **Pay Group Summary**

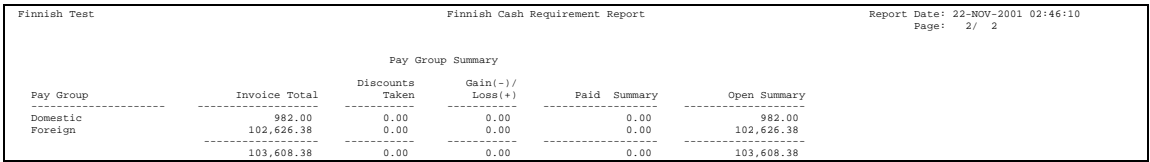

#### **Supplier Summary**

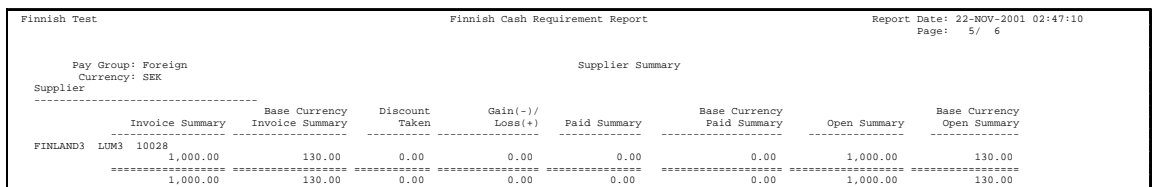

Use the Finnish Cash Requirement report before you begin to pay invoices. The report shows unpaid invoices due on or before a specific date, grouped by payment group and payment currency.

The Finnish Cash Requirement report shows:

- Original invoice amount in payment currency and in base currency
- Open invoice amounts grouped by payment group and by currency in both payment and functional currency

The report orders invoices in four ways:

- By payment group
- By invoice currency
- By supplier name
- By invoice document sequence number

The Finnish Cash Requirement report supports these layouts:

- **Currency Summary** displays the total amounts by payment group and currency.
- **Invoice Detail** displays invoice amounts in detail by payment group, currency, and supplier.
- **Pay Group Summary** displays the total account amounts.
- **Supplier Summary** displays the total amounts by payment group, currency, and supplier.

Use the Standard Request Submission windows to submit the Finnish Cash Requirement report.

> **See also:** Using Standard Request Submission, *Oracle Applications User Guide*

#### **Prerequisites**

Before submitting the Finnish Cash Requirement report, you must:

- Set up Financials System Options. Set your VAT Member State to *Finland*.
- Set up System Options
	- Set discount distribution to *prorate tax*.
	- Use multiple currencies.

#### **Report Parameters**

#### **Report Format**

Enter report format or formats for this report. This table shows what is printed for each format.

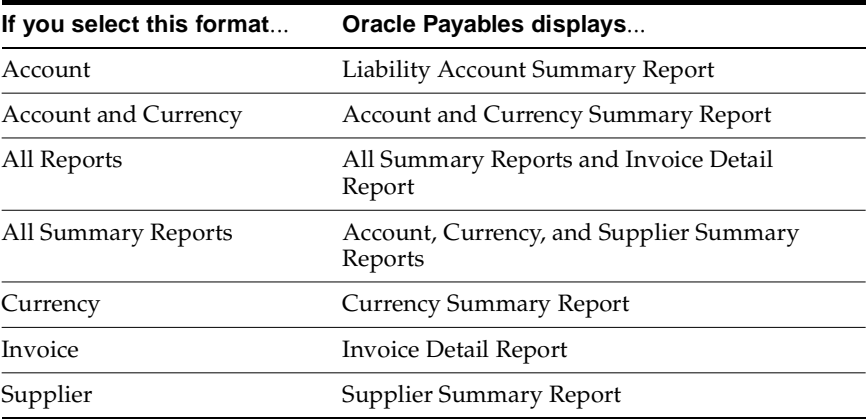

#### **Pay Group**

Enter the payment group. If you leave this parameter blank, Oracle Payables displays all pay groups.

#### **Currency**

Enter the payment currency. If you leave this parameter blank, the report displays all currencies.

#### **Supplier Name**

Enter the supplier name. If you leave this parameter blank, the report displays all suppliers.

#### **As of Date**

Enter the date. Oracle Payables selects all invoices that have an opening balance on or before the As of Date and are due for payment, with discounts taken, on or before the As of Date.

#### **Approval Status**

Enter *Approved* to include only approved invoices. Enter *Unapproved* to include only unapproved invoices. Leave this parameter blank to include all invoices. The default value is *Approved*.

# **Report Headings**

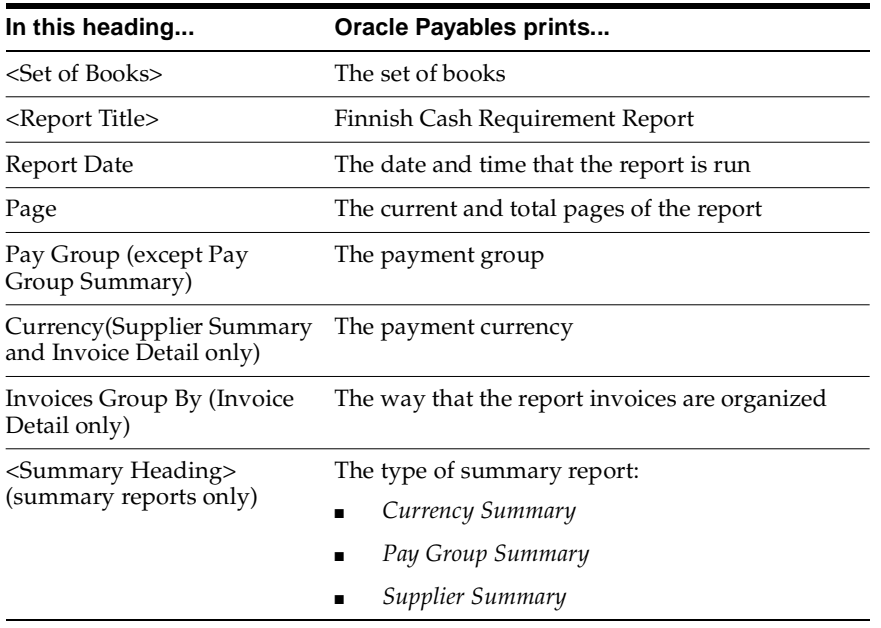

# **Column Headings**

#### **Invoice Detail**

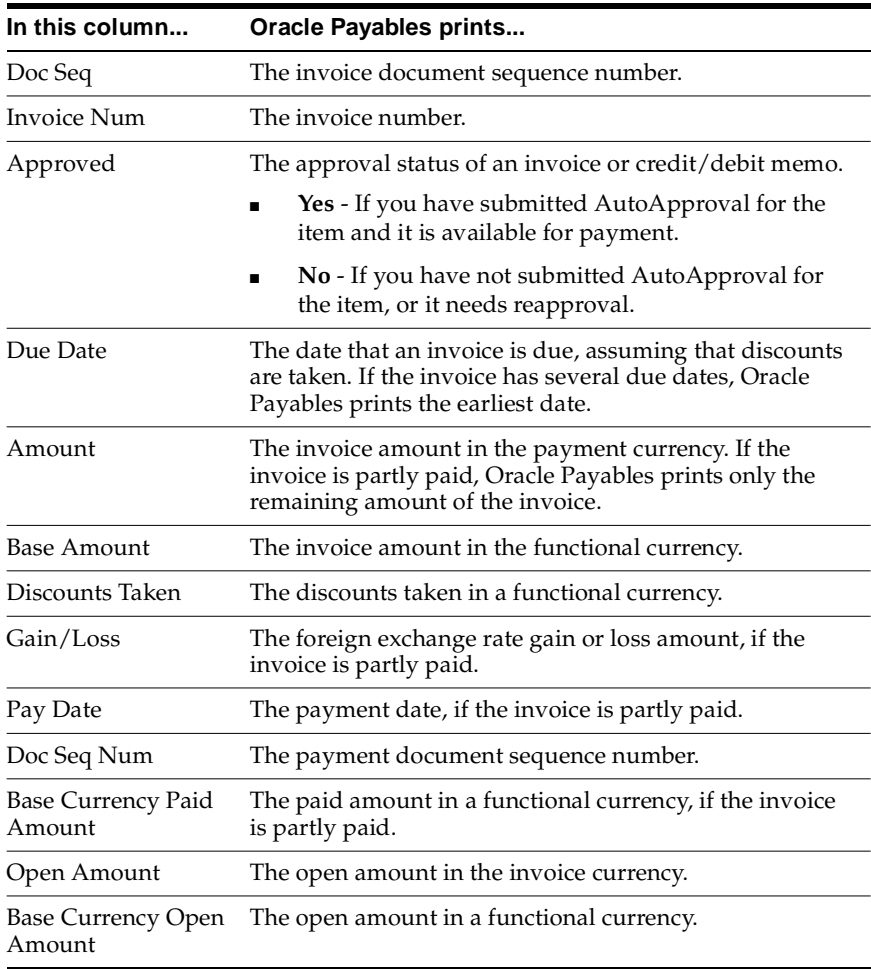

#### **Pay Group Summary**

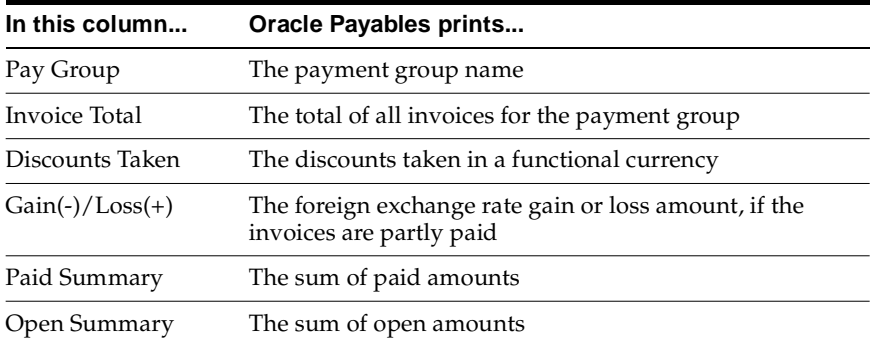

#### **Currency and Supplier Summary**

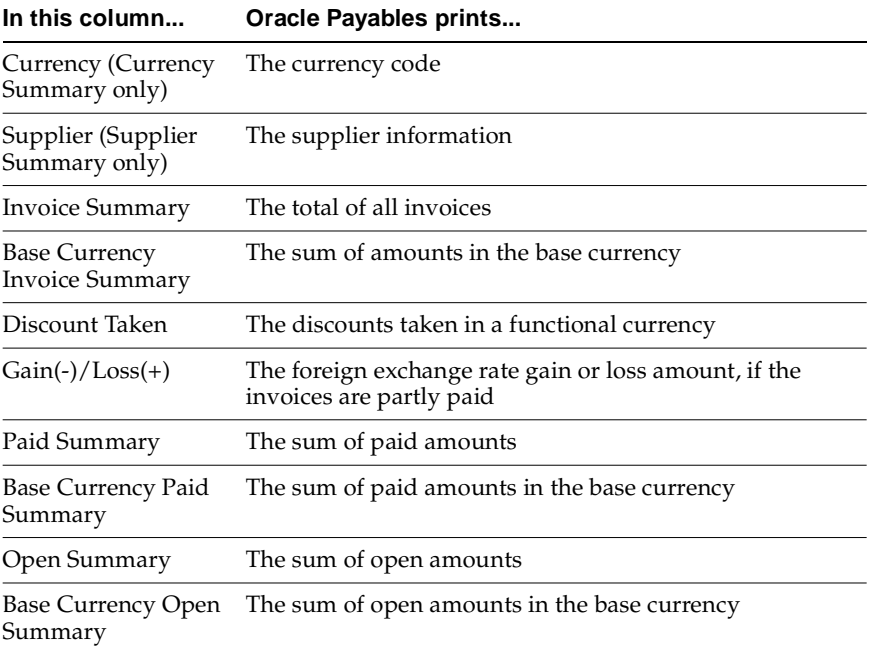

# **Row Headings**

#### **Invoice Detail**

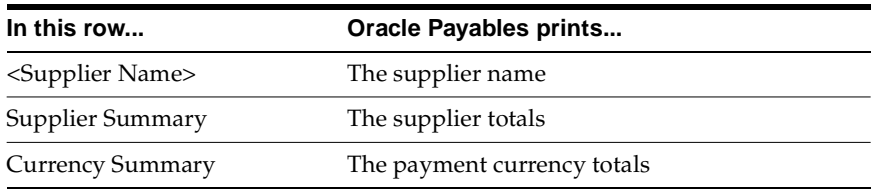

### **Currency Summary**

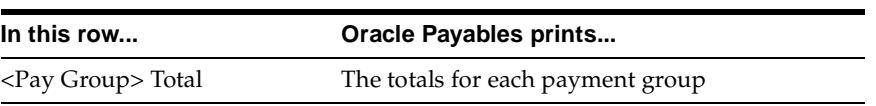

# **Oracle Assets**

This chapter describes Oracle Assets for Finland, including the Finnish Asset Summary report.

# **Finnish Asset Summary Report**

#### **Summary**

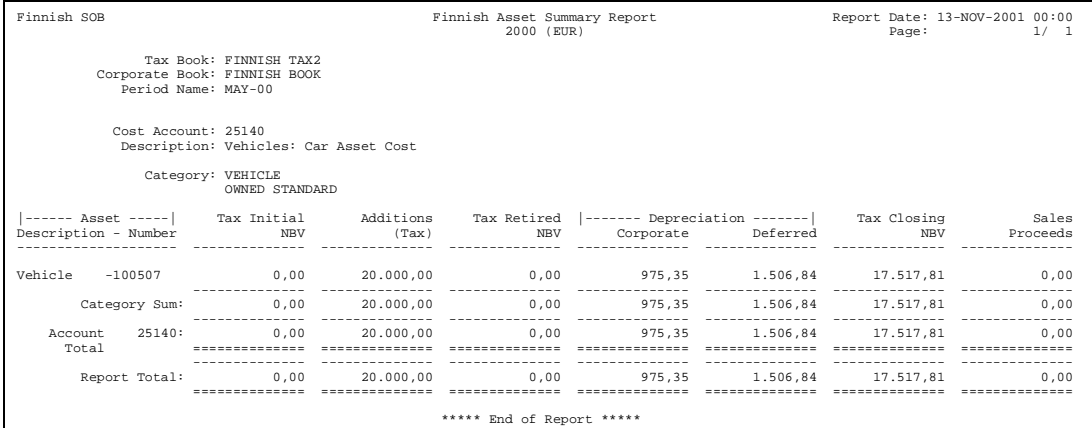

#### **Detail**

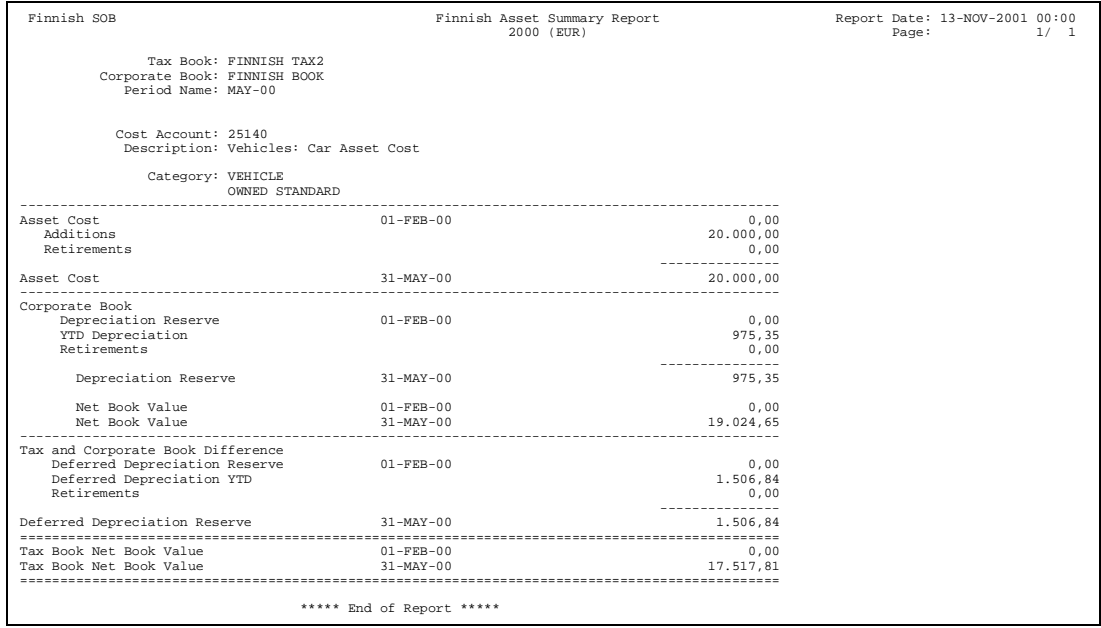

Use the Finnish Asset Summary report to analyze the differences between corporate and tax book depreciation. You can print information for assets for a selected period. At the end of each fiscal year, run the report on the capitalized assets.

In Finland, tax book depreciation is calculated at the category level. This affects the tax depreciation calculation of assets sold during the year because Oracle Assets generates loss/gain amounts based on individual assets, not on the whole category. Because calculation on individual assets is illegal in Finland, Oracle Assets sets up each category with a new sales asset. It creates new sales assets for the categories at the end of each financial year.

The value of this sales asset in the corporate book is zero. The value of the sales asset in the tax book depends on whether you copy the retirements from the corporate book to the tax book or not. If you copy retirements to the tax book, the value of the sales asset equals the total gain/loss retirement value in the tax book. If you do not copy retirements, the value of the sales asset equals the sum of all proceeds received from the sale of retirements in the category.

You can choose to report assets by detail asset category either individually (detail report), or in a summary format (summary report). Both the detail and summary reports contain separate pages for each asset category. Both reports contain information for category. The reports are ordered by cost account and category. The detail report contains the financial information of every individual asset in the category. Report totals are printed for category, cost account, and report levels.

Note that asset category selection is restricted to the detail category, and you can use different accounting calendars for the tax and corporate book.

Use the Standard Request Submission windows to submit the Finnish Asset Summary report.

> **See also:** Using Standard Request Submission, *Oracle Applications User Guide*

#### **Prerequisites**

Before submitting the Finnish Asset Summary report, you must:

- Check that the fiscal year used in Oracle Assets books has the same start and end dates as the calendar assigned to the associated set of books in General Ledger.
- Close the period that you want to run the report for.

#### **Report Parameters**

#### **Tax Book**

Select any depreciation book with a type of Tax.

#### **Period**

Select the period that you want to report on for the tax book that you entered. Only closed periods appear in the list of values.

#### **Report Type**

Select Detail or Summary.

- **Detail** Oracle Assets prints all capitalized assets in the tax book that are valid from the start of the fiscal year to the period that you entered. The report contains information at the individual asset level.
- **Summary** Oracle Assets prints summary totals of the assets in the tax book that are valid from the start of the fiscal year to the period that you entered. The report contains information at the category level.

#### **Category From**

Enter the first asset category that you want to report on. Leave this parameter blank to specify all categories.

#### **Category To**

Enter the last asset category that you want to report on. Leave this parameter blank to specify all categories.

#### **Asset Number From**

Enter the first asset number that you want to report on. Leave this parameter blank to specify all assets.

#### **Asset Number To**

Enter the last asset number that you want to report on. Leave this parameter blank to specify all assets.

# **Report Headings**

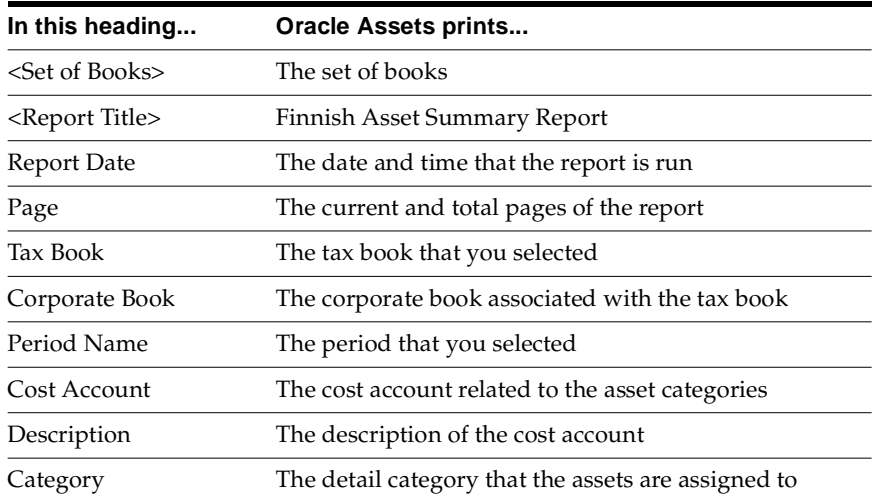

# **Detail Column Headings**

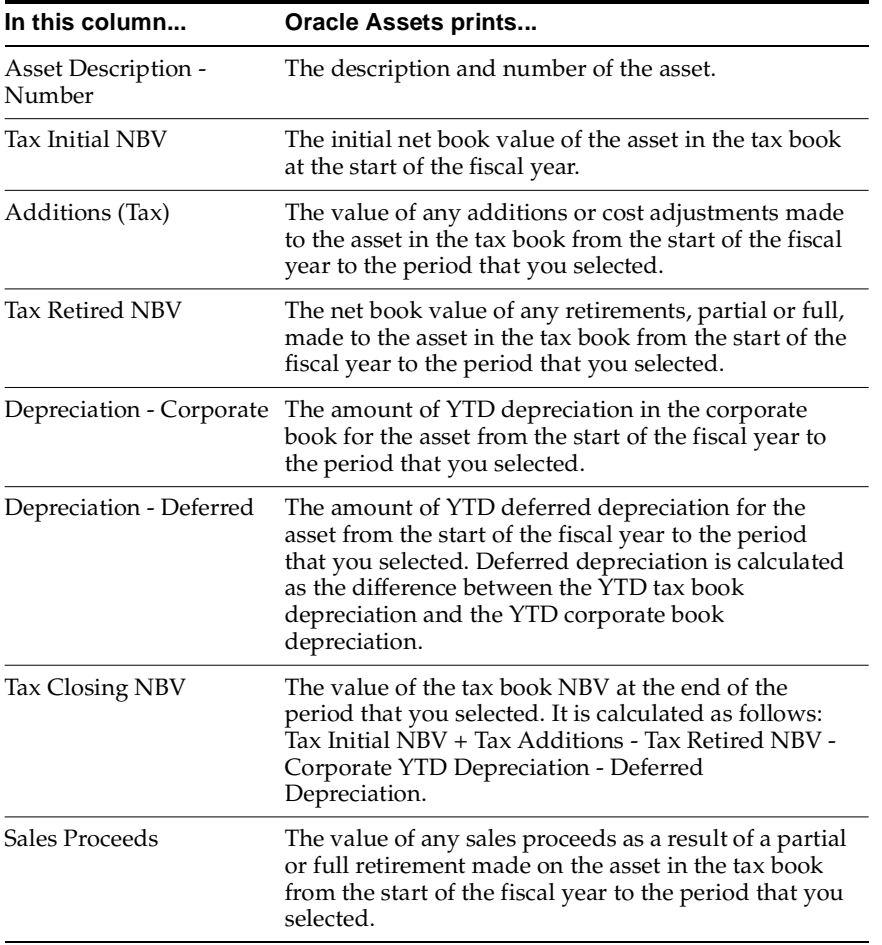

# **Detail Row Headings**

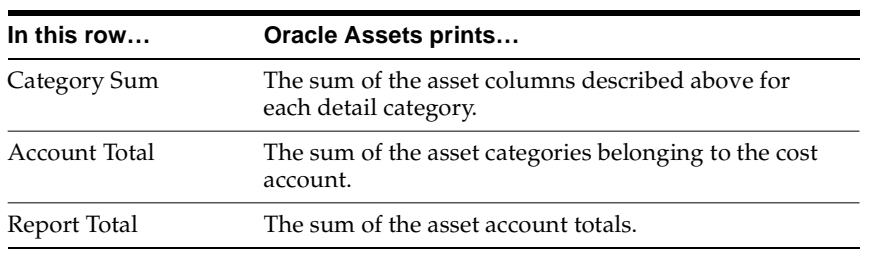

# **Summary Row Headings**

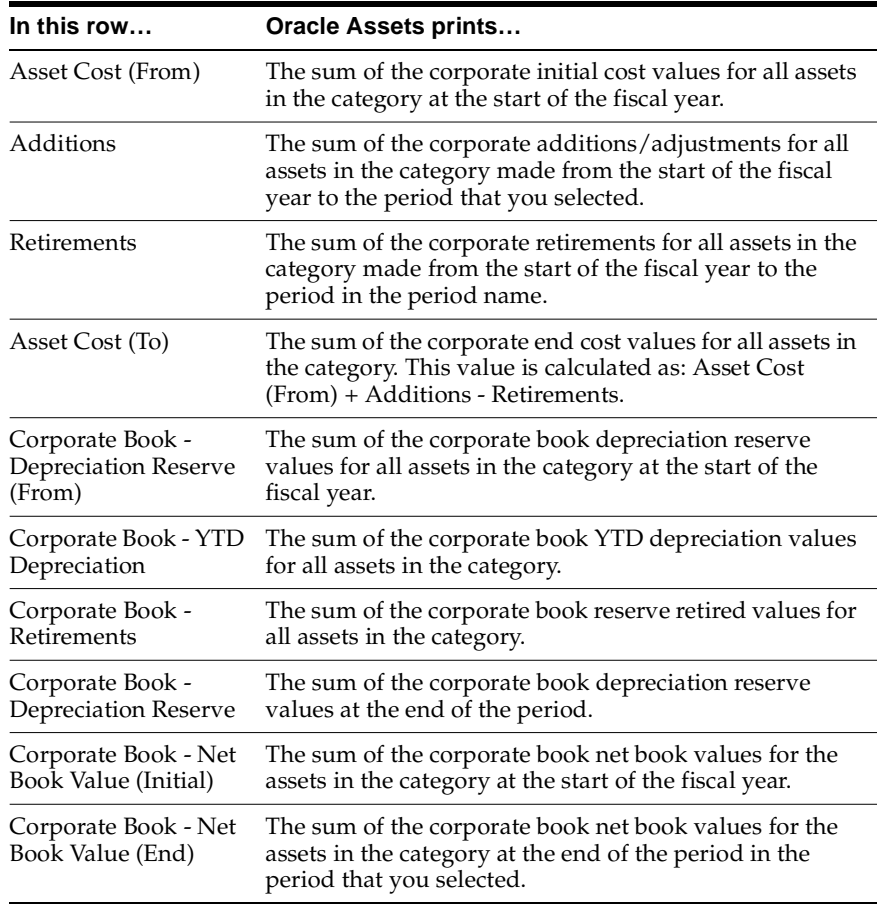

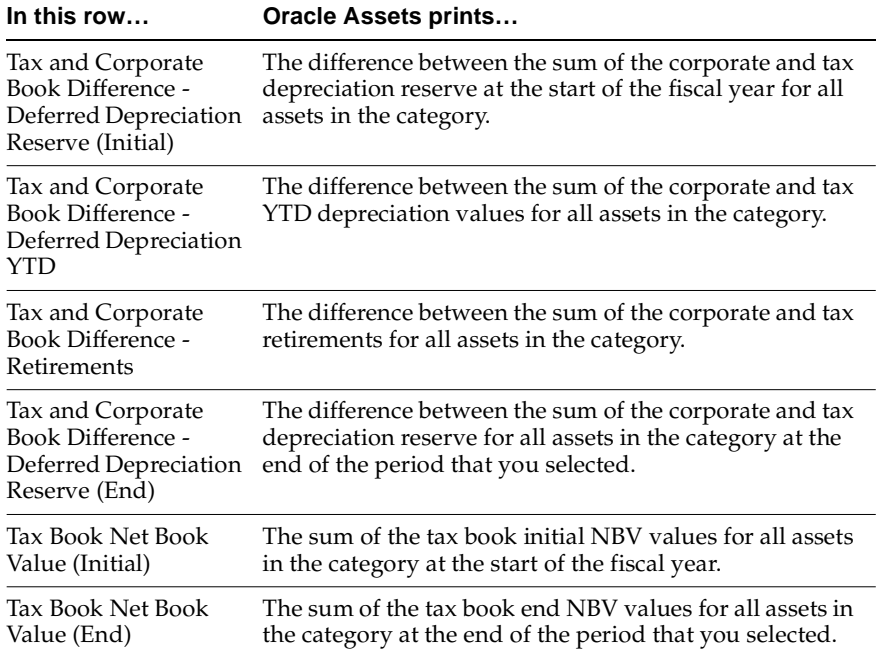

# **A**

# **Using Globalization Flexfields**

This appendix describes how to use globalization flexfields.

# **Using Globalization Flexfields**

Oracle Financials for Finland uses a globalization flexfield that lets you enter country-specific information in Oracle Payables. Your system administrator should complete setup steps to enable globalization flexfields for your country-specific responsibilities.

**See also:** Setting Up Globalization Flexfields, *Oracle Financials Country-Specific Installation Supplement*

There is a globalization flexfield on this window:

#### **Oracle Payables**

**Invoice Gateway** 

The globalization flexfield appears in the window after you complete all setup steps to enable globalization flexfields. The globalization flexfield is enclosed in round brackets. Click in the globalization flexfield to display the pop-up window.

# **B**

# **Profile Options**

This appendix lists the profile options that affect the operation of Oracle Financials for Finland. This appendix includes a brief description of each profile option that you or your system administrator can set at the site, application, responsibility, or user levels.

# **Profile Options**

During implementation, your system administrator sets a value for each user profile option to specify how Oracle Financials for Finland controls access to and processes data.

**Note:** To enable globalization flexfields within Oracle Financials for Finland, you must set the JG: Application, JG: Territory, and JG: Product profile options.

**See also:** Setting Up Globalization Flexfields, *Oracle Financials Country-Specific Installation Supplement*

**See also:** Overview of Setting User Profiles, *Oracle Applications System Administrator's Guide*

# **C Bank Validation**

This appendix describes how Oracle Payables and Receivables validate banking codes for Oracle Financials for Finland.

# **Bank Information Validation**

Oracle Payables and Oracle Receivables provide country-specific bank validation for banks in Finland. Oracle Financials displays a warning if you enter invalid bank information.
#### **Setting up Your Country**

<span id="page-108-1"></span>To use bank validation functionality for Finland, you must first set up Finland as your "home" country.

#### <span id="page-108-7"></span><span id="page-108-6"></span><span id="page-108-4"></span>**To set up Oracle Payables for bank validation:**

- <span id="page-108-10"></span><span id="page-108-9"></span><span id="page-108-5"></span><span id="page-108-3"></span>**1.** Define the Default Country profile option.
- **2.** Define countries and territories and assign VAT member state codes in the Countries and Territories window.
- **3.** Enter your VAT member state code in the Financials Options window.
- <span id="page-108-8"></span><span id="page-108-2"></span>**4.** Save your work.

<span id="page-108-0"></span>Oracle Payables compares the bank's country address that you entered in the Address region of the Banks window with your VAT member state code that you entered in the Financials Options window. If both countries match, the bank is in your home country and country-specific validation is performed.

If these countries do not match, Oracle Payables performs the default minimum validation shown in this table:

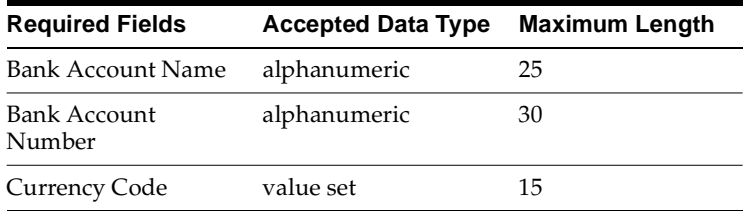

#### <span id="page-109-0"></span>**To set up Oracle Receivables for bank validation:**

- <span id="page-109-2"></span><span id="page-109-1"></span>**1.** Define the Default Country profile option.
- **2.** Specify Finland in the Default Country field in the Miscellaneous region in the System Options window.
- **3.** Save your work.

Oracle Receivables compares the bank's country address that you entered in the Address region of the Banks window with the Default Country that you entered in the System Options window. If both countries match, the bank is in your home country and country-specific validation is performed.

If these countries do not match, Oracle Receivables performs the default minimum validation shown in this table:

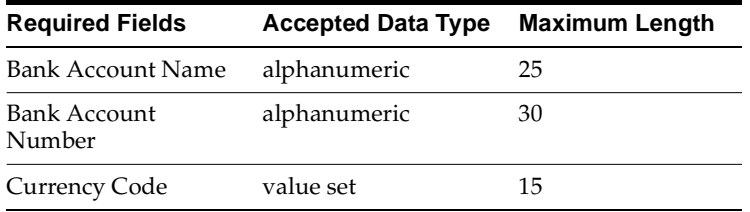

**See also:** Countries and Territories, *Oracle Payables User Guide*

**See also:** Defining Financials Options, *Oracle Payables User Guide*

**See also:** Miscellaneous System Options, *Oracle Receivables User Guide*

**See also:** Overview of Setting User Profiles, *Oracle Applications System Administrator's Guide*

# **Code Validation**

<span id="page-110-0"></span>Oracle Financials validates this bank information for Finland:

- Bank Number
- Branch Number
- Bank Account Number
- Check Digit

If you leave these fields blank, Oracle Financials prompts you to enter a number. This table shows the additional rules that Oracle Financials uses to validate bank information:

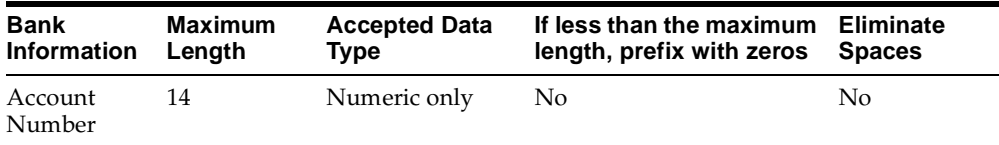

# <span id="page-111-0"></span>**Finland Account Number Algorithm**

#### <span id="page-111-1"></span>**Calculating a Check Value**

In Finland, Oracle Financials calculates a check value from the account number that you entered through one of two methods. The first digit of the account number determines the method that Oracle Financials uses to calculate a check value, as shown in this table:

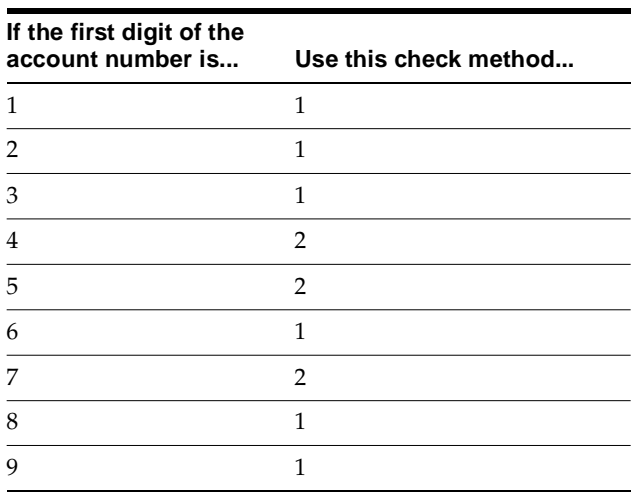

#### **Method 1**

Method 1 determines a check value in two parts.

**1.** Form the first part of the value from the first six digits of the account number.

To illustrate, if the account number is 123456789, this method is adopted and the first part of the check value is 123456.

**2.** Form the second part of the check value as an eight-digit value, comprising the eighth to fifteenth digits of the account number, prefixed with as many leading zeros as is required to make the value length eight digits.

Using the same example, the second part of check value is 00000089.

**3.** To complete the check value, join the two parts together and replace any hyphens with zeros.

The check value is 12345600000089.

#### **Method 2**

Method 2 forms a check value in three parts:

**1.** Form the first part of the check value from the first six digits of the account number.

To illustrate, if the account number is 423456789 this method is adopted and the first part of the check value is 423456.

**2.** Form the second part of check value from the eighth digit of the account number.

Using the same example, the second part of check is 8.

**3.** Form the third part of check value from the ninth to fifteenth digits of the account number. Prefix the value with as many leading zeros as is required to make the value length seven digits.

Using the same example, the third part of the check value is 0000009.

**4.** To complete the check value, join together all three parts and replace any hyphens with zeros.

Check value is therefore 42345680000009.

#### **Performing the Check**

A computed sum is calculated based on the check value. Depending on whether the first two digits of the formed check value are equal to 88, one of two different calculations is performed.

#### **If the first two digits of the check value are 88:**

**1.** Multiply the eighth through thirteenth digits of the check value by the associated factor in this factor table provided by the Finnish government. Then sum all results.

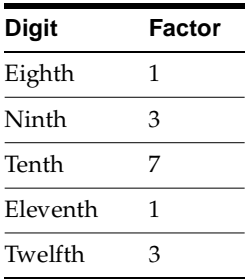

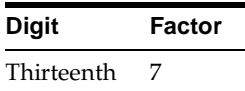

This table provides an example using a check value of 88345600000089:

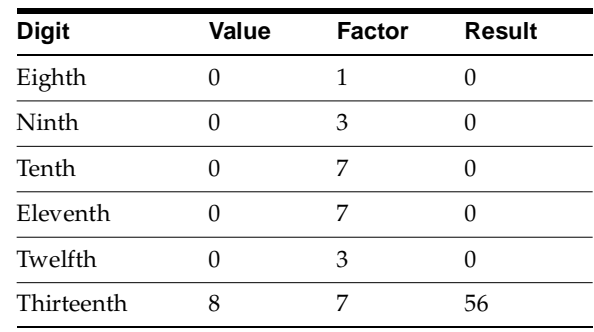

The sum of the results is 56.

- **2.** Verify that either one of these two conditions is met:
	- The fourteenth digit of the check value is equal to the last digit of the computed sum subtracted from 10.
	- Both the fourteenth digit of check value and the last digit of the computed sum are 0.

If either of the two criteria is met, the validation is successful. If neither is true, the validation fails.

To illustrate, suppose the check value is 88345600000089 and the computed sum is 56:

- The last digit of the computed sum subtracted from 10 (10 6) is equal to 4. The validation fails since the fourteenth digit is 9.
- Neither the fourteenth digit of the check value nor the last digit of the computed sum is zero. The validation fails as well.

#### **If the first two digits of check value are not** *88***:**

- **1.** Perform this calculation on all of the values in the odd digits of the check value:
	- Multiply the digit by 2.
	- Divide the result by 10.
	- Calculate the integer of the result.
	- Multiply the integer by 10 and subtract the result from the sum that you calculated in step a above to calculate the remainder.
	- Add the remainder to the integer.
- **2.** Add all the even digits from the second to the twelfth digit to the results from the odd digit calculations.

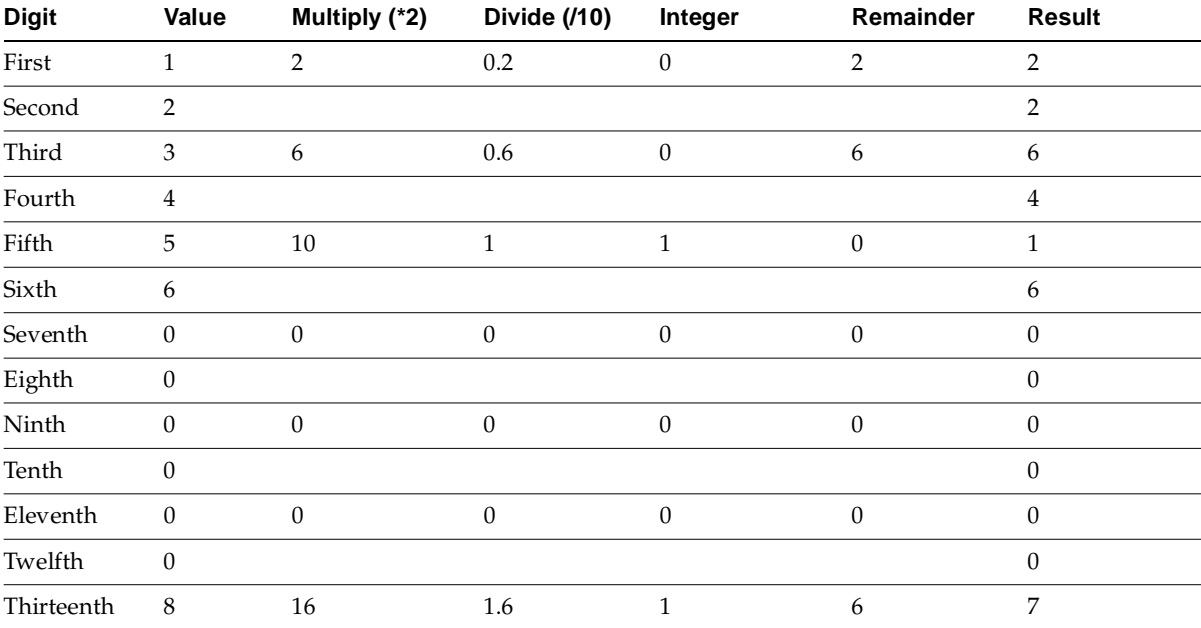

This table provides an example using account number 12345600000089:

The sum of the results is 28.

**3.** Add 9 to the sum.

In the example,  $28 + 9 = 37$ .

**4.** Divide the result by 10 and calculate the integer.

37/10 equals 3.7. Integer of 3.7 is 3.

**5.** Multiply the integer by 10.

 $3 * 10 = 30$ 

**6.** Subtract the original computed sum (step 2) from the result.

 $30 - 28 = 2$ .

**7.** Compare the result to the fourteenth digit of the account number that you entered.

If the fourteenth digit and the result match, the account number is valid. If the digits do not match, Oracle Financials returns an Invalid Account Number error message.

In our example, the validation fails because the fourteenth digit of the account number is 9 and our computed result is 2.

# **D**

# **Electronic File Content**

This appendix provides electronic file content details for:

- LMP2 format
- LMP3 format
- LUM2 format

This electronic information is provided to help your system administrator further understand the electronic files provided in Oracle Financials for Finland.

# <span id="page-117-0"></span>**LMP2 Format**

### **Header Record**

This table shows the electronic file content of of the header record.

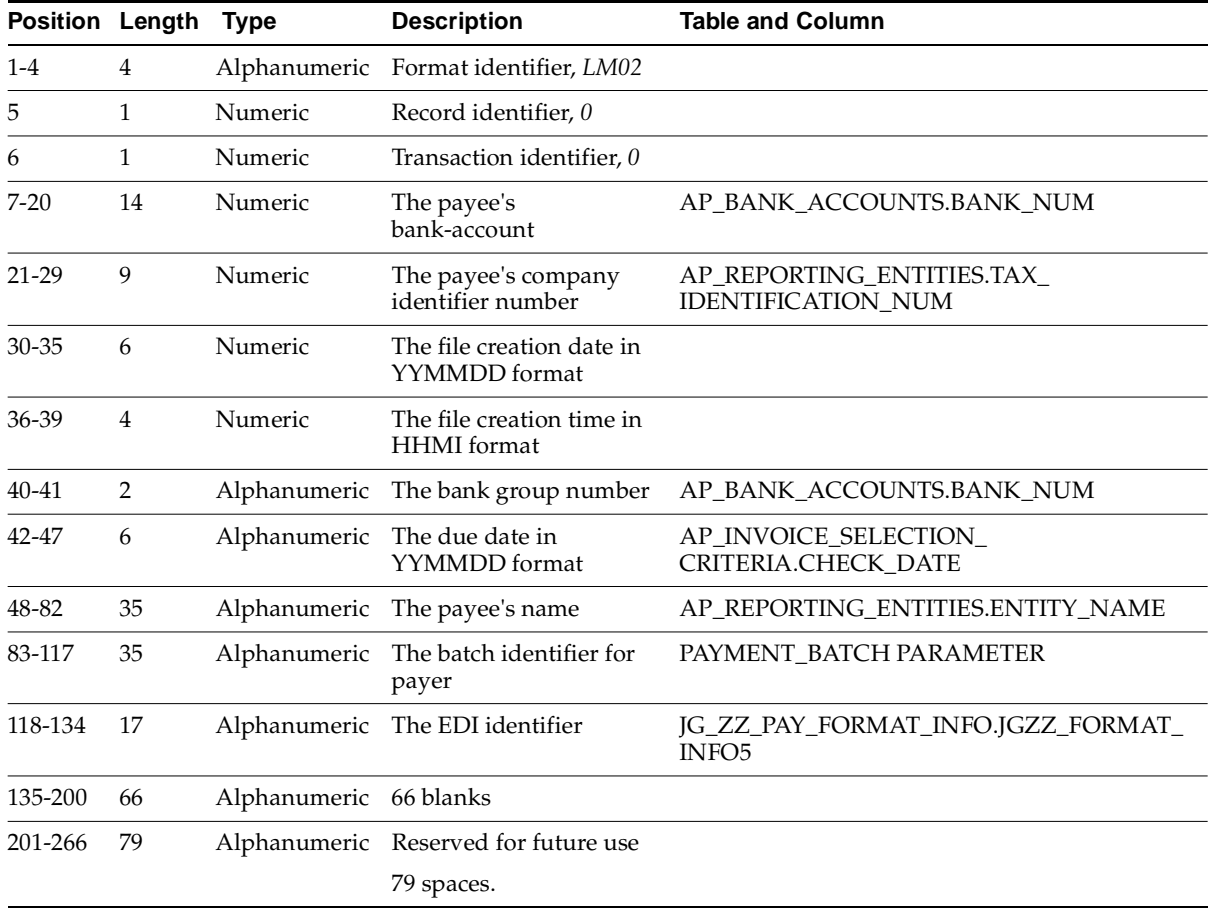

# **Transaction Record**

This table shows the electronic file content of of the transaction record.

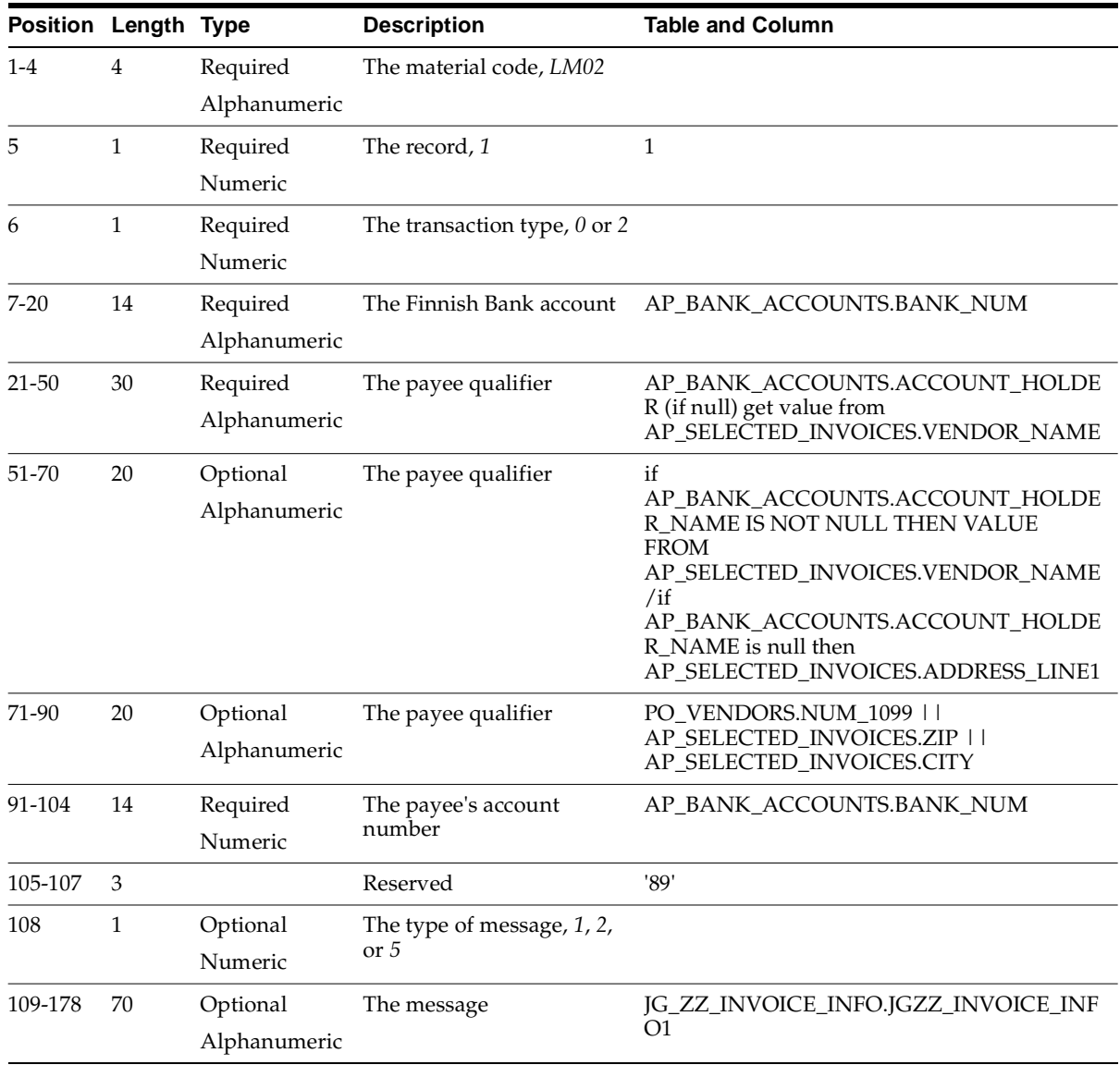

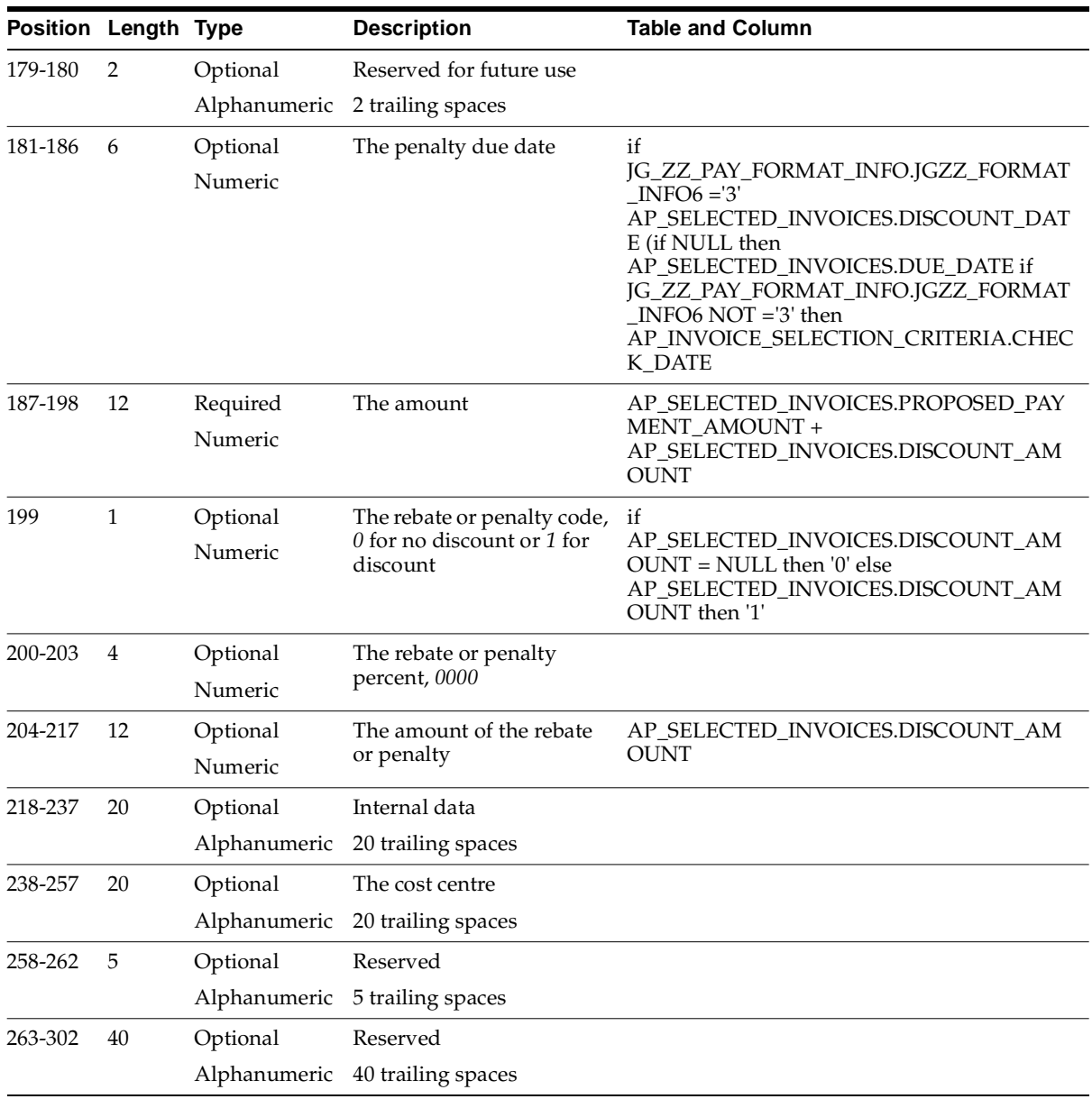

# **Summary Record**

This table shows the electronic file content of of the summary record.

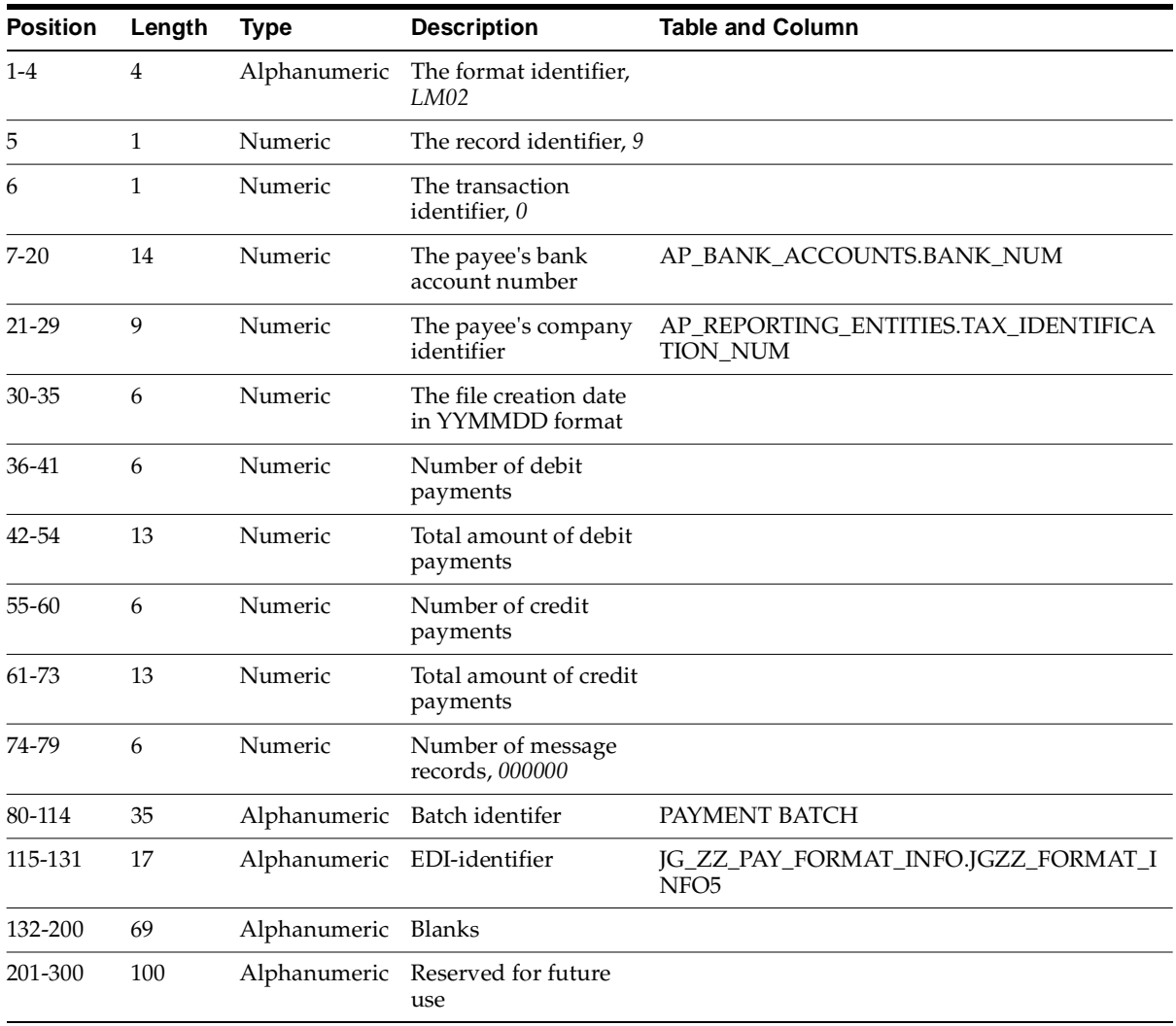

# **LMP03**

# **Header Record**

This table shows the electronic file content of of the header record.

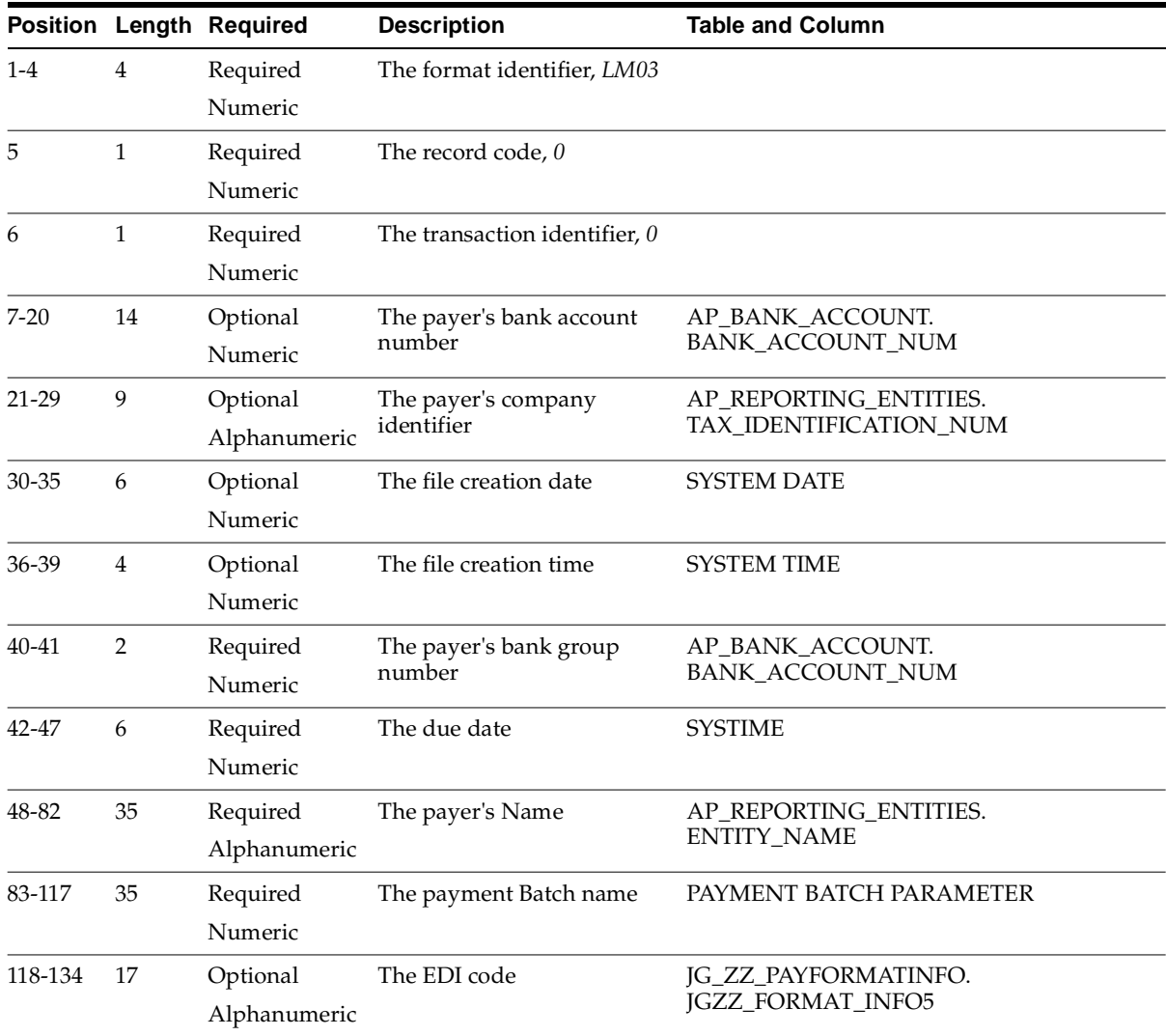

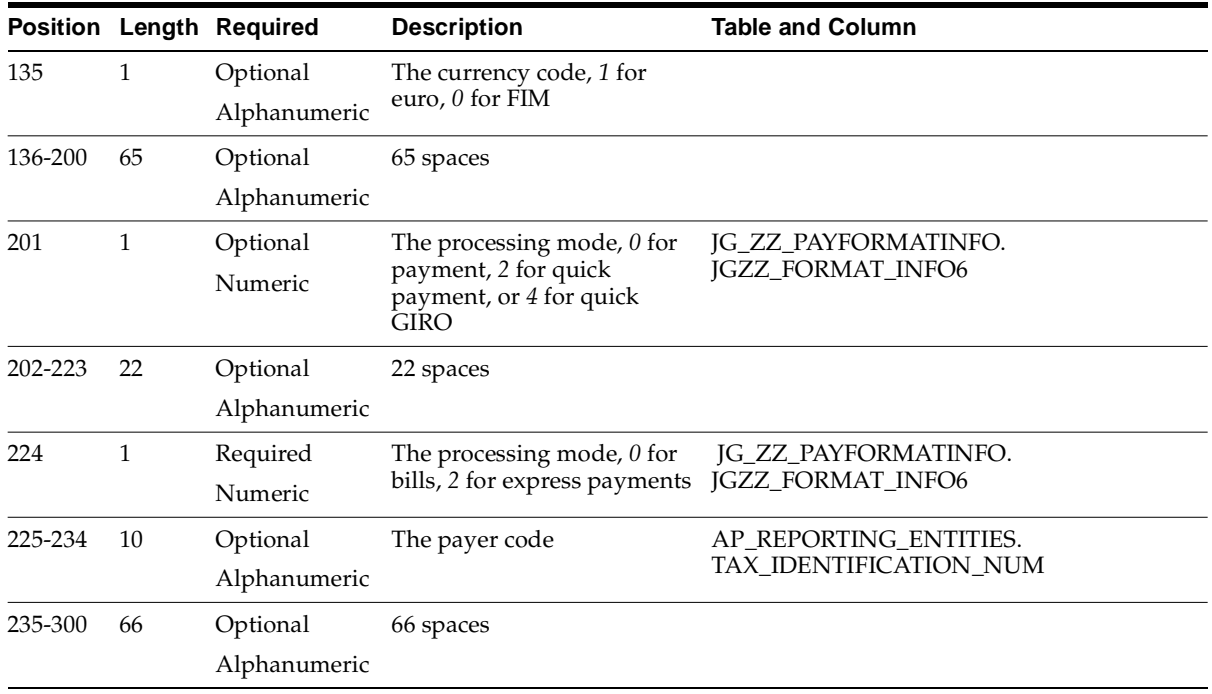

# **Payment Record**

This table shows the electronic file content of of the payment record.

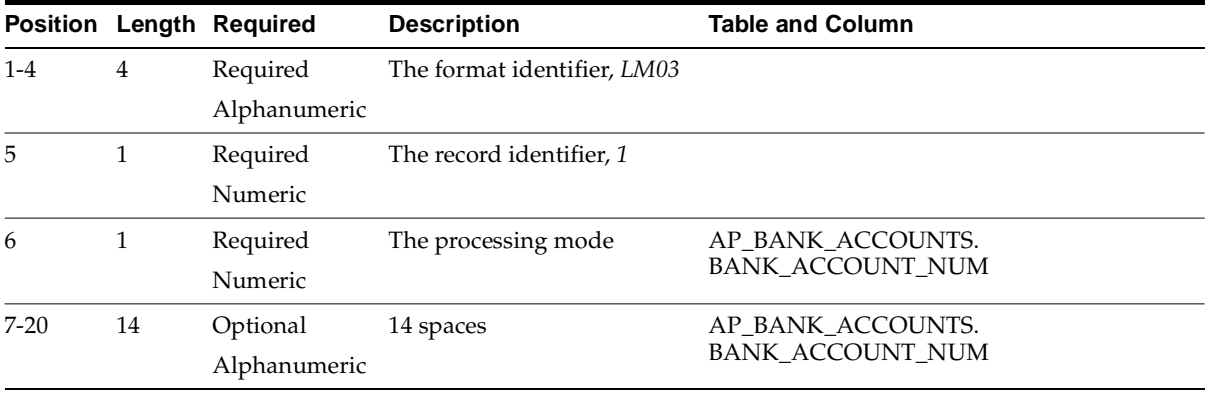

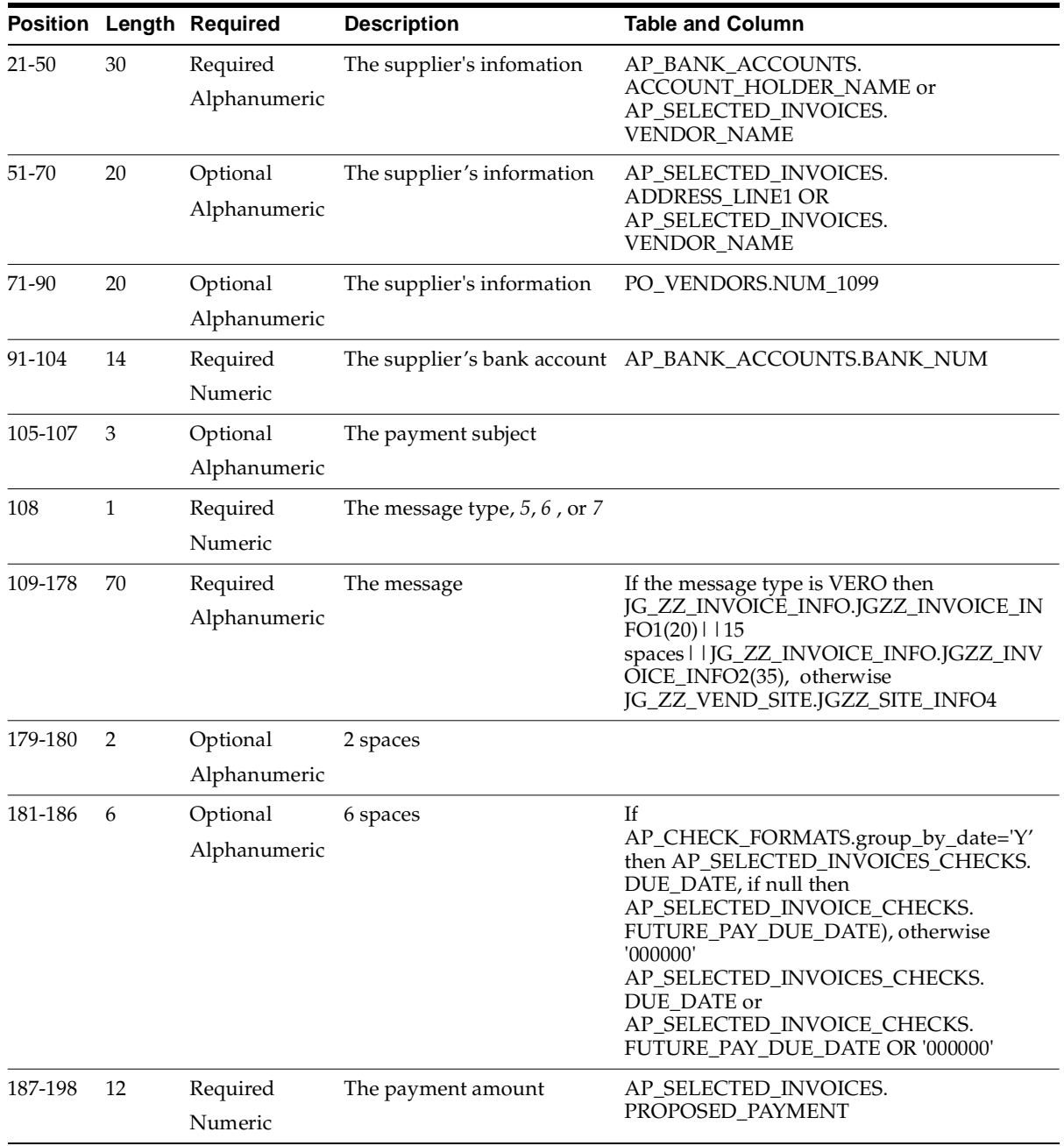

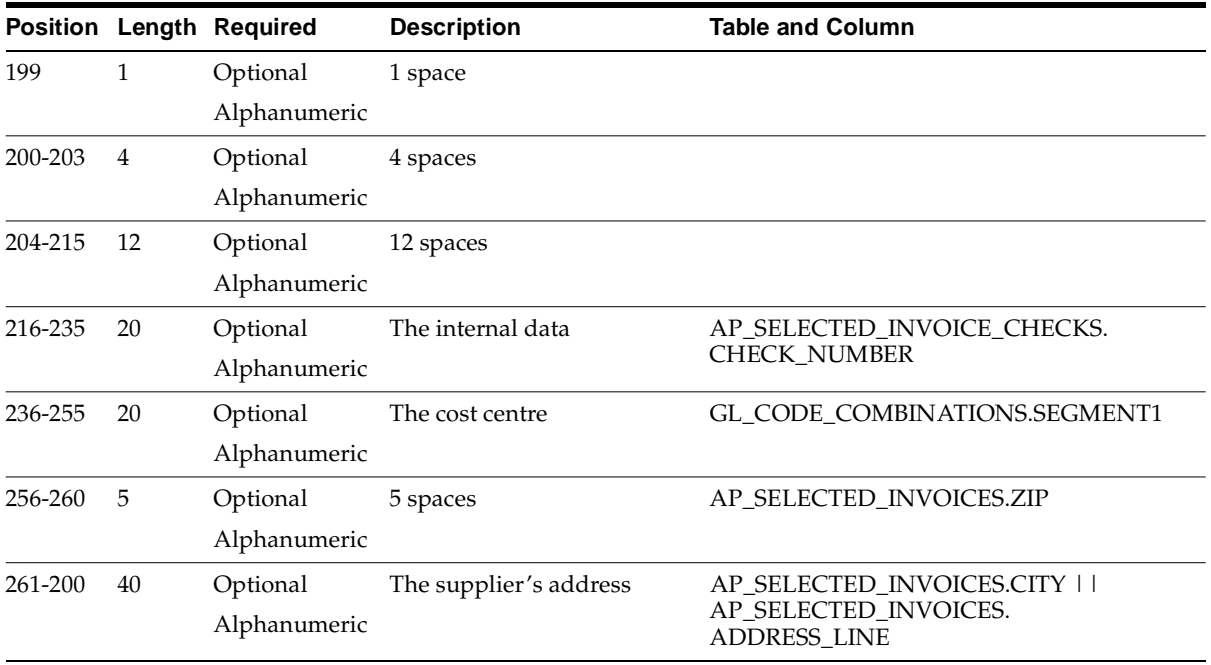

#### **Message Record**

This table shows the electronic file content of of the summary record.

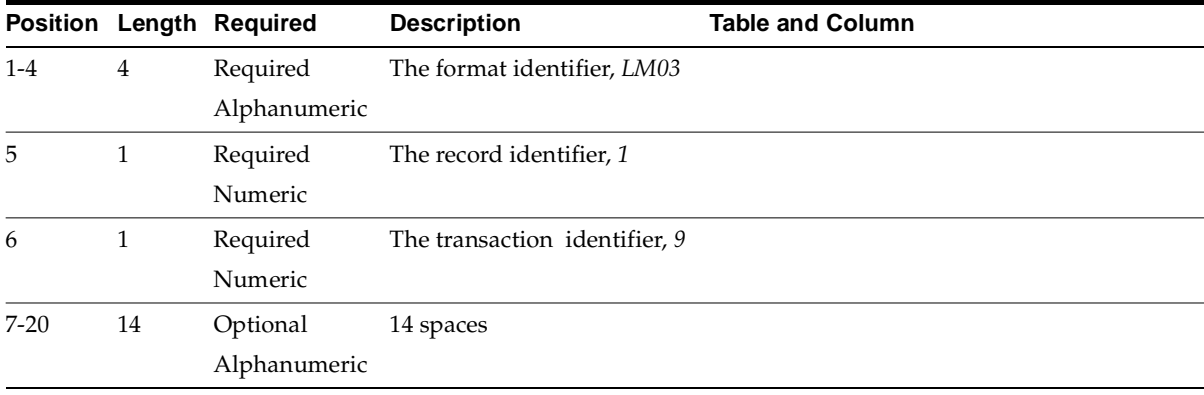

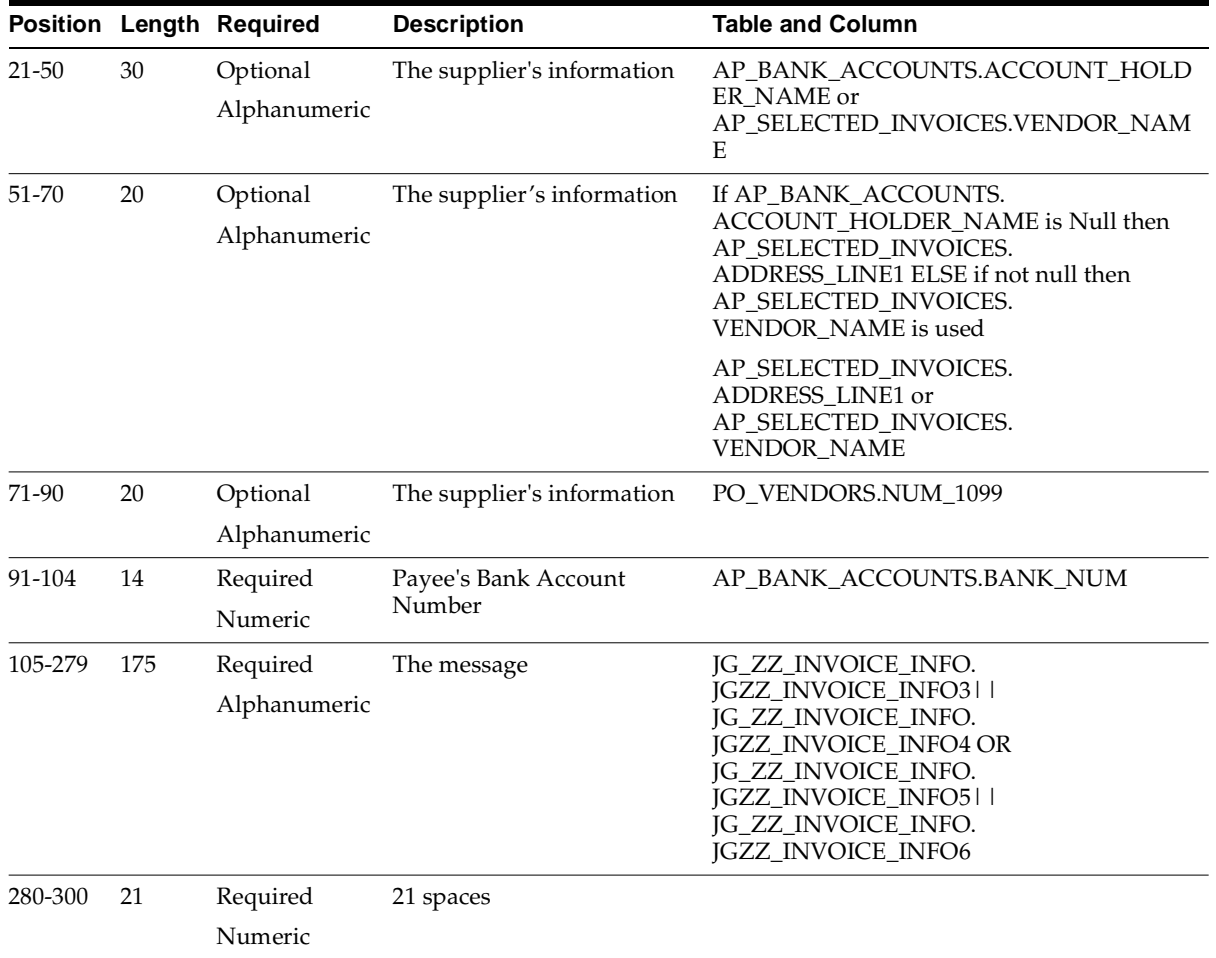

# **Invoice Record**

This table shows the electronic file content of of the invoice record.

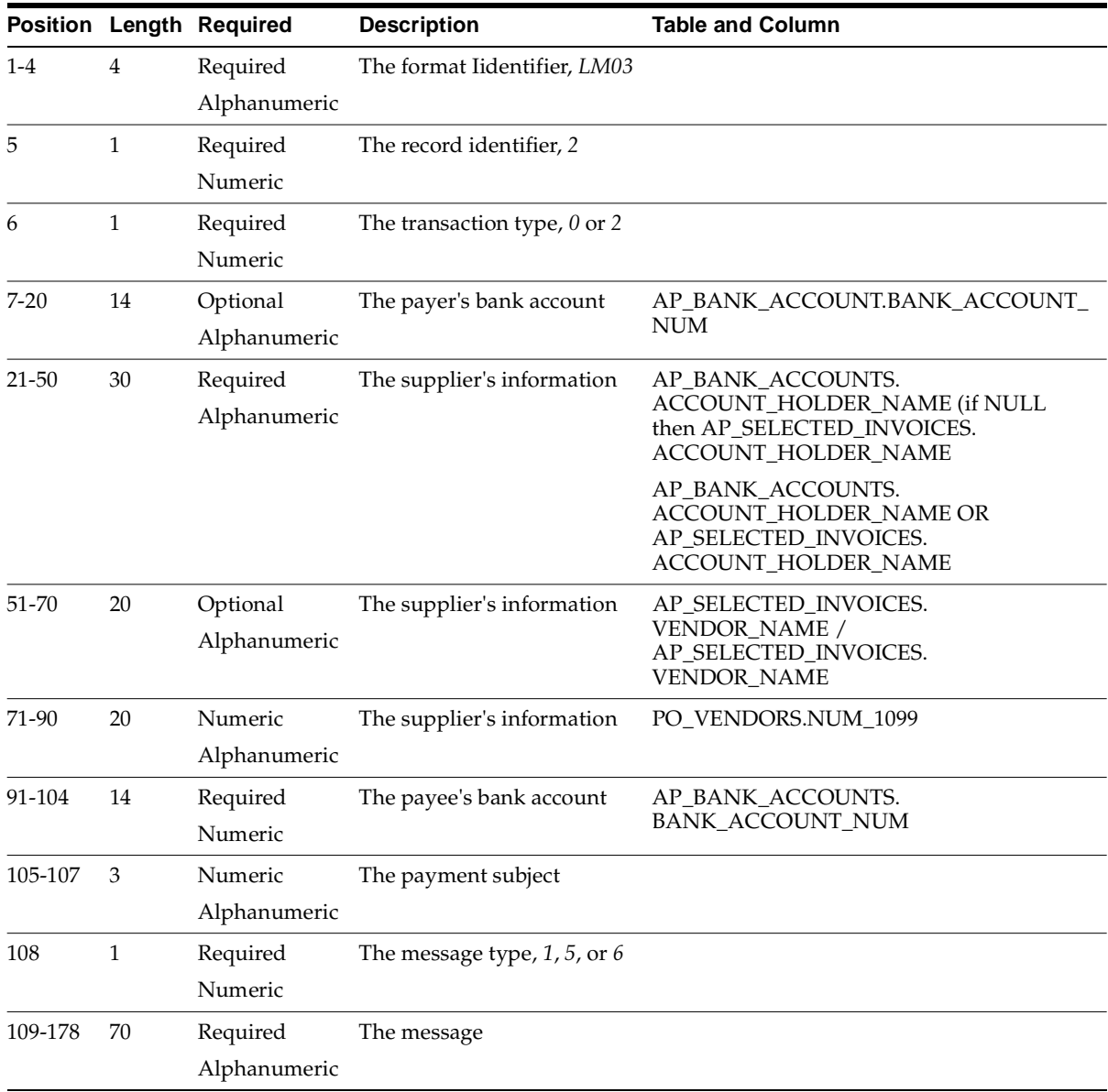

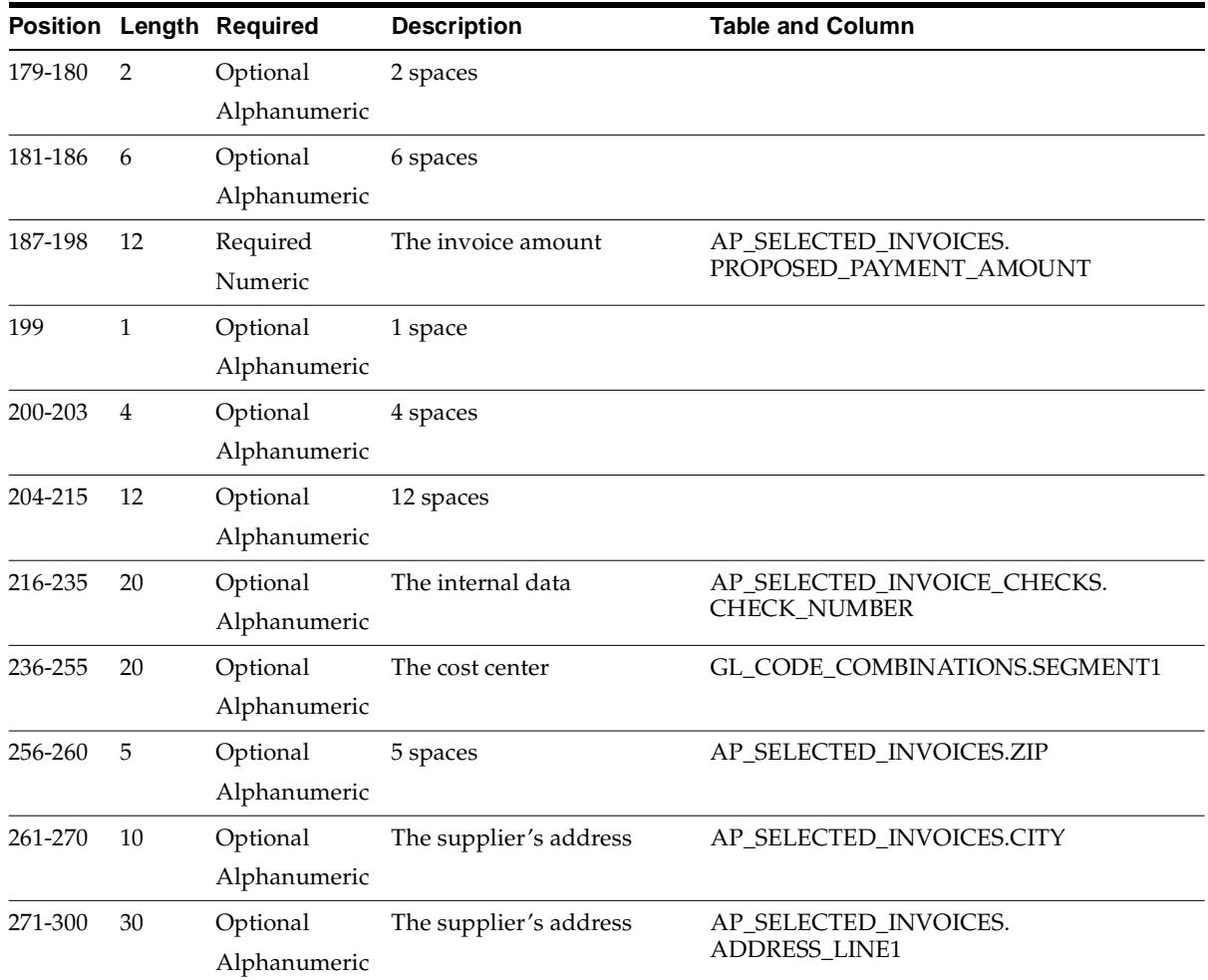

## **Message Record**

This table shows the electronic file content of of the summary record.

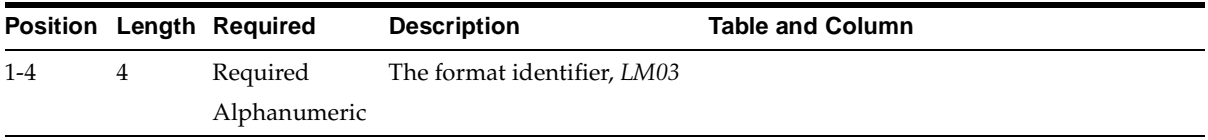

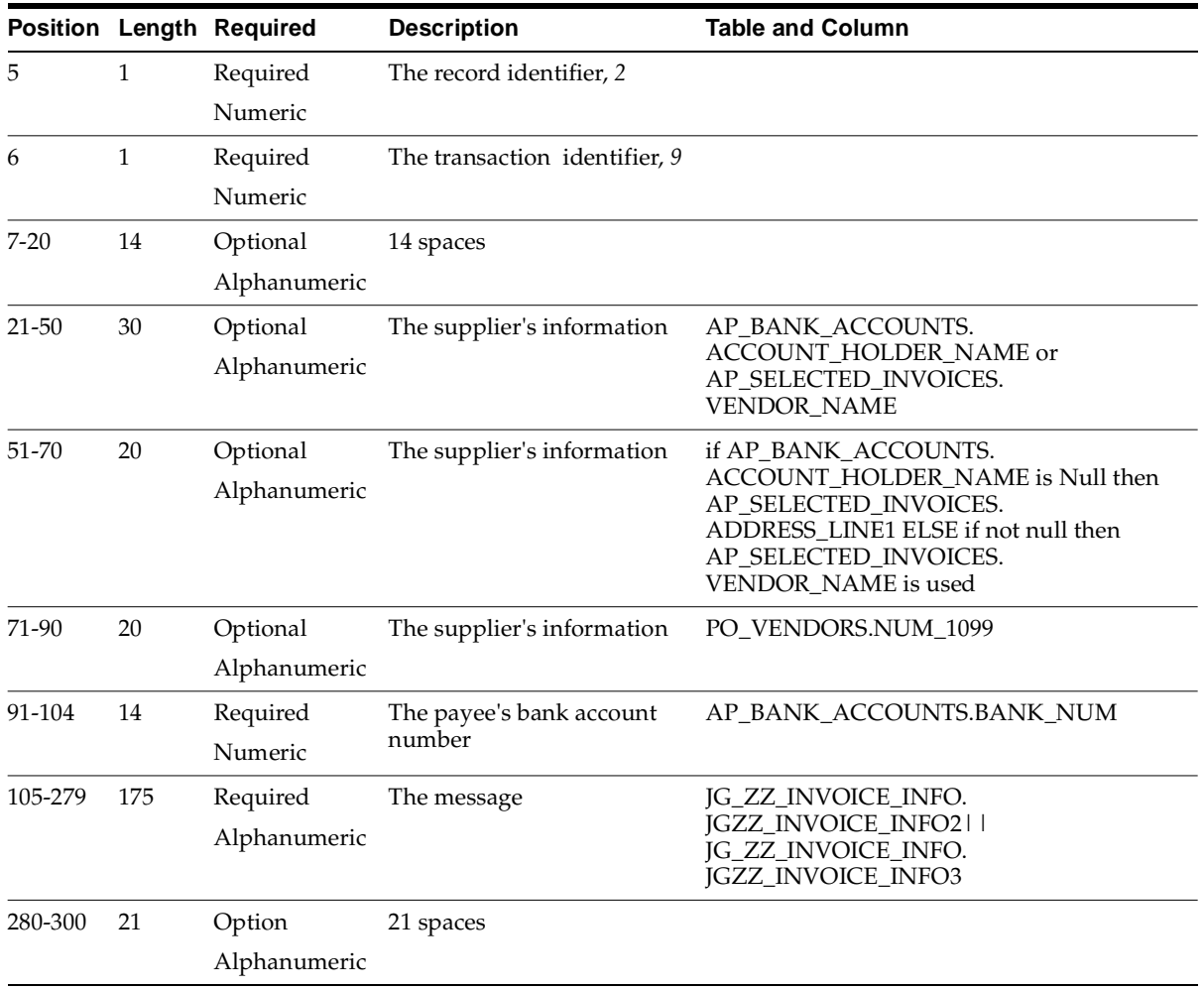

# **Summary Record**

This table shows the electronic file content of of the summary record.

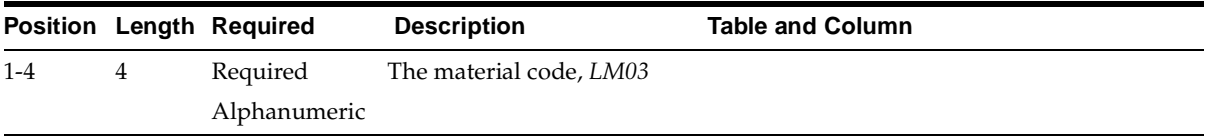

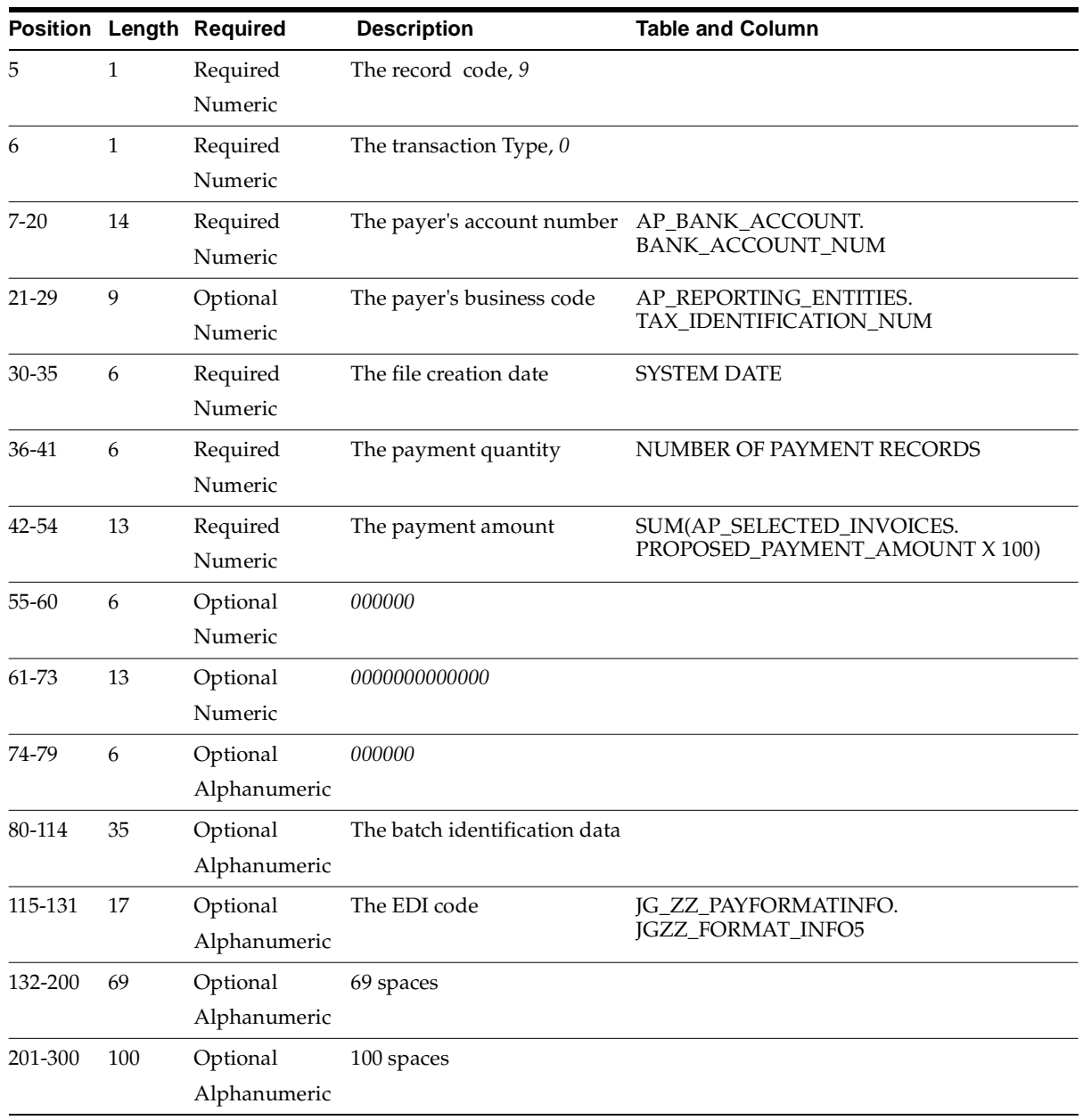

# **LUM2**

# **Header Record**

This table shows the electronic file content of of the header record.

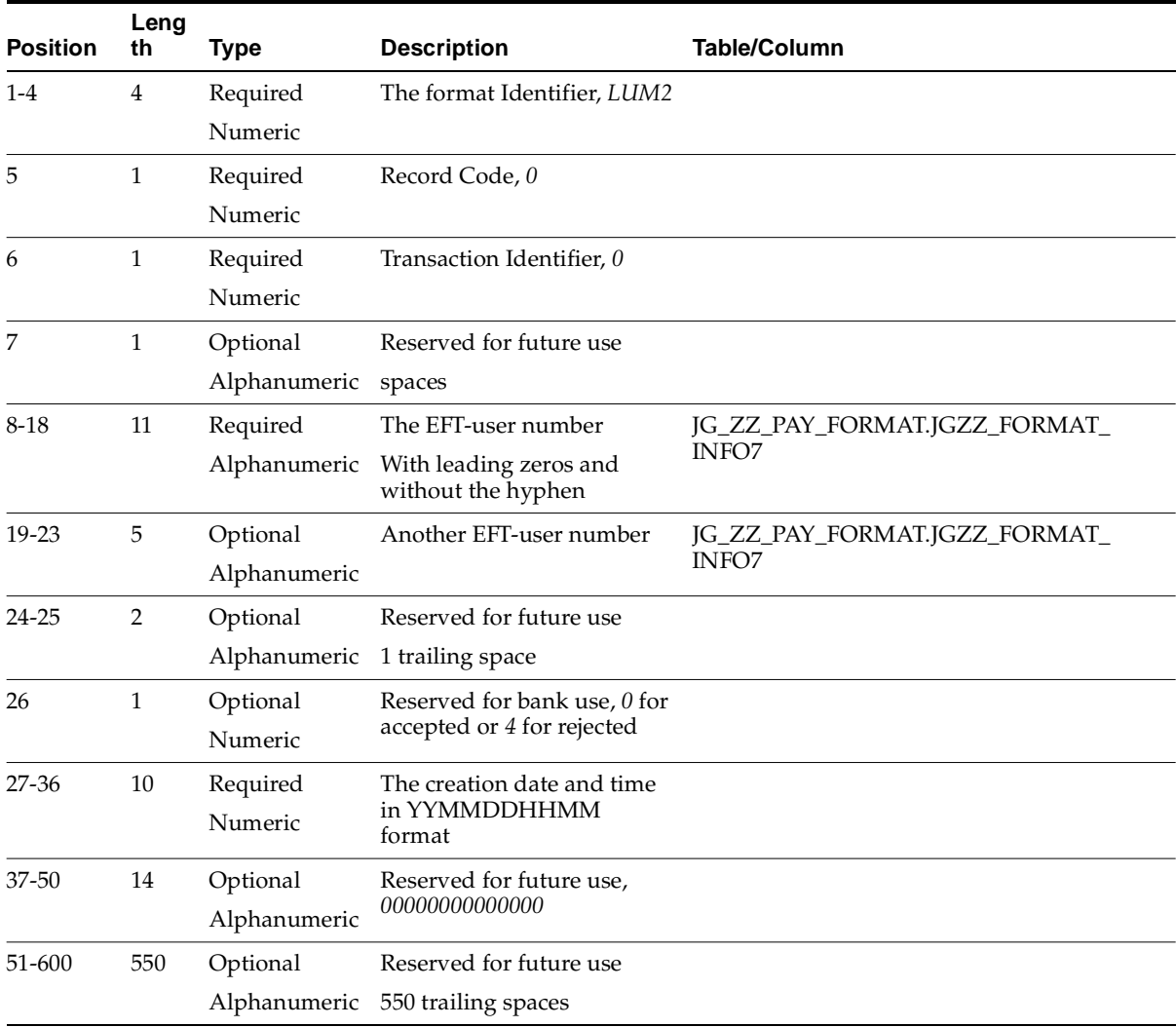

This table shows the electronic file content of of the payment record.

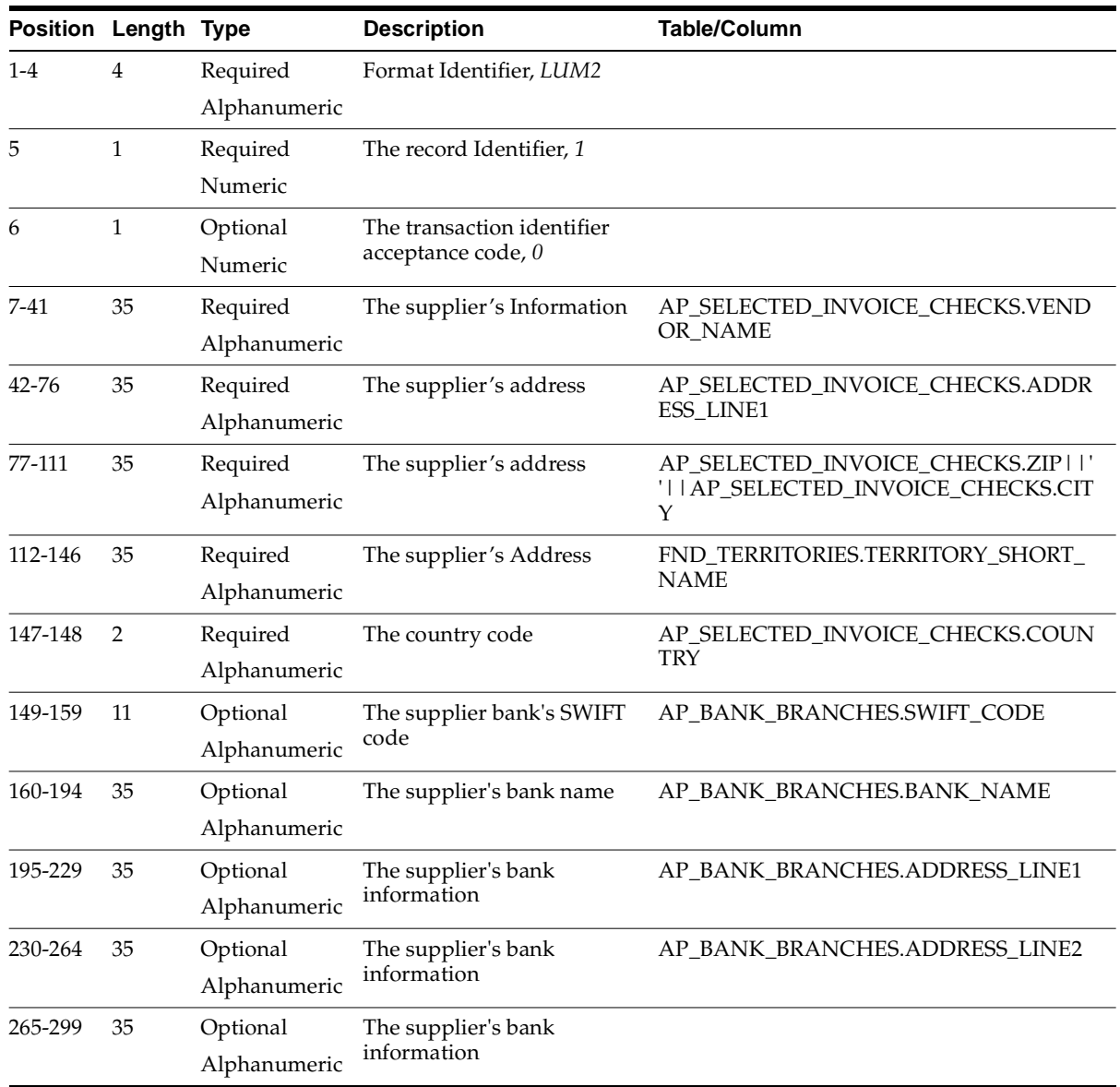

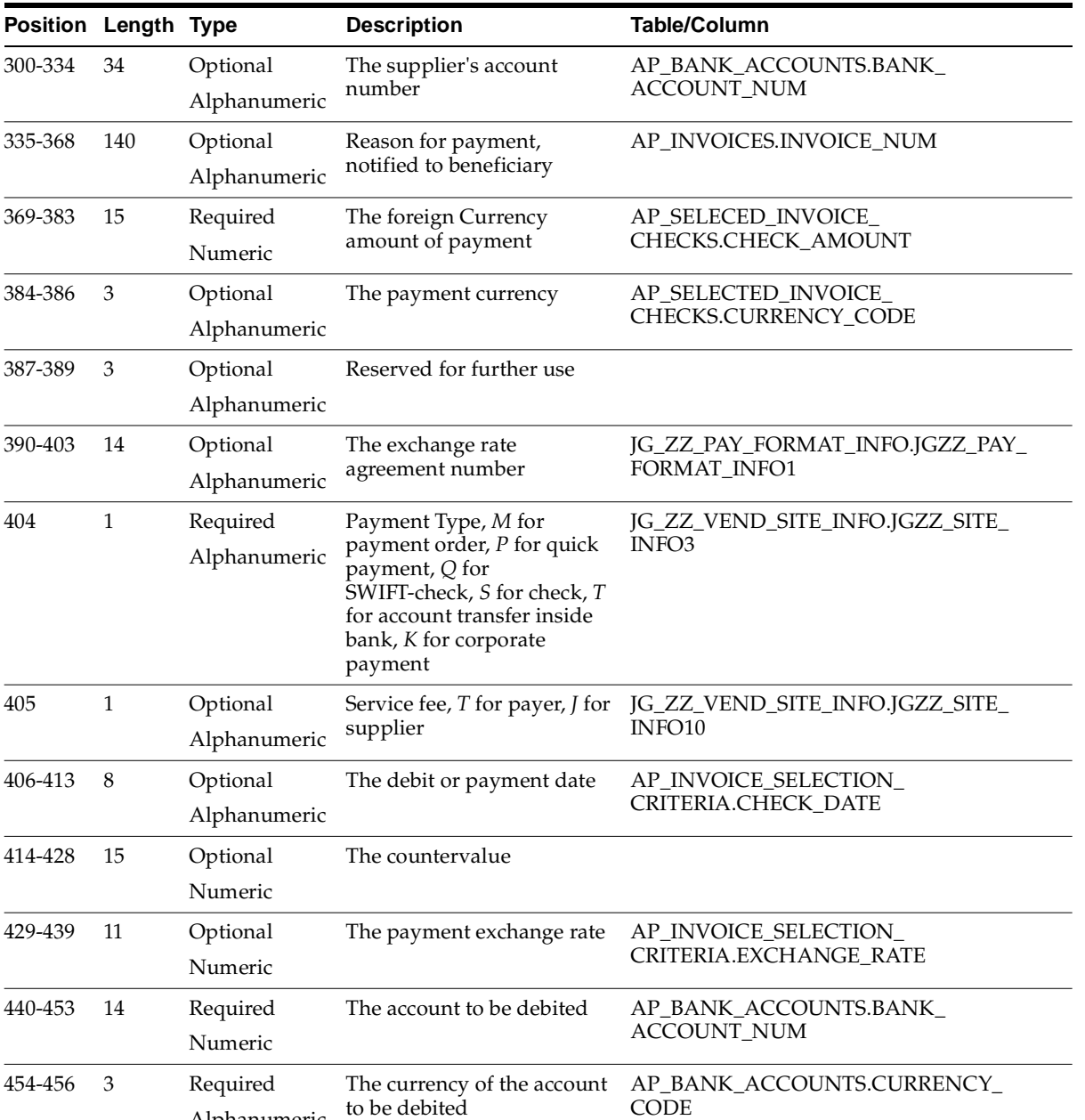

Alphanumeric

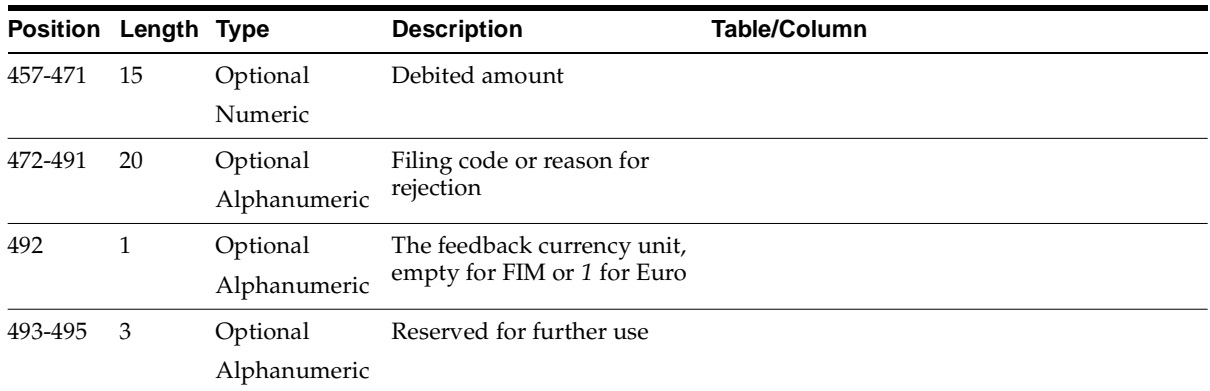

## **Summary Record**

This table shows the electronic file content of of the summary record.

![](_page_133_Picture_160.jpeg)

![](_page_134_Picture_59.jpeg)

# **Index**

# **A**

[Account number algorithm, C-6](#page-111-0) Actual account balances [reviewing, 1-2](#page-25-0) Actual payments [listing for payment batches, 2-37](#page-74-0) AP\_INVOICES\_INTERFACE table [column listings, 2-30](#page-67-0) [Invoice Reference Number columns, 2-32](#page-69-0) [Invoice Reference Text columns, 2-33](#page-70-0) Asset categories [Finnish requirements, 3-3](#page-96-0) Audit trail reports [Finnish Account Analysis Detail report, 1-2](#page-25-1) [Finnish Daily Journal Book report, 1-8](#page-31-0) Audit trails [ensuring from General Ledger to](#page-25-2)  [subledgers, 1-2,](#page-25-2) [1-8](#page-31-1) [ensuring from Oracle Payables to original](#page-78-0)  documents, 2-41

#### **B**

Bank accounts [assigning to supplier sites, 2-7](#page-44-0) [setting up domestic, 2-5](#page-42-0) [setting up foreign, 2-6](#page-43-0) [setting up supplier, 2-7](#page-44-1) Bank Accounts window [setting up supplier bank accounts, 2-7](#page-44-2) Bank information [validating, C-5](#page-110-0) [Bank validation, C-1](#page-106-0)

[account number algorithm, C-6](#page-111-1) [default minimum validation, C-3](#page-108-0) [overview, C-2](#page-107-0) [setting up Oracle Payables, C-3](#page-108-1) [setting up Oracle Receivables, C-4](#page-109-0) Banks [country-specific validation, C-2](#page-107-1) [Banks window, C-3](#page-108-2) [setting up bank accounts, 2-5](#page-42-1) BIC [replaces SWIFT, 2-7](#page-44-3)

### **C**

Context value [description, 2-22](#page-59-0) Corporate books [analyzing depreciation, 3-3](#page-96-1) [Countries and Territories window, C-3](#page-108-3) Credit Card Invoice Interface Summary [loading Payables Open Interface tables, 2-29](#page-66-0)

#### **D**

[Default Country profile option, C-3](#page-108-4) Depreciation [analyzing differences between corporate and tax](#page-96-1)  books, 3-3 Descriptive flexfields [Invoice EFT Details flexfield, 2-15,](#page-52-0) [2-17,](#page-54-0) [2-18,](#page-55-0)  [2-19,](#page-56-0) [2-20](#page-57-0) [Payment Format EFT Details flexfield, 2-10](#page-47-0) [Supplier Site EFT Details flexfield, 2-13](#page-50-0) Domestic payment formats

[entering EFT information, 2-11](#page-48-0) Domestic payments [EFT payment formats, 2-2](#page-39-0)

#### **E**

EDI [Invoice Gateway, 2-28](#page-65-0) EFT [creating payments, 2-35](#page-72-0) [overview, 2-2](#page-39-1) [prerequisites, 2-3](#page-40-0) [requirements, 2-4](#page-41-0) EFT data files [creating foreign and domestic, 2-35](#page-72-1) Electronic Data Interchange (EDI) *[See](#page-65-0)* EDI Electronic Funds Transfer (EFT) *[See](#page-39-1)* EFT [European Committee for Banking Standards, 2-7](#page-44-4)

#### **F**

[Final Payment Register report, 2-38](#page-75-0) [Financials Options window, C-3](#page-108-5) [defining VAT member states, 2-4](#page-41-1) Finnish Account Analysis Detail report [column headings, 1-6](#page-29-0) [overview, 1-2](#page-25-3) [prerequisites, 1-3](#page-26-0) [report headings, 1-5](#page-28-0) [report parameters, 1-4](#page-27-0) [row headings, 1-7](#page-30-0) Finnish Asset Summary report [detail column headings, 3-6](#page-99-0) [detail row headings, 3-7](#page-100-0) [overview, 3-2](#page-95-0) [prerequisites, 3-4](#page-97-0) [report headings, 3-5](#page-98-0) [report parameters, 3-4](#page-97-1) [summary row headings, 3-7](#page-100-1) Finnish Build Payments [creating EFT data files, 2-35](#page-72-1) Finnish Cash Requirement report [column headings, 2-53](#page-90-0)

[overview, 2-49](#page-86-0) [prerequisites, 2-50](#page-87-0) [report headings, 2-52](#page-89-0) [report parameters, 2-51](#page-88-0) [row headings, 2-55](#page-92-0) Finnish Daily Journal Book report [column headings, 1-12](#page-35-0) [overview, 1-8](#page-31-2) [prerequisites, 1-9](#page-32-0) [report parameters, 1-10](#page-33-0) [row headings, 1-12,](#page-35-1) [1-13](#page-36-0) Finnish Final Payment Register report [column headings, 2-39](#page-76-0) [overview, 2-37](#page-74-1) [report headings, 2-39](#page-76-1) [report parameters, 2-39](#page-76-2) [submitting from Finnish-only installation, 2-38](#page-75-1) [submitting from multi-country installation, 2-38](#page-75-2) Finnish Payables Account by Detail report [column headings, 2-46](#page-83-0) [overview, 2-41](#page-78-1) [prerequisites, 2-43](#page-80-0) [report headings, 2-45](#page-82-0) [report parameters, 2-44](#page-81-0) [row headings, 2-48](#page-85-0) Finnish Preliminary Payment Register report [relationship to Finnish Final Payment Register](#page-74-2)  report, 2-37 Foreign payment formats [entering EFT information, 2-12](#page-49-0) [entering supplier site EFT information, 2-13](#page-50-1) Foreign payments [EFT payment formats, 2-2](#page-39-0)

### **G**

General Ledger [features, 1-1](#page-24-0) German International EFT Payment Format [electronic file content, D-2](#page-117-0) Globalization flexfields [Invoice Gateway window, 2-22,](#page-59-1) [2-34](#page-71-0) [setting up with profile options, B-2](#page-105-0) [setup, A-2](#page-103-0) [using, A-2](#page-103-1)

#### **H**

Header region [entering country-specific information, 2-22](#page-59-2)

#### **I**

IBAN [Bank Accounts window, 2-7](#page-44-5) Invoice distributions [AP\\_INVOICE\\_LINES\\_INTERFACE table, 2-29](#page-66-1) Invoice EFT Details flexfield [entering EFT information, 2-15](#page-52-0) [Invoice Reference Number, 2-17](#page-54-1) [Invoice Reference Text, 2-18](#page-55-0) [Message, 2-20](#page-57-0) [Tax Message, 2-19](#page-56-0) Invoice Gateway [compared to Invoice Workbench, 2-21](#page-58-0) [context values, 2-22](#page-59-0) [entering country-specific information, 2-22](#page-59-3) [entering Invoice Reference Number](#page-61-0)  information, 2-24 [entering Invoice Reference Text](#page-63-0)  information, 2-26 [globalization flexfield and AP\\_INVOICES\\_](#page-71-0) INTERFACE columns, 2-34 [overview, 2-21](#page-58-1) [Payables Open Interface Tables, 2-28](#page-65-1) [populating the Open Interface tables, 2-34](#page-71-1) Invoice Gateway folder forms [customizing for globalization flexfields, 2-22](#page-59-4) Invoice Gateway window [entering country specific information, 2-22](#page-59-3) [entering Invoice Reference Number](#page-61-0)  information, 2-24 [entering Invoice Reference Text](#page-63-0)  information, 2-26 [loading Payables Open Interface tables, 2-29](#page-66-2) [overview, 2-21](#page-58-2) [populating the Open Interface tables, 2-34](#page-71-1) Invoice Reference Number [AP\\_INVOICES\\_INTERFACE columns, 2-32](#page-69-0) [entering information in Invoice Gateway, 2-24](#page-61-0) [entering invoice EFT information, 2-17](#page-54-2)

[Invoice Gateway globalization flexfield, 2-34](#page-71-2) Invoice Reference Text [AP\\_INVOICES\\_INTERFACE columns, 2-33](#page-70-0) [entering information in Invoice Gateway, 2-26](#page-63-0) [entering invoice EFT information, 2-18](#page-55-1) [Invoice Gateway globalization flexfield, 2-34](#page-71-3) Invoices [creating with distributions and scheduled](#page-58-3)  payments, 2-21 [entering EFT information, 2-15](#page-52-1) [Invoice Gateway, 2-21](#page-58-1) [listing unpaid invoice information, 2-49](#page-86-1) [Payables Open Interface tables, 2-28](#page-65-1) [purging records from Open Interface](#page-58-4)  tables, 2-21 [querying rejected records, 2-21](#page-58-5) Invoices window [entering EFT information, 2-15](#page-52-2)

#### **J**

JG: Application profile option [enabling globalization flexfields, B-2](#page-105-1) JG: Product profile option [enabling globalization flexfields, B-2](#page-105-2) JG: Territory profile option [enabling globalization flexfields, B-2](#page-105-3) Journal entries [reviewing and printing, 1-2](#page-25-4) [reviewing detailed information, 1-8](#page-31-3)

#### **K**

[Konekielinen viite, 2-17](#page-54-3)

#### **L**

Liability balances [reconciling, 2-42](#page-79-0) [LM02 payment format, 2-2](#page-39-0) [entering EFT information, 2-11](#page-48-0) [setting up supplier bank accounts, 2-7](#page-44-6) [LM03 payment format, 2-2](#page-39-0) [entering EFT information, 2-11](#page-48-0) [setting up supplier bank accounts,](#page-44-6)[2-7](#page-44-6)

[usage, 2-2](#page-39-2) [LMP payment format, 2-7](#page-44-7) [description, 2-37](#page-74-3) [setting up supplier bank accounts, 2-7](#page-44-0) [LUM2 payment format, 2-2](#page-39-0) [entering EFT information, 2-12](#page-49-0) [usage, 2-2](#page-39-3)

#### **M**

Message [entering invoice EFT information, 2-20](#page-57-1)

#### **O**

Oracle Assets [features, 3-1](#page-94-0) Oracle e-Commerce Gateway [loading Payables Open Interface tables, 2-29](#page-66-3) Oracle Payables [bank validation, C-1](#page-106-1) [features, 2-1](#page-38-0) [globalization flexfields, A-2](#page-103-2) [Oracle Payables Final Payment Register](#page-74-4)  report, 2-37 Oracle Receivables [bank validation, C-1](#page-106-2) Oracle SQL\*Loader [loading Payables Open Interface tables, 2-29](#page-66-0)

#### **P**

Payables Open Interface Import program [description, 2-21](#page-58-6) [overview, 2-28](#page-65-2) Payables Open Interface program [creating invoices with distributions and](#page-66-4)  scheduled payments, 2-29 Payables Open Interface tables [AP\\_INVOICES\\_INTERFACE, 2-30](#page-67-1) [overview, 2-28](#page-65-1) [storing invoice header and line](#page-58-7)  information, 2-21 Payees [overview, 2-7](#page-44-8)

Payment Batch Actions window [creating EFT payments, 2-35](#page-72-2) [submitting Final Payment Register report, 2-38](#page-75-3) [submitting Finnish Final Payment Register](#page-75-4)  report, 2-38 Payment batches [listing actual payments, 2-37](#page-74-0) Payment Format EFT Details flexfield [entering domestic EFT information, 2-11](#page-48-1) [entering foreign EFT information, 2-12](#page-49-1) Payment formats [defining, 2-9](#page-46-0) [description, 2-2](#page-39-0) [entering EFT information, 2-10](#page-47-1) Payment Formats window [defining payment formats, 2-9](#page-46-1) [entering EFT information, 2-10](#page-47-2) Payments [creating EFT data files, 2-35](#page-72-1) Prepayments [entering EFT information, 2-15](#page-52-1) Profile options [Default Country profile option, C-3](#page-108-6) [JG: Application profile option, B-2](#page-105-1) [JG: Product profile option, B-2](#page-105-2) [JG: Territory profile option, B-2](#page-105-3) [overview, B-2](#page-105-4) Programs [Finnish Build Payments, 2-35](#page-72-1)

#### **R**

Reporting Entity window [EFT prerequisites, 2-3](#page-40-1) Reports [Finnish Account Analysis Detail report, 1-2](#page-25-3) [Finnish Asset Summary report, 3-2](#page-95-0) [Finnish Cash Requirement report, 2-49](#page-86-0) [Finnish Daily Journal Book report, 1-8](#page-31-2) [Finnish Payables Account by Detail report, 2-41](#page-78-1) [Finnish Preliminary Payment Register](#page-74-2)  report, 2-37 Retirements [copying to books, 3-3](#page-96-2)

#### **S**

Sales assets [creating, 3-3](#page-96-0) Standard Request Submission windows [Finnish Account Analysis Detail report, 1-2](#page-25-5) [Finnish Asset Summary report, 3-3](#page-96-3) [Finnish Build Payments, 2-35](#page-72-1) [Finnish Cash Requirement report, 2-50](#page-87-1) [Finnish Daily Journal Book report, 1-9](#page-32-1) [Finnish Final Payment Register report, 2-38](#page-75-5) [Finnish Payables Account by Detail report, 2-43](#page-80-1) Supplier Site EFT Details flexfield [entering EFT information, 2-13](#page-50-0) Supplier sites [entering EFT information, 2-13](#page-50-2) Supplier Sites window [entering EFT information, 2-13](#page-50-3) Suppliers [entering EFT information, 2-13](#page-50-4) [setting up bank accounts, 2-7](#page-44-1) SWIFT [replaced by BIC, 2-7](#page-44-9) [System Options window, C-4](#page-109-1)

# **T**

Tax [calculating depreciation, 3-3](#page-96-4) Tax books [analyzing depreciation, 3-3](#page-96-1) [calculating depreciation, 3-3](#page-96-4) Tax Message [entering invoice EFT information, 2-19](#page-56-1) Transactions [verifying chronological recording, 1-8](#page-31-4) [verifying records, 1-2](#page-25-6)

#### **V**

[Vapaa viite, 2-18](#page-55-2) [VAT member state codes, C-3](#page-108-7) VAT member states [defining, 2-4](#page-41-2) VAT registration [defining, 2-4](#page-41-3)

VAT registration numbers [entering, 2-4](#page-41-4) [Vero, 2-19](#page-56-2) [Viesti, 2-20](#page-57-2)

#### **W**

Windows [Bank Accounts window, 2-7](#page-44-2) [Banks window, 2-5,](#page-42-2) [2-7,](#page-44-10) [C-3](#page-108-8) [Countries and Territories window, C-3](#page-108-9) [Financials Options window, 2-4,](#page-41-1) [C-3](#page-108-10) [Invoice Gateway window, 2-21,](#page-58-2) [2-22,](#page-59-3) [2-24,](#page-61-0) [2-26,](#page-63-0)  [2-29,](#page-66-2) [2-34](#page-71-1) [Invoices window, 2-15](#page-52-3) [Payment Batch Actions window, 2-35,](#page-72-2) [2-38](#page-75-4) [Payment Formats window, 2-9,](#page-46-1) [2-10](#page-47-3) [Reporting Entity window, 2-3](#page-40-2) [Standard Request Submission windows, 1-2,](#page-25-5)  [1-9,](#page-32-1) [2-35,](#page-72-3) [2-38,](#page-75-5) [2-43,](#page-80-1) [2-50,](#page-87-1) [3-3](#page-96-3) [Supplier Sites window, 2-13](#page-50-5) [System Options window, C-4](#page-109-2) Workflow programs [customizing, 2-21](#page-58-8)